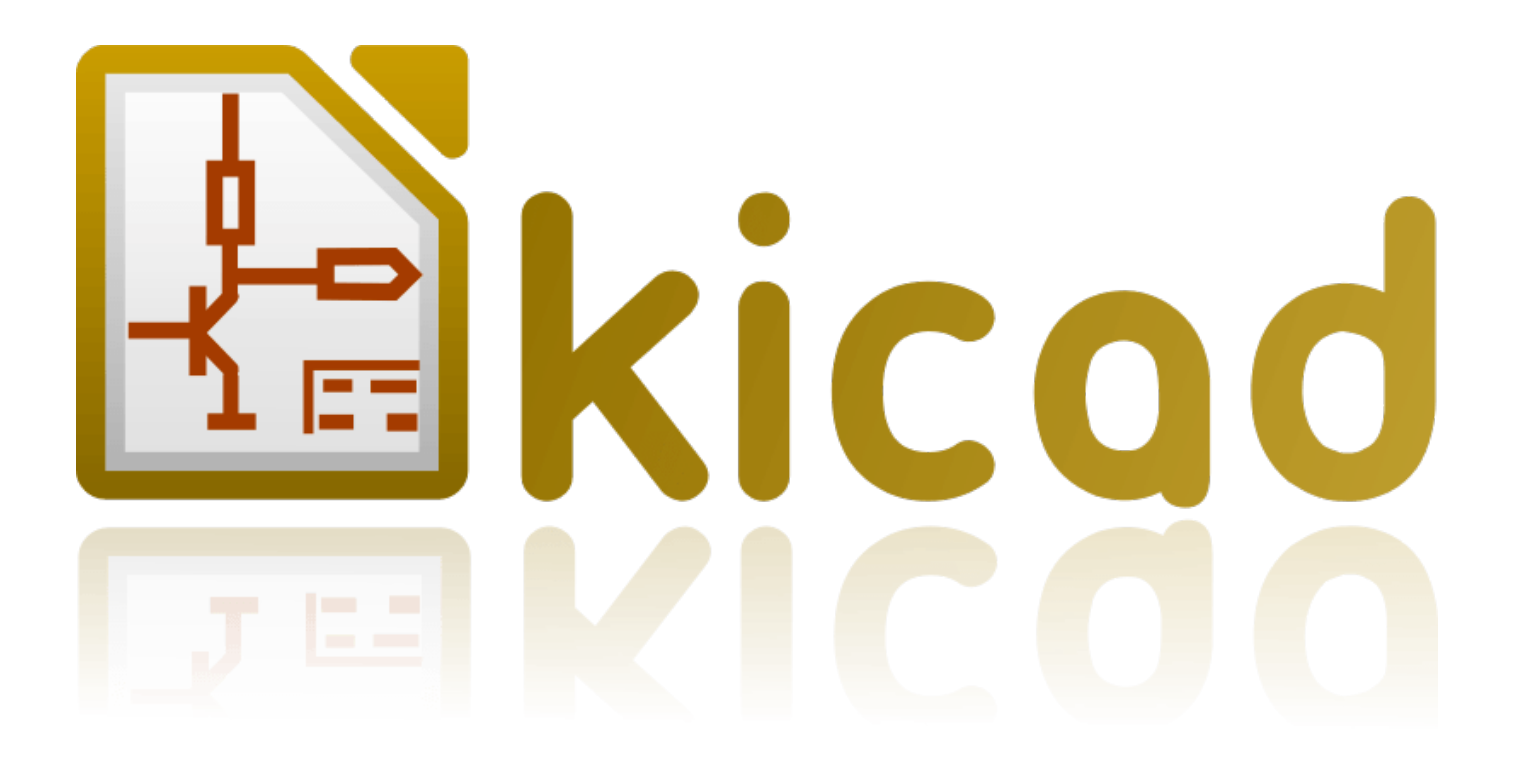

# **Eeschema**

**31 октября 2021 г.**

# **Оглавление**

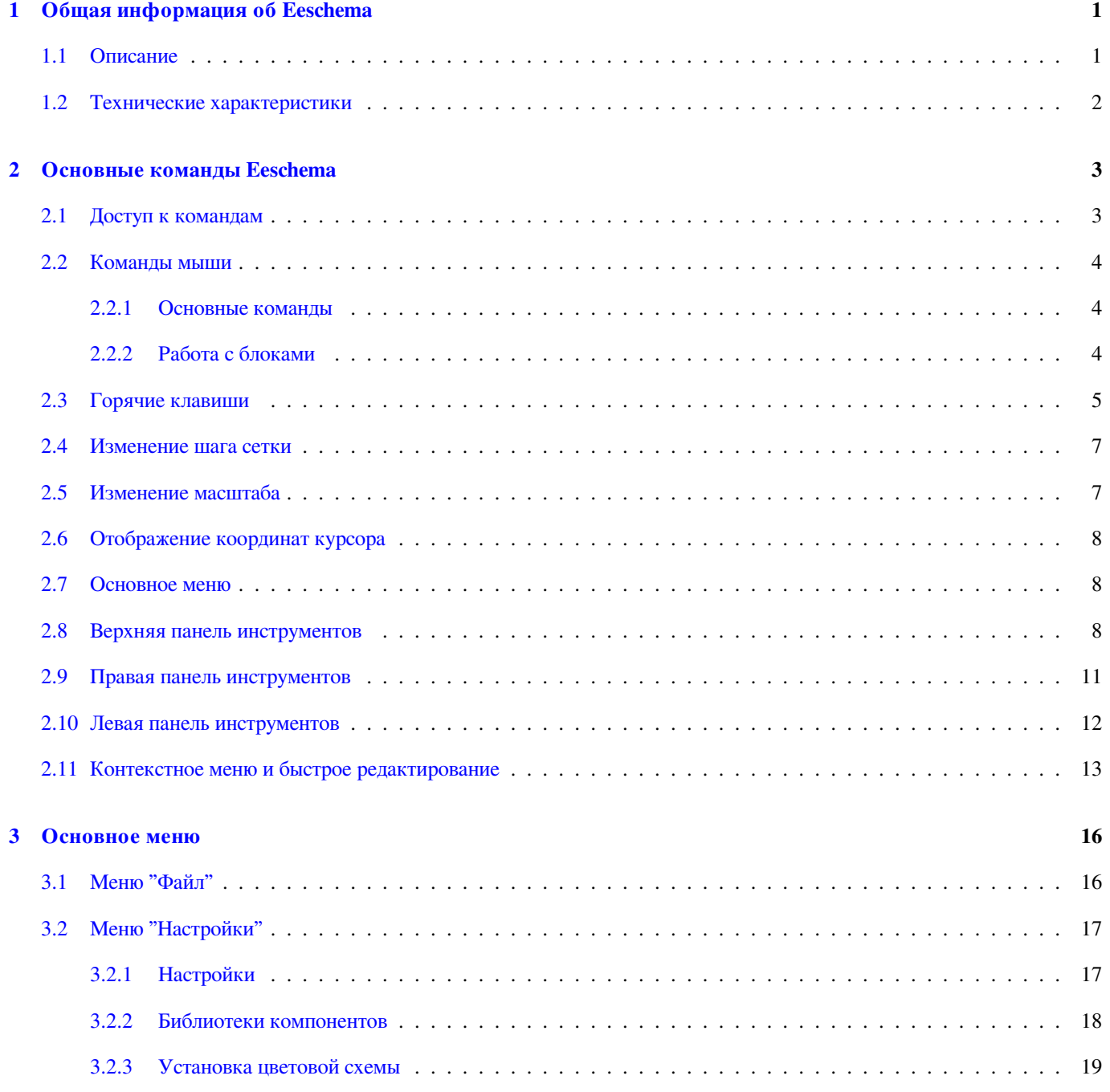

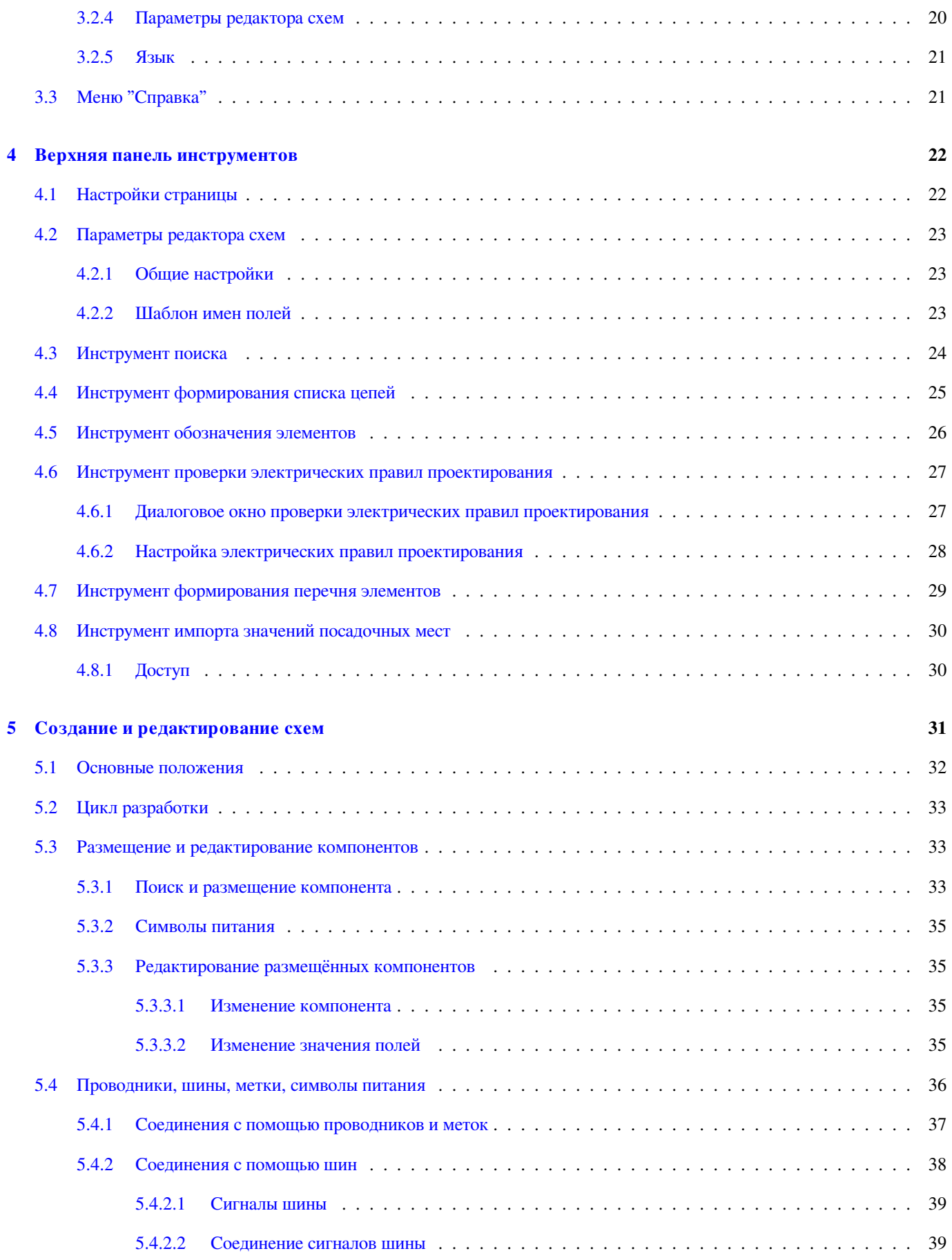

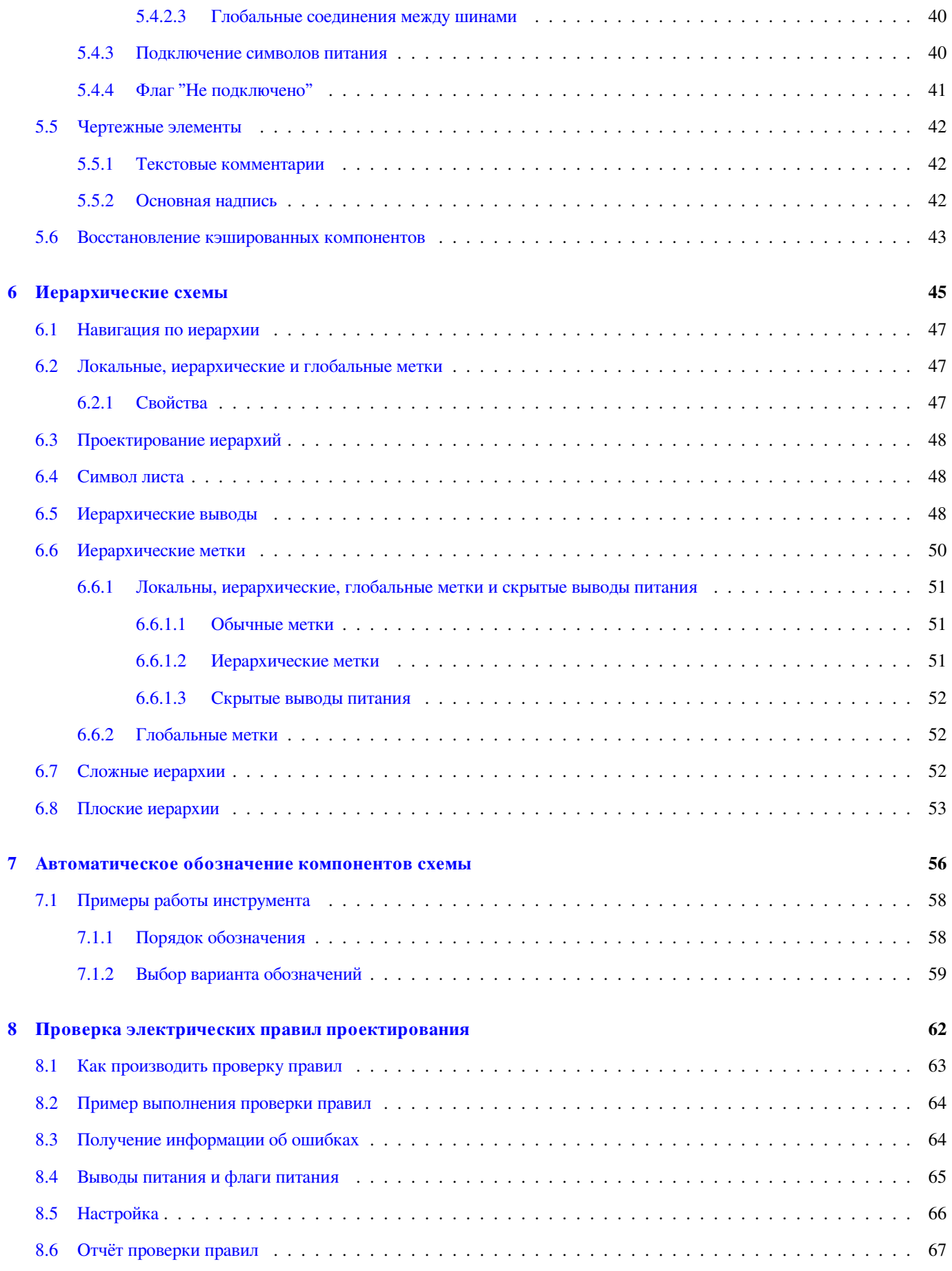

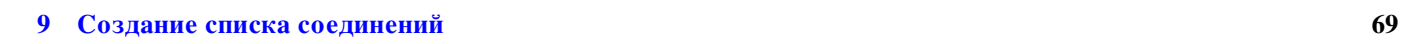

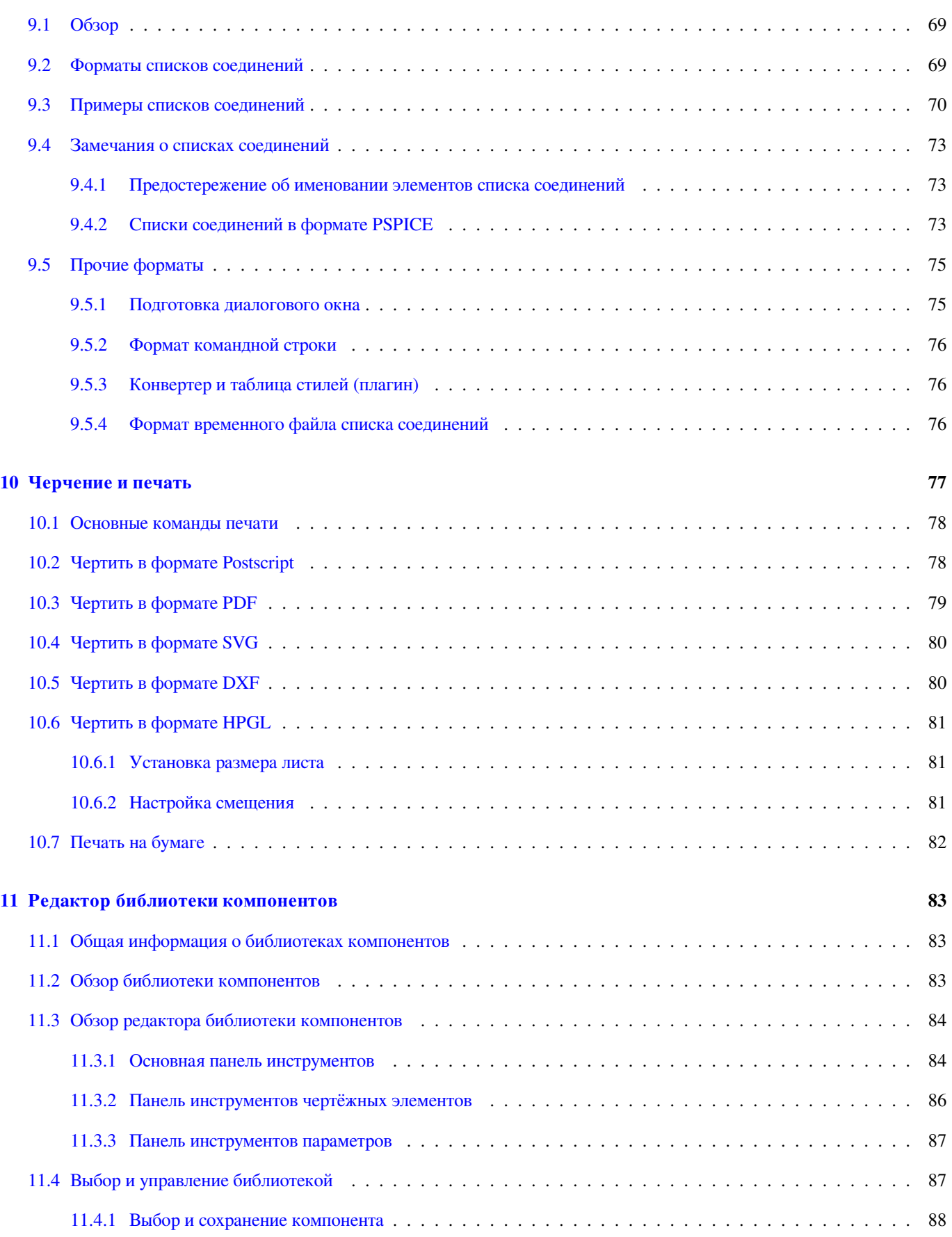

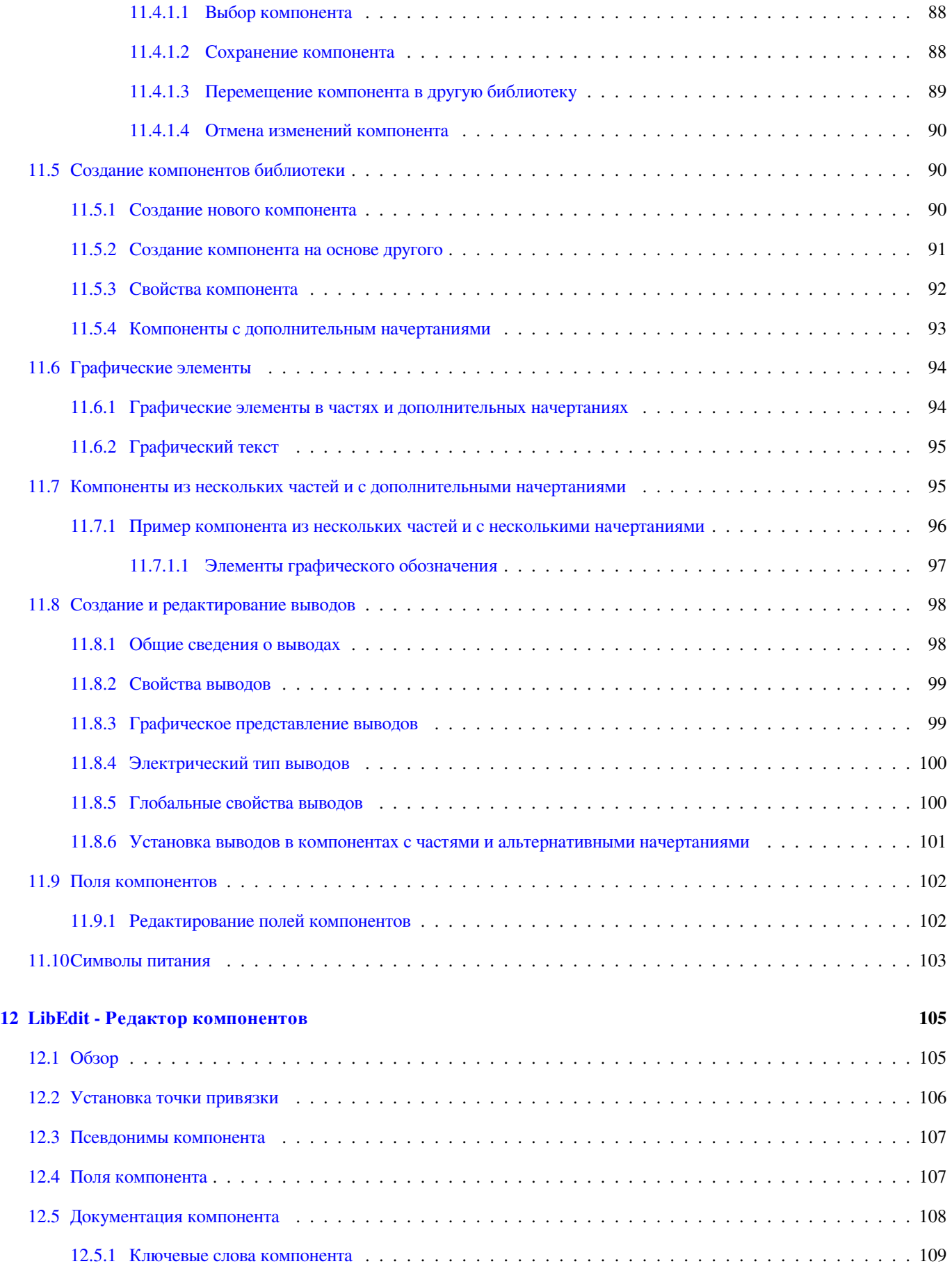

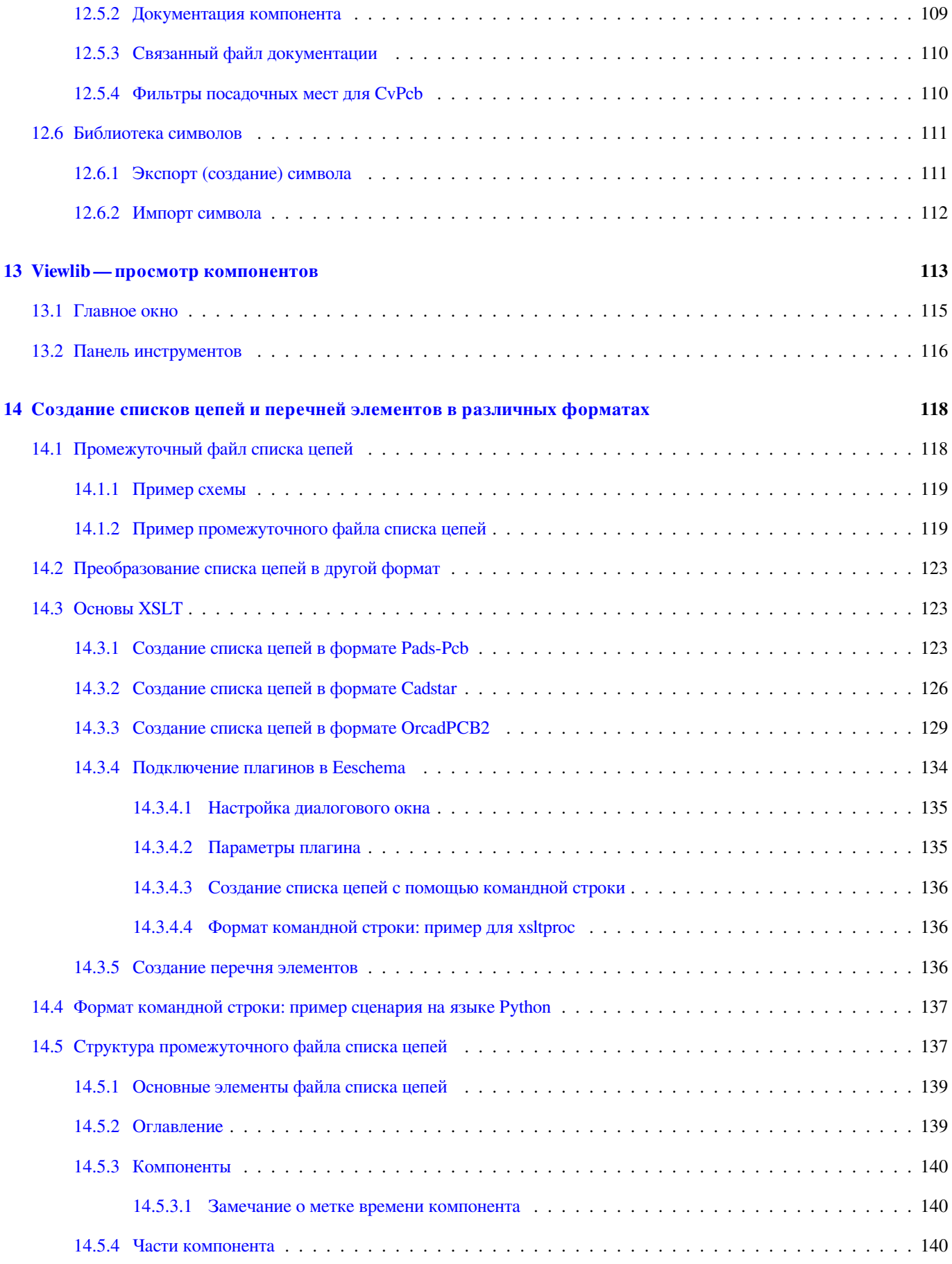

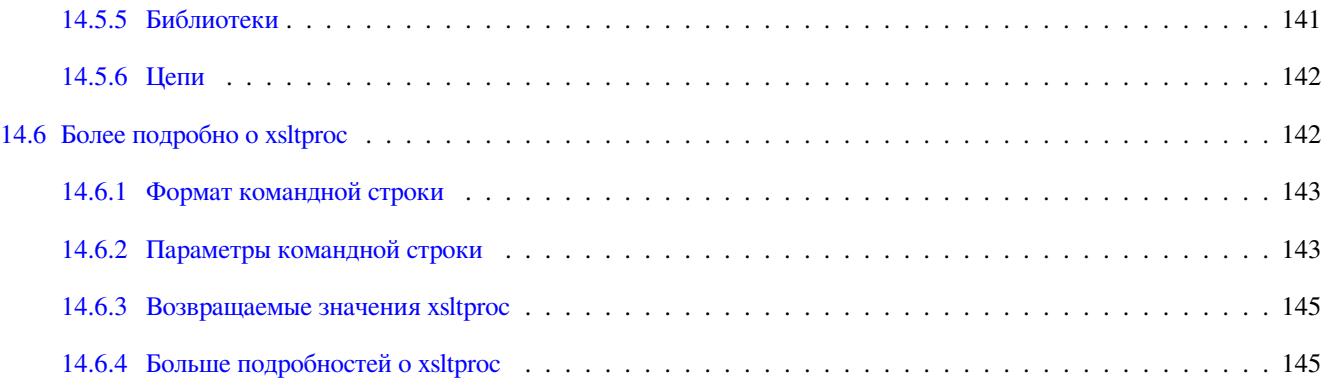

#### *Руководство пользователя*

#### **Авторские права**

Авторские права на данный документ © 2010-2015 принадлежит его разработчикам (соавторам), перечисленным ниже. Вы можете распространять и/или изменять его в соответствии с правилами лицензии GNU General Public License (http:// www.gnu.org/licenses/gpl.html), версии 3 или более поздней, или лицензии типа Creative Commons Attribution License (http:// creativecommons.org/licenses/by/3.0/), версии 3.0 или более поздней.

Все торговые знаки этого руководства принадлежат его владельцам.

#### **[Соавторы](http://creativecommons.org/licenses/by/3.0/)**

Jean-Pierre Charras, Fabrizio Tappero.

#### **Перевод**

Барановский Константин <baranovskiykonstantin@gmail.com>, 2016.

#### **Обратная связь**

Просьба оставлять все ком[ментарии и замечания на следующ](mailto:baranovskiykonstantin@gmail.com)их ресурсах:

- О документации KiCad: https://github.com/KiCad/kicad-doc/issues
- О программном обеспечении KiCad: https://bugs.launchpad.net/kicad
- О переводе программно[го обеспечения KiCad:](https://github.com/KiCad/kicad-doc/issues) https://github.com/KiCad/kicad-i18n/issues

#### **Дата публикации**

30 мая 2015 года

# <span id="page-10-0"></span>**Глава 1**

# **Общая информация об Eeschema**

### <span id="page-10-1"></span>**1.1 Описание**

Eeschema - это приложение для создания электрических схем, которое является частью САПР KiCad, и доступно для пользователей следующих операционных систем:

- Linux
- Apple OS X
- Windows

Не зависимо от типа операционной системы все файлы Eeschema полностью совместимы.

Eeschema - это прикладное программное обеспечение в котором содержится весь необходимый функционал для черчения схем, настройки, управления библиотеками и генерации необходимых данных для дальнейшей передачи в приложения проектирования печатных плат.

Eeschema предназначена для работы совместно с трассировщиком печатных плат из комплекта приложений САПР KiCad - PcbNew. Но, несмотря на это, есть возможность генерации списка соединений (Netlist) других форматов, для совместной работы с другими САПР.

Eeschema включает в себя редактор библиотеки компонентов, который позволяет создавать, редактировать компоненты и управлять библиотеками. Также имеются дополнительные, но очень важные, инструменты, необходимые при проектировании современных электрических схем:

- Проверка электрических правил проектирования (ERC) для автоматического обнаружения неверных или пропущенных соединений.
- Экспорт изображения схемы в файлы различных форматов (Postscript, PDF, HPGL и SVG).
- Генератор перечня элементов (BOM) различных форматов с помощью внешних инструментов.

# <span id="page-11-0"></span>**1.2 Технические характеристики**

Eeschema ограничена лишь доступным объемом памяти. В ней нет абсолютно никаких ограничений ни на количество компонентов, ни на количество выводов, ни на количество листов. В случае многолистовых схем, они представляются в виде иерархии.

В Eeschema многолистовые схемы могут быть следующих типов:

- Простые иерархии (каждый лист используется лишь один раз).
- Сложные иерархии (некоторые листы используются два и более раз).
- Плоские иерархии (иерархические листы не связаны явным образом на корневом листе схемы).

# <span id="page-12-0"></span>**Глава 2**

# **Основные команды Eeschema**

## <span id="page-12-1"></span>**2.1 Доступ к командам**

К всевозможным командам можно получить доступ с помощью:

- основного меню (в верхней части окна);
- верхней панели инструментов (основные команды);
- правой панели инструментов (вспомогательные команды или "интструменты");
- левой панели инструментов (параметры отображения);
- кнопок мыши (важные дополнительные команды). В частности, правая кнопка мыши открывает контекстное меню для элемента под курсором (масштаб, сетка и команды редактирования элементов);
- функциональных кнопок (F1, F2, F3, F4, Insert и Пробел). В особенности: "Escape" позволяет прервать выполнение текущей команды, а "Insert" - создать копию последнего добавленного компонента.

Здесь показано расположение основных команд:

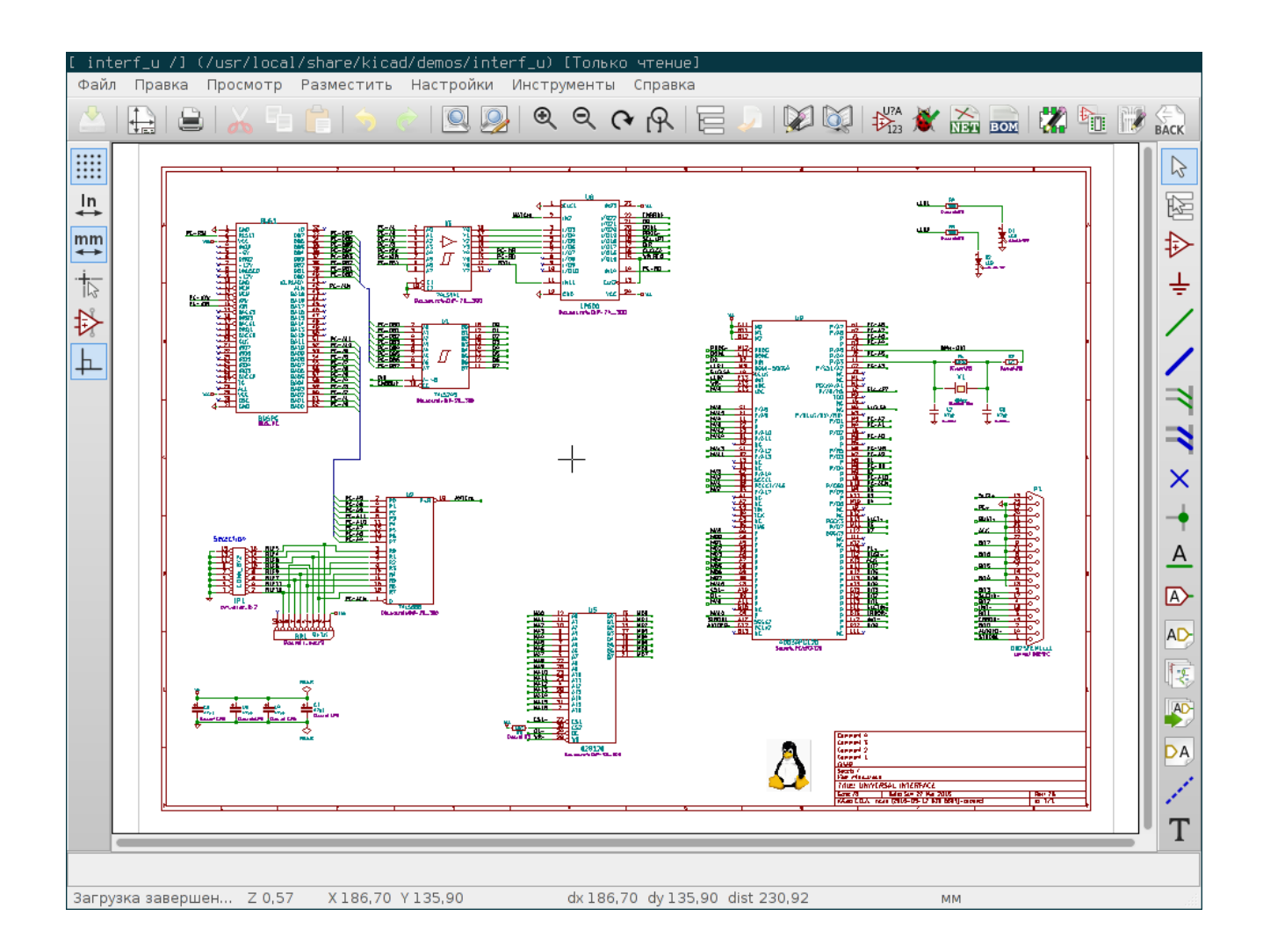

## <span id="page-13-0"></span>**2.2 Команды мыши**

### <span id="page-13-1"></span>**2.2.1 Основные команды**

#### **Левая кнопка**

- Одинарный щелчок: отобразить в строке состояния характеристики компонента или текста под курсором.
- Двойной щелчок: редактировать (если редактирование возможно) компонент или текст.

#### **Правая кнопка**

• Открывает контекстное меню.

### <span id="page-13-2"></span>**2.2.2 Работа с блоками**

В Eeschema можно перемещать, перетаскивать, копировать или удалять выделенные области с помощью контекстного меню.

Нужные области выделяются путем перетаскивания курсора мыши с нажатой левой кнопкой.

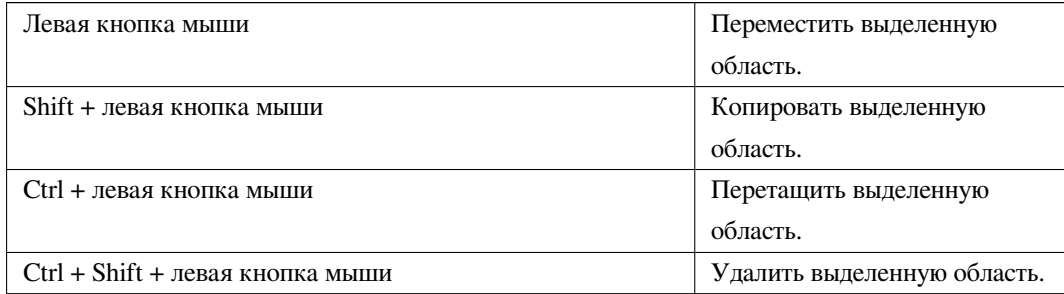

Нажимая клавишу "Shift", "Ctrl" или "Shift + Ctrl" в процессе выделения можно сразу копировать, перетаскивать или удалять, соответственно.

При перетаскивании или копировании можно:

- нажать левую кнопку мыши, чтобы расположить выделенный блок;
- нажать правую кнопку мыши, чтобы отменить текущее действие.

При перемещении выделенного блока можно выбрать другую операцию из контекстного меню (правая кнопка мыши).

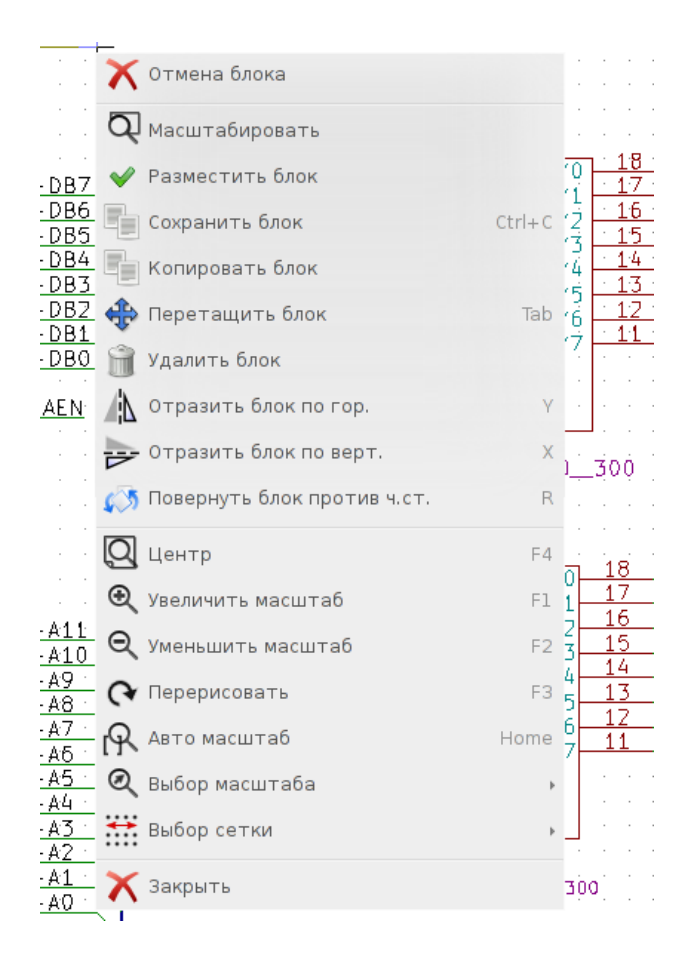

## <span id="page-14-0"></span>**2.3 Горячие клавиши**

• Чтобы просмотреть текущий список горячих клавиш нужно нажать "?" на клавиатуре.

Ниже показан список горячих клавиш со значениями по умолчанию.

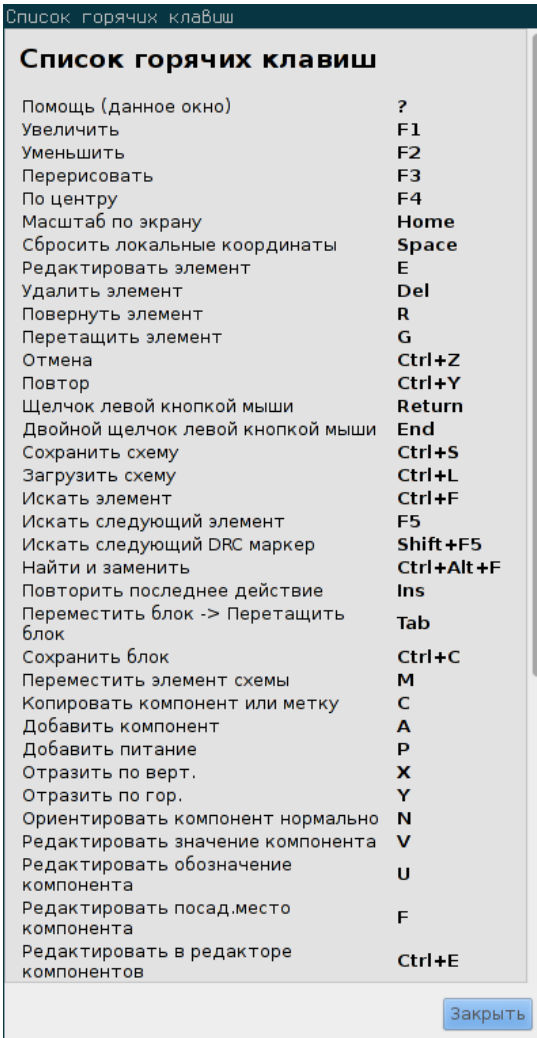

Любую горячую клавишу можно изменить с помощью редактора горячих клавиш:

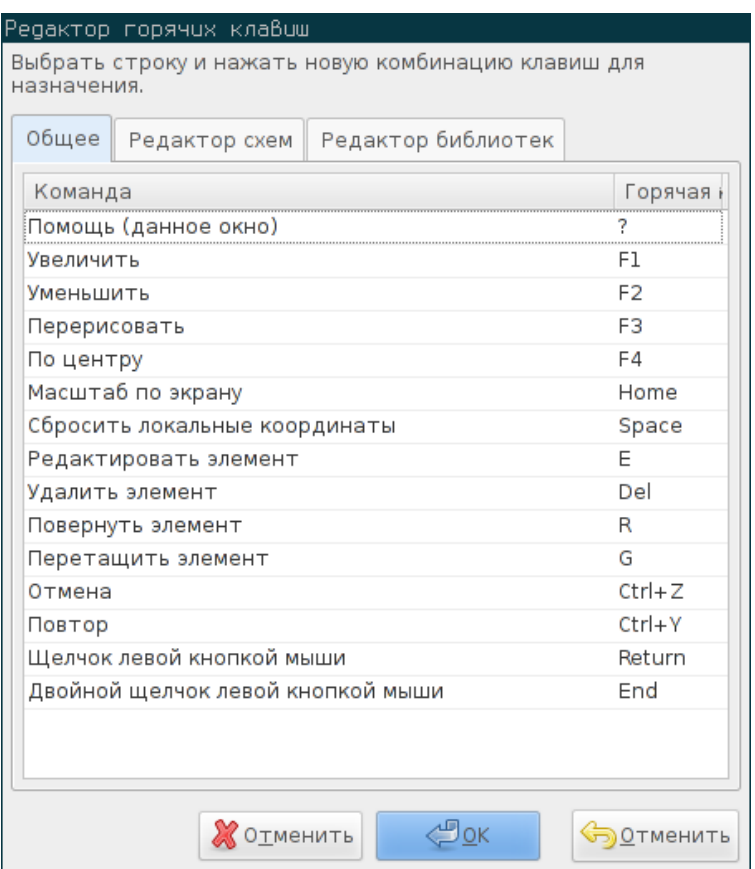

### <span id="page-16-0"></span>**2.4 Изменение шага сетки**

В Eeschema курсор перемещается по точкам пересечения сетки, которые могут отображаться или быть скрытыми. В редакторе библиотек компонентов сетка отображается всегда.

Изменить шаг сетки можно через контекстное меню или основное меню "Настройки"→"Параметры редактора схем".

По умолчанию шаг сетки равен 50 мил (0.050") или 1,27 мм.

Это предпочтительный размер сетки для расположения компонентов и проводников на схеме, а также для размещения выводов при создании компонентов в Редакторе библиотек компонентов.

Допускается работа и с сетками меньшего размера от 25 мил до 10 мил. Это приемлемо при построении символа компонента или расположении текста и комментариев, но не желательно при размещении выводов или проводников.

### <span id="page-16-1"></span>**2.5 Изменение масштаба**

Изменить масштаб можно с помощью:

- Правой кнопки мыши: откроется контекстное меню из которого можно выбрать нужный масштаб.
- Функциональных клавиш:
	- **–** F1: Zoom in
- **–** F2: Zoom out
- **–** F4 or simply click on the middle mouse button (without moving the mouse): Center the view around the cursor pointer position
- Колеса мыши:
	- **–** Mouse wheel: Zoom in/out
	- **–** Shift+Mouse wheel: Pan up/down
	- **–** Ctrl+Mouse wheel: Pan left/right

### <span id="page-17-0"></span>**2.6 Отображение координат курсора**

Базовой единицей измерения в Eeschema является тысячная часть дюйма (0.001", мил). Не смотря на это, все размеры могут отображаться или в дюймах или в миллиметрах.

В правой нижней части окна отображается следующая информация:

- Масштаб
- Абсолютные координаты курсора
- Относительные координаты курсора

Центр относительных координат устанавливается с помощью клавиши пробел. С помощью этих координат удобно измерять расстояния между двумя точками.

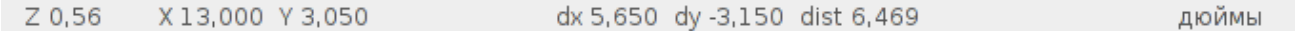

### <span id="page-17-1"></span>**2.7 Основное меню**

Основное меню позволяет открывать и сохранять схемы, настраивать программу, а также предоставляет доступ к справочным руководствам.

> Файл Правка Просмотр Разместить Настройки Инструменты Справка

### <span id="page-17-2"></span>**2.8 Верхняя панель инструментов**

Эта панель предоставляет доступ к главным функциям программы Eeschema.

Если Eeschema запущена в автономном режиме, то будет доступен следующий набор инструментов:

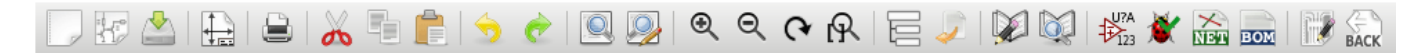

Если же Eeschema запущена из менеджера проектов (KiCad), то набор инструментов будет следующим:

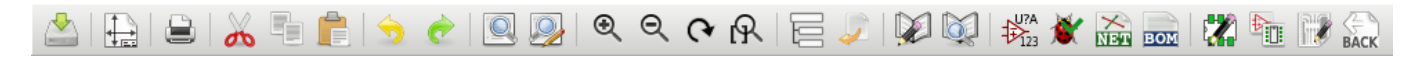

Кнопки создания и загрузки схемы недоступны, так как эти действия выполняет *Менеджер проектов*.

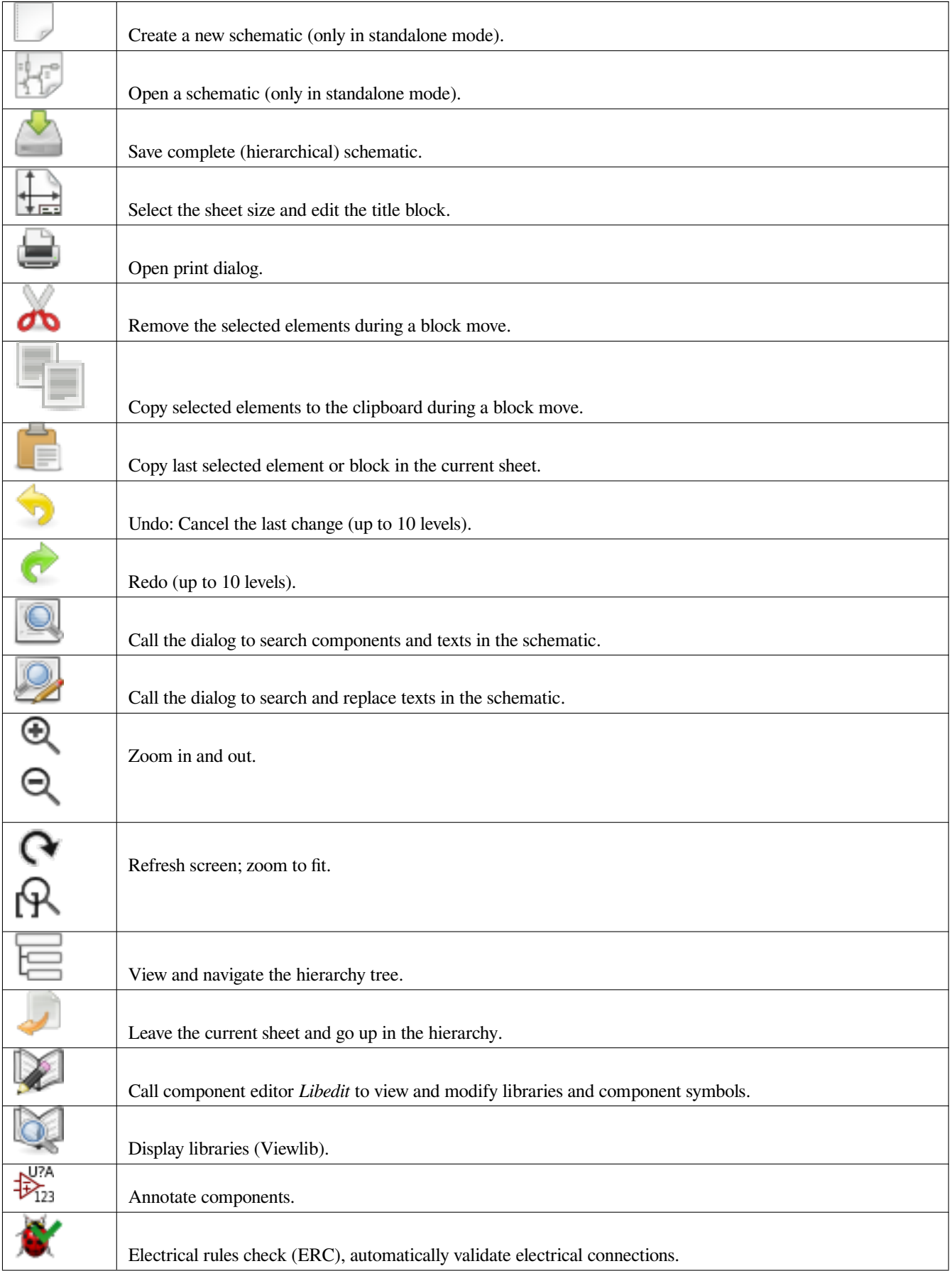

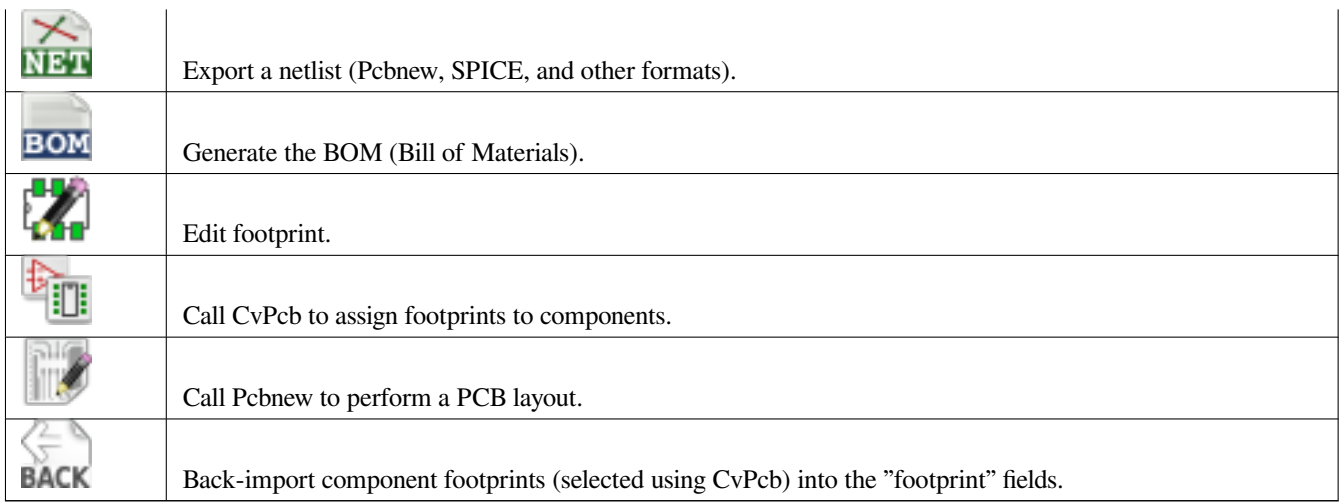

# <span id="page-20-0"></span>**2.9 Правая панель инструментов**

Эта панель содержит инструменты для:

- Размещения компонентов, проводников, шин, соединений, меток, текста и т.п.
- Создания иерархических листов и их выводов

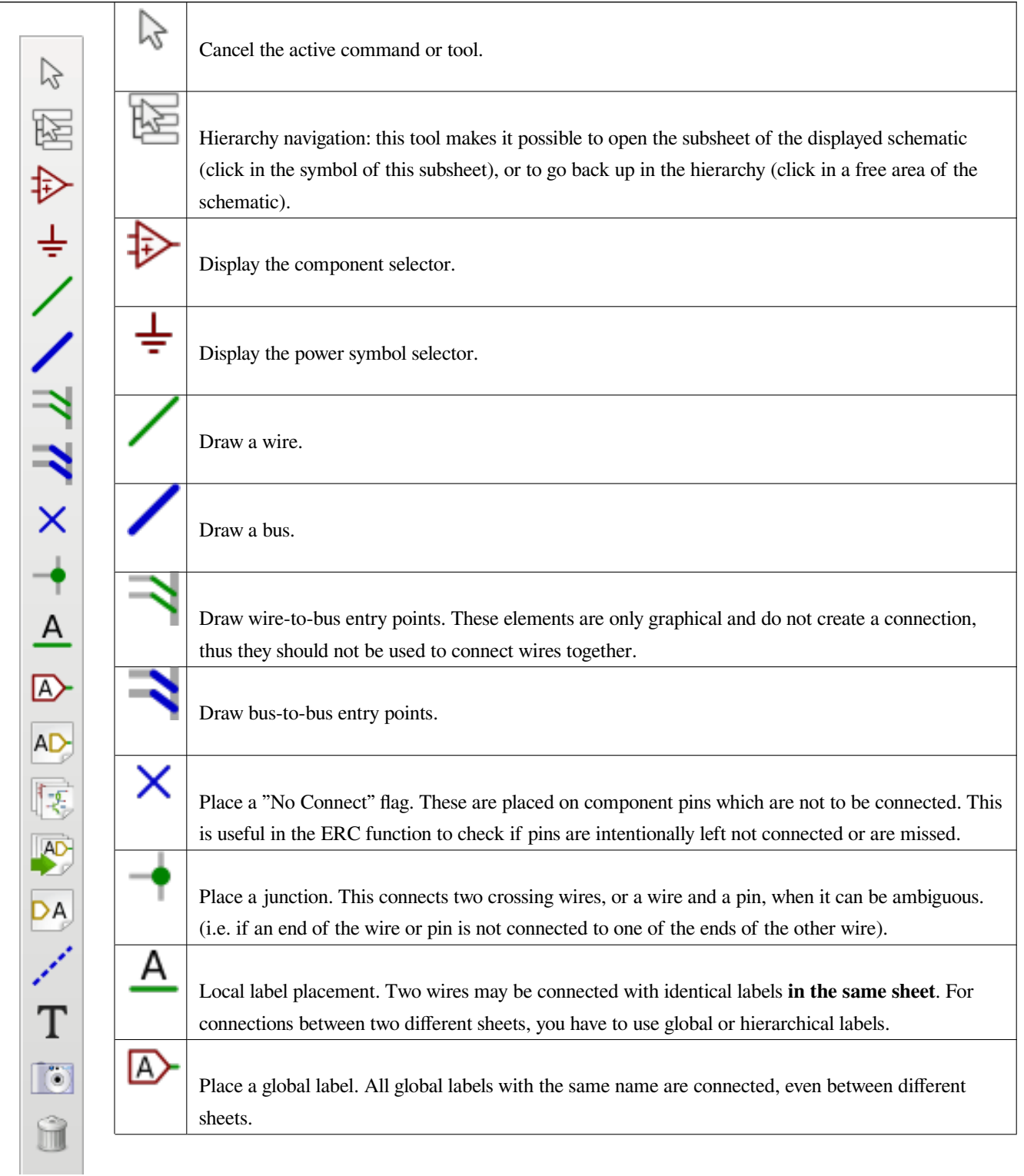

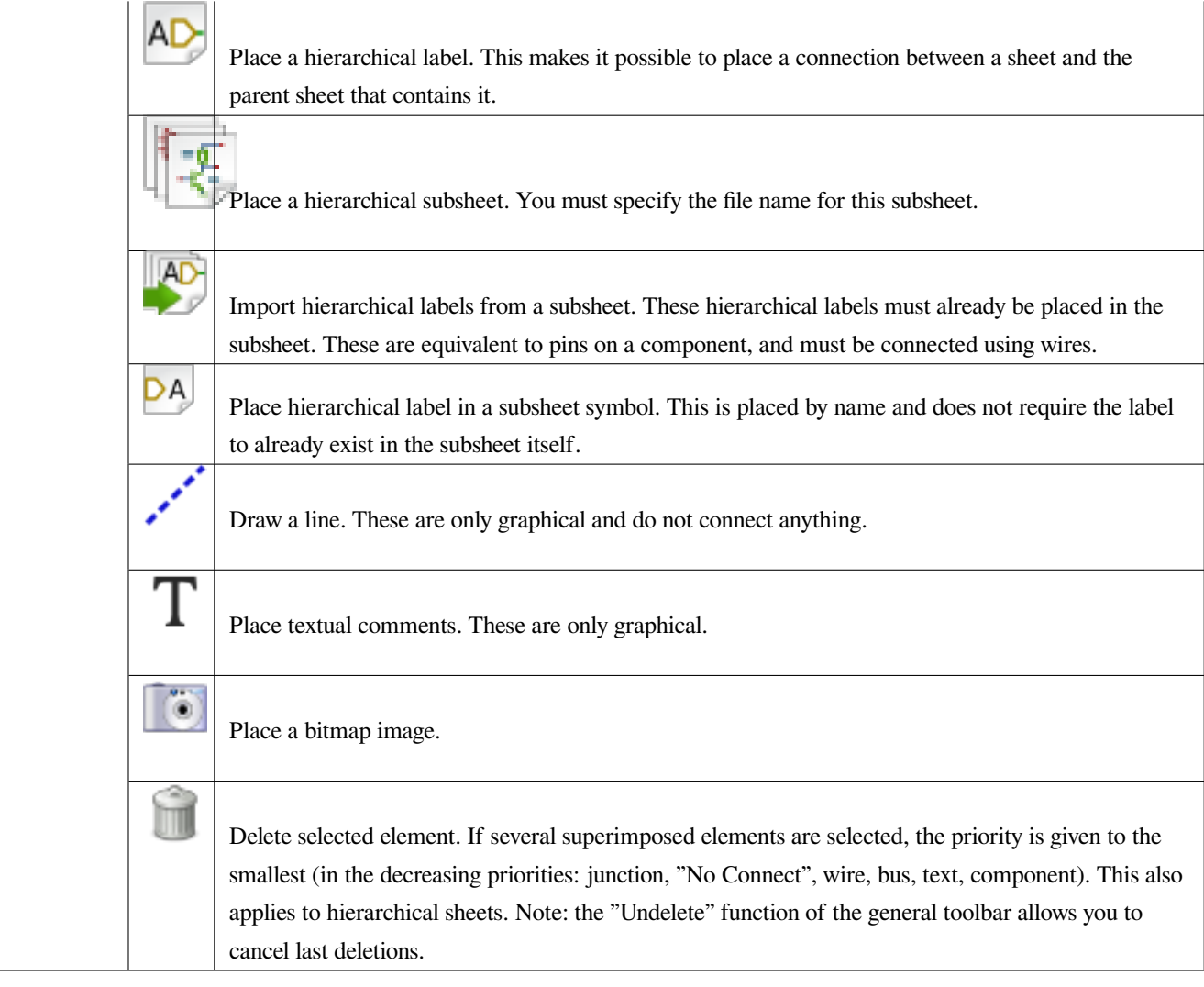

# <span id="page-21-0"></span>**2.10 Левая панель инструментов**

Эта панель позволяет настроить параметры отображения:

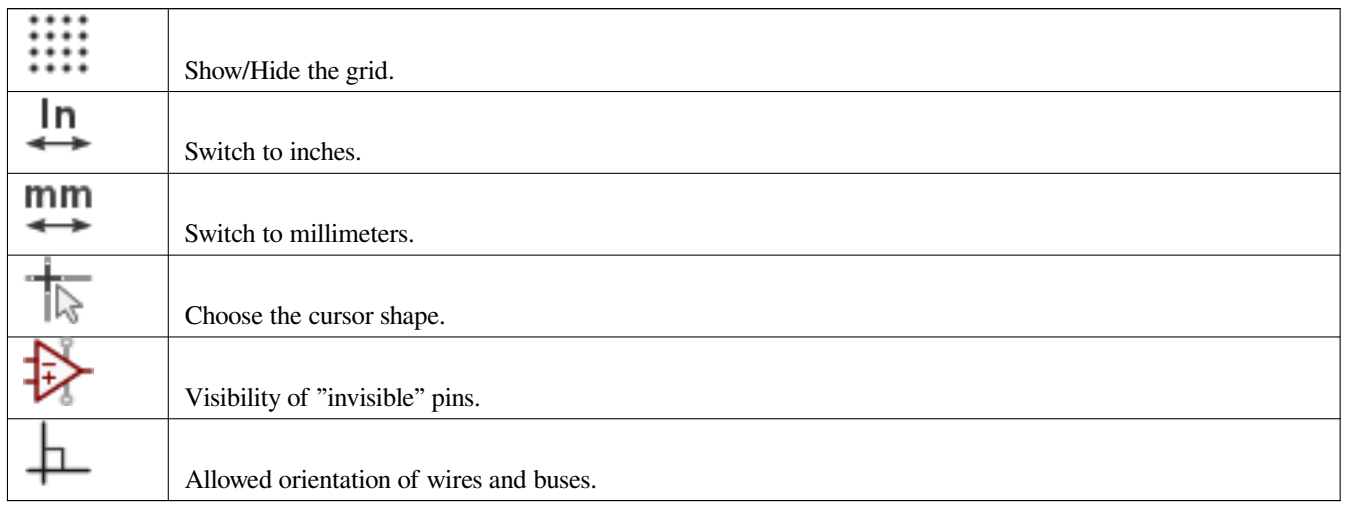

# <span id="page-22-0"></span>**2.11 Контекстное меню и быстрое редактирование**

Щелчок правой кнопки мыши открывает контекстное меню, которое позволит:

- Изменить масштаб.
- Настроить сетку.
- Редактировать основные параметры выделенного элемента.

Обычное контекстное меню (без выделенных элементов).

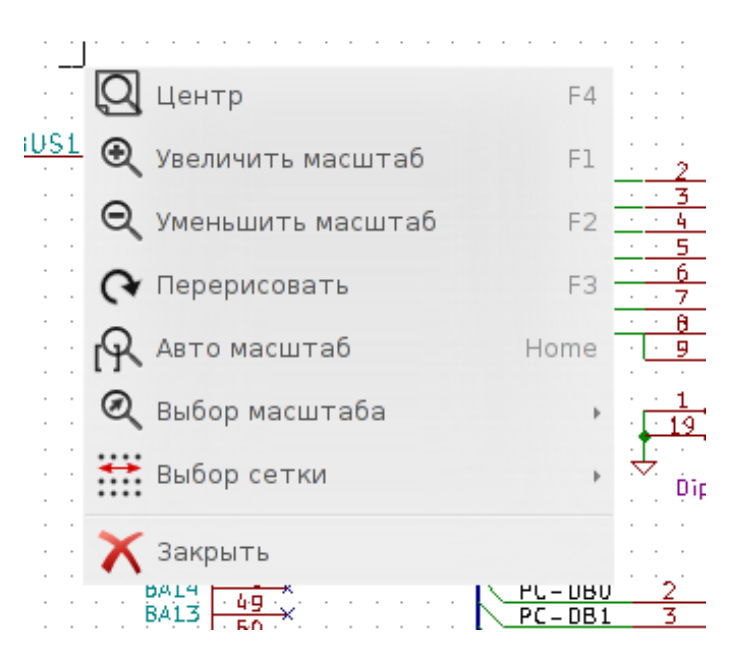

Контекстное меню для метки.

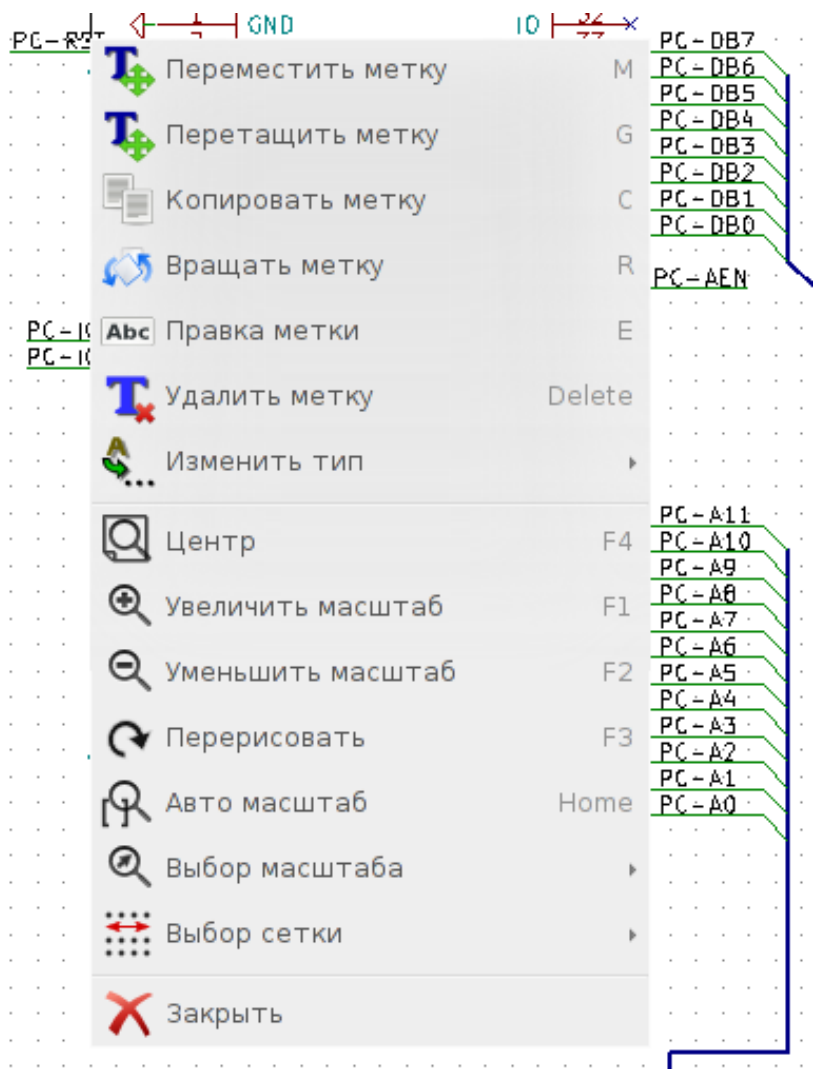

Контекстное меню для компонента.

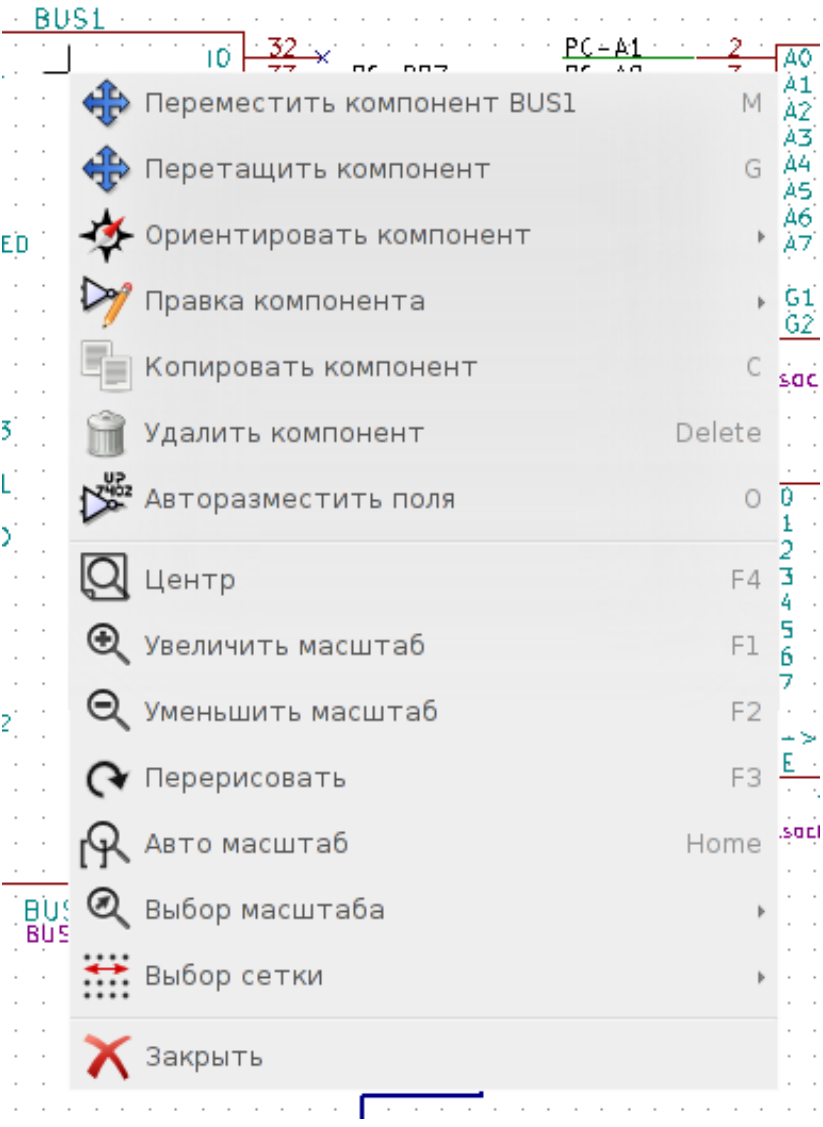

# <span id="page-25-0"></span>**Глава 3**

# **Основное меню**

## <span id="page-25-1"></span>**3.1 Меню "Файл"**

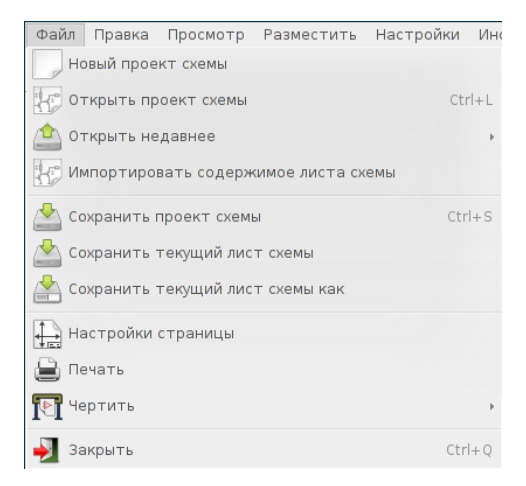

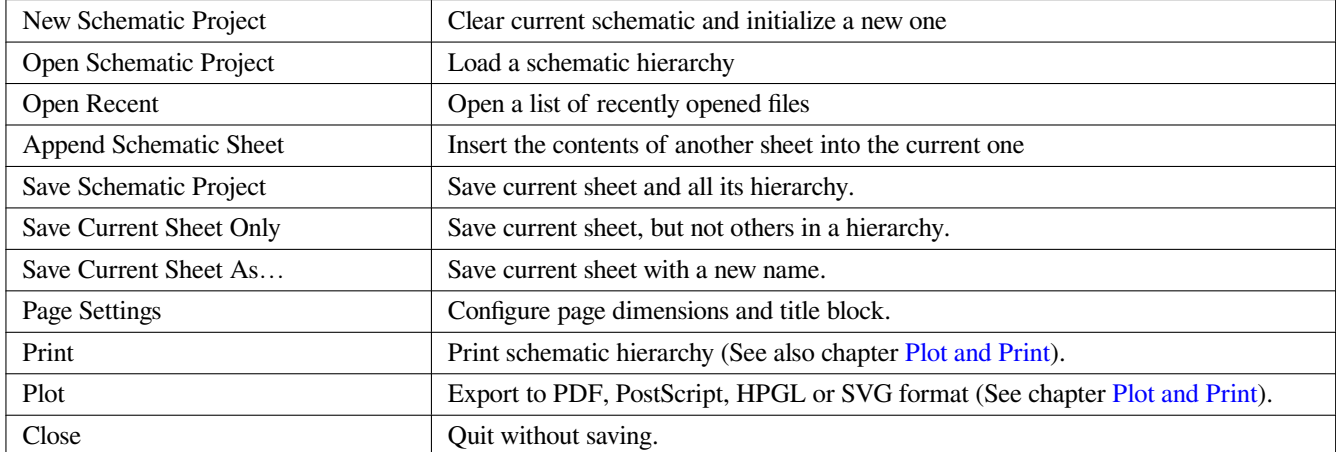

# <span id="page-26-0"></span>**3.2 Меню "Настройки"**

## <span id="page-26-1"></span>**3.2.1 Настройки**

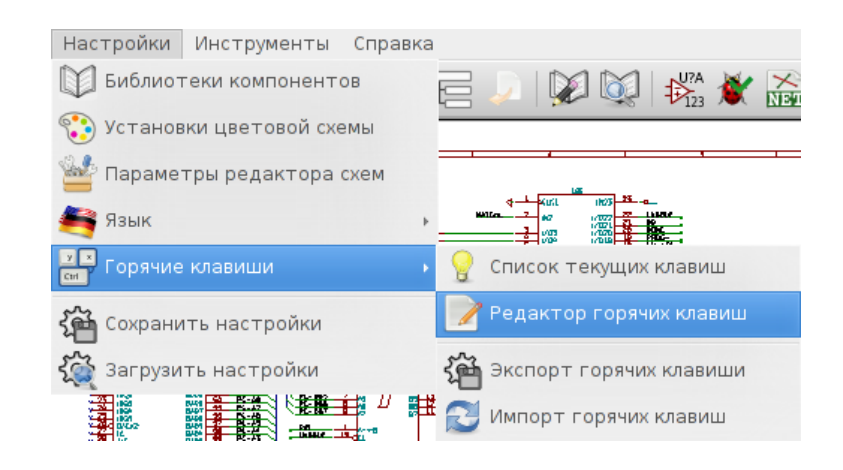

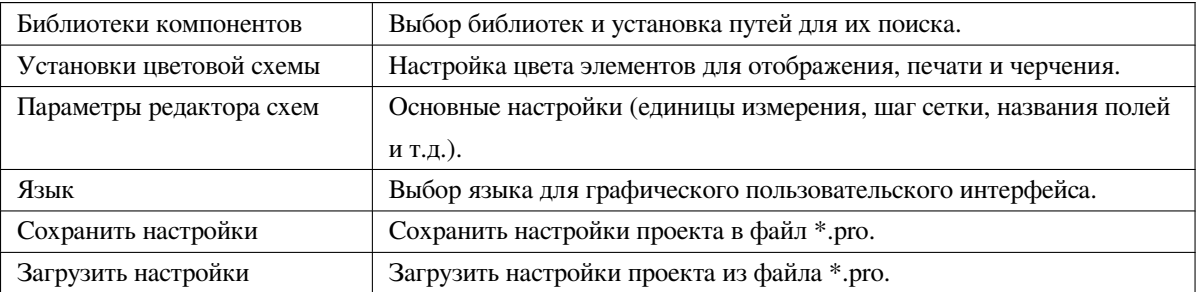

### **3.2.2 Библиотеки компонентов**

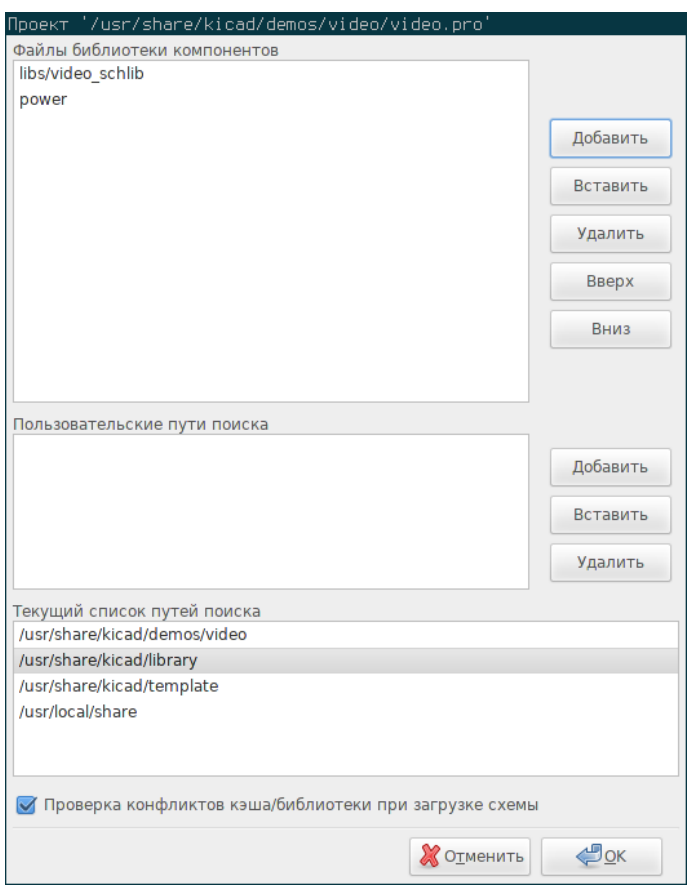

Это диалоговое окно используется для настройки библиотек компонентов и путей для их поиска. Указанные параметры сохраняются в файл \*.pro. Допускается использование отдельных файлов конфигурации для разных каталогов.

Eeschema ищет библиотеки в следующем порядке:

- 1. В конфигурационных файлах (имя\_проекта.pro) из текущего каталога.
- 2. В конфигурационном файле kicad.pro из каталога KiCad. Этот файл содержит параметры со значениями по умолчанию.
- 3. Если не найдется ни один из файлов, параметрам будут присвоены значения по умолчанию. Подобная ситуация маловероятна, но в таком случае нужно заполнить список библиотек и сохранить изменения в файл конфигурации.

Параметр *Проверка конфликтов кэша/библиотеки при загрузке схемы* изменяет процесс обработки спорных библиотек. Чтобы получить больше информации об этом, см. Восстановление компонентов из кэша.

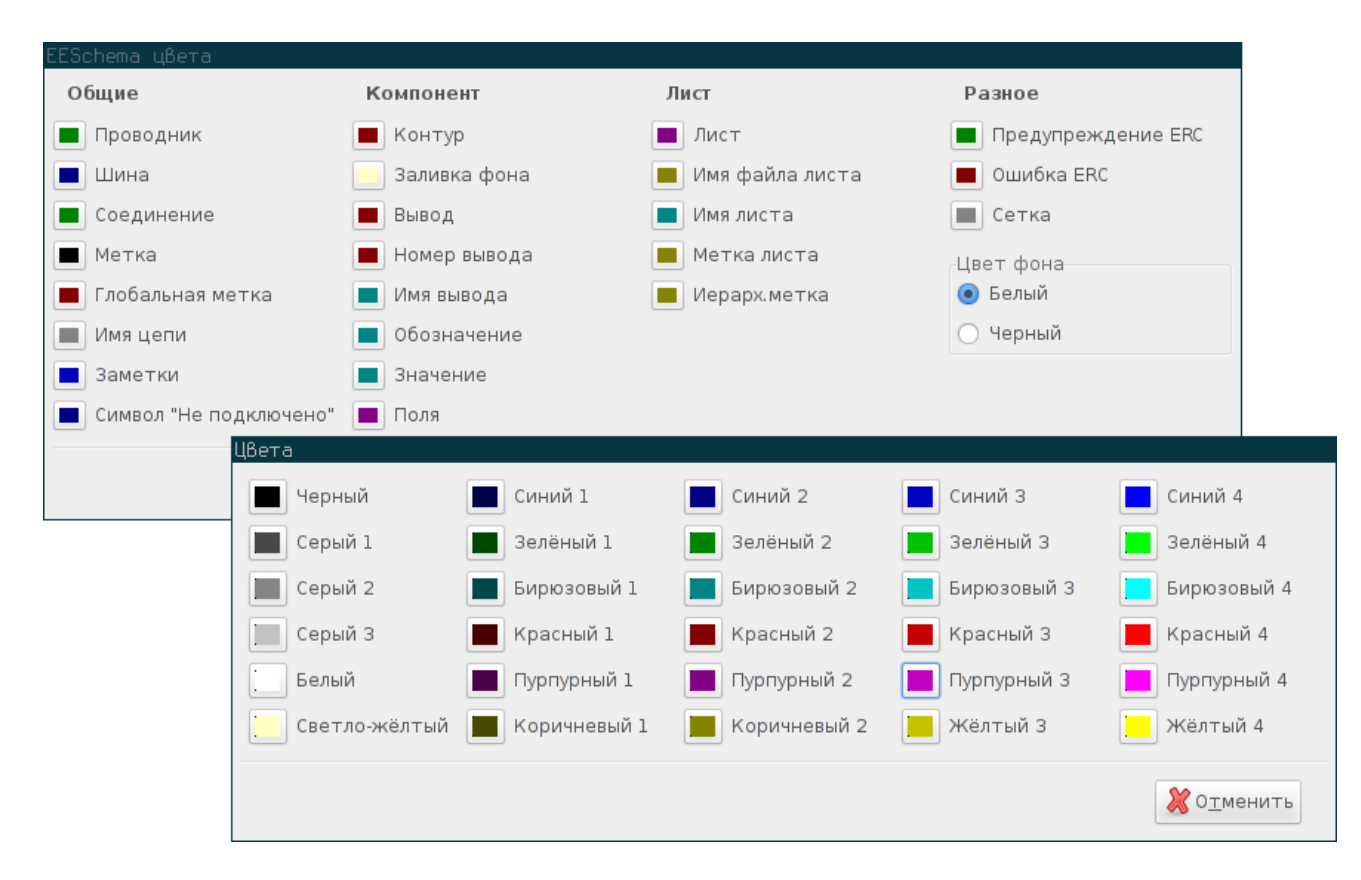

### **3.2.3 Установка цветовой схемы**

Цветовая схема для разных графических элементов и выбор фона листа (черный или белый).

# <span id="page-29-0"></span>**3.2.4 Параметры редактора схем**

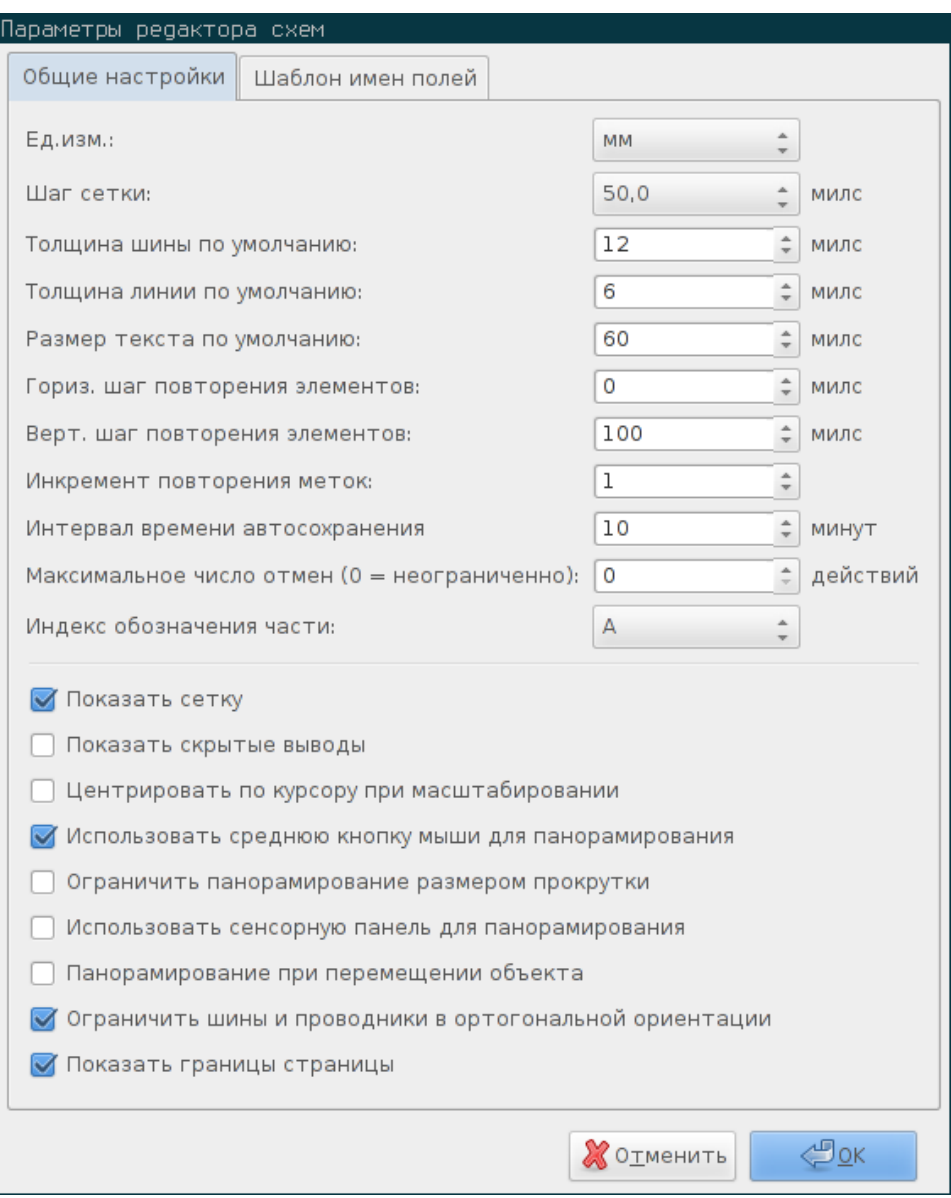

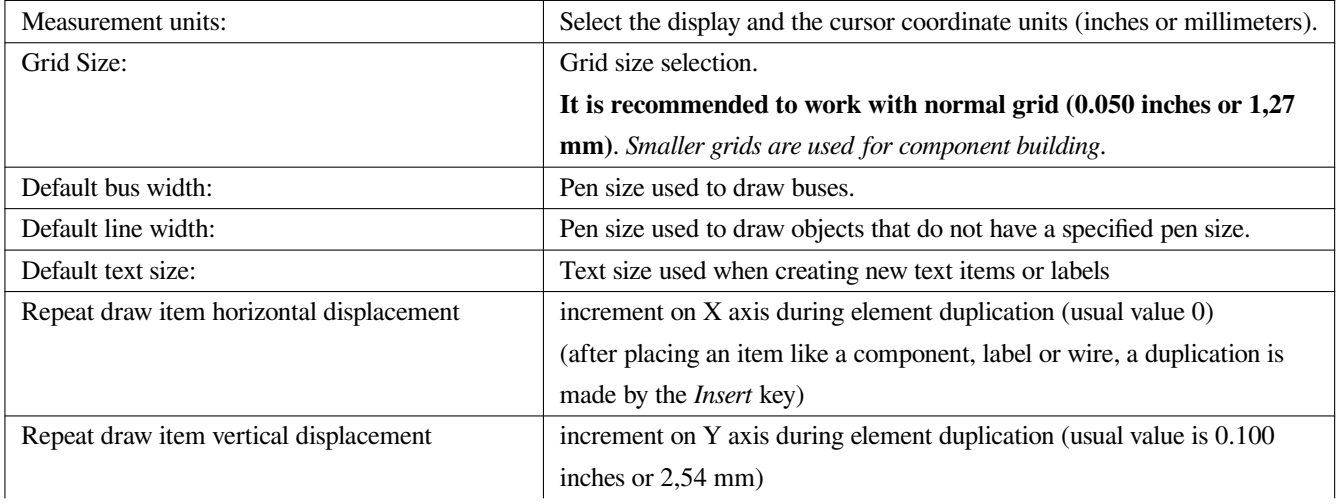

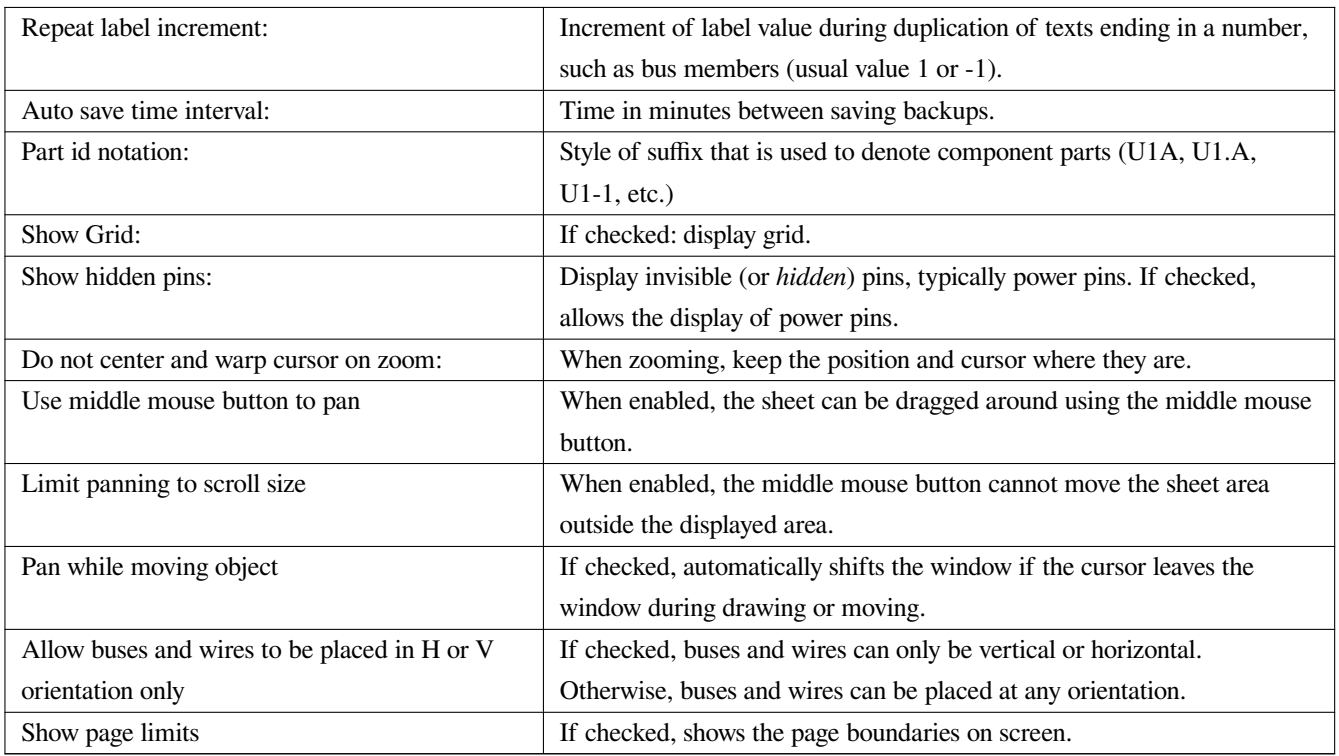

### <span id="page-30-0"></span>**3.2.5 Язык**

Используйте значение по умолчанию. Прочие языки, в основном, используются при разработке.

# <span id="page-30-1"></span>**3.3 Меню "Справка"**

Предоставляет доступ к данному документу справки и детальному руководству пользователя KiCad. Используйте пункт "Копировать информацию о версии" при составлении отчета об ошибке для уточнения используемой сборки и операционной системы.

# <span id="page-31-0"></span>**Глава 4**

# **Верхняя панель инструментов**

## <span id="page-31-1"></span>**4.1 Настройки страницы**

Кнопка "Настройки страницы" открывает окно, в котором можно настроить размер листа и заполнить поля основной надписи.

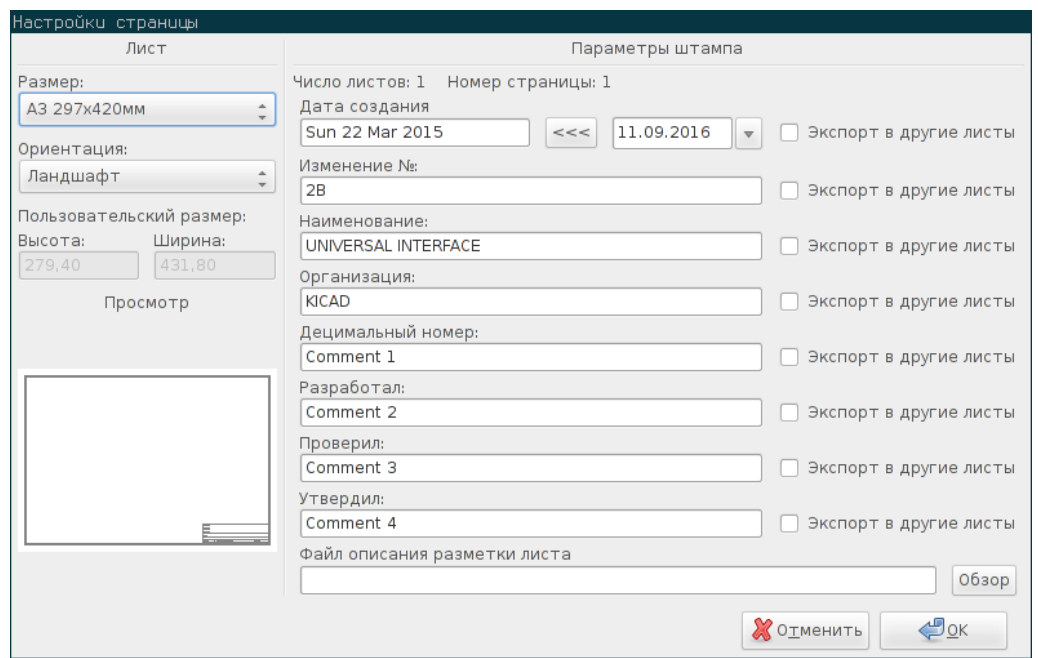

Нумерация листов выполняется автоматически. Можно вставить сегодняшнюю дату с помощью кнопки со стрелками справа от "Даты создания". Дата автоматически не обновляется.

# <span id="page-32-0"></span>**4.2 Параметры редактора схем**

## <span id="page-32-1"></span>**4.2.1 Общие настройки**

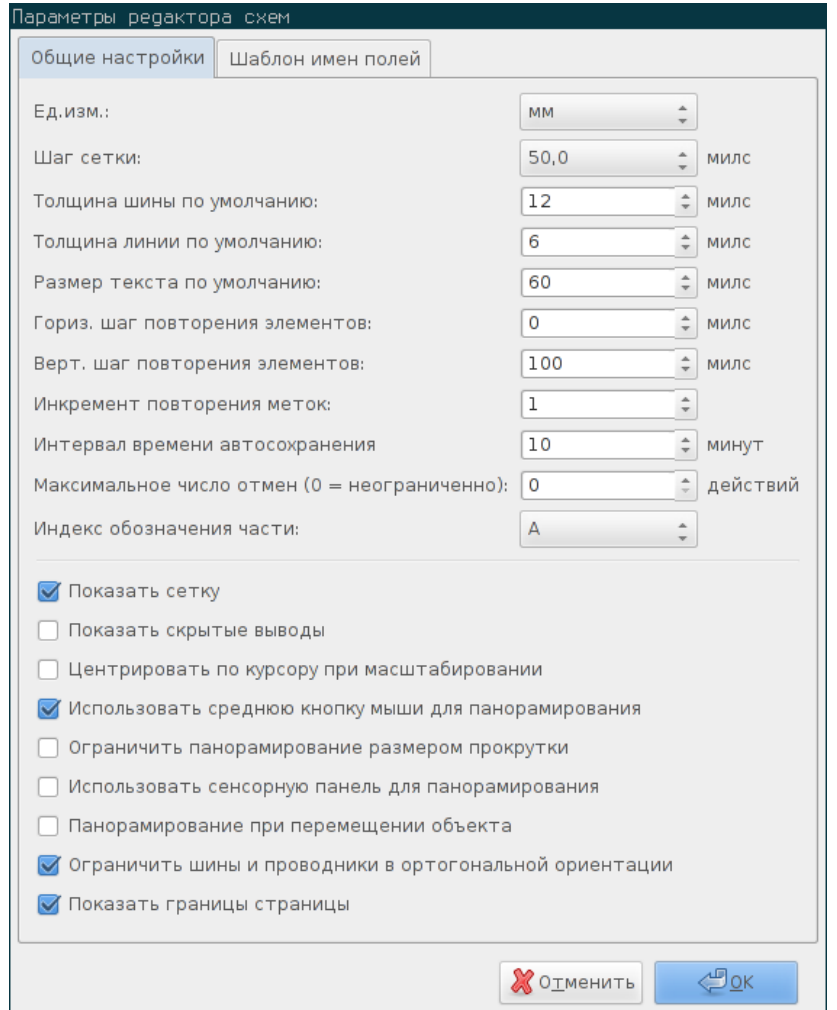

### <span id="page-32-2"></span>**4.2.2 Шаблон имен полей**

Можно создавать собственные поля, которые по умолчанию будут присутствовать в каждом компоненте (даже с неуказанным значением).

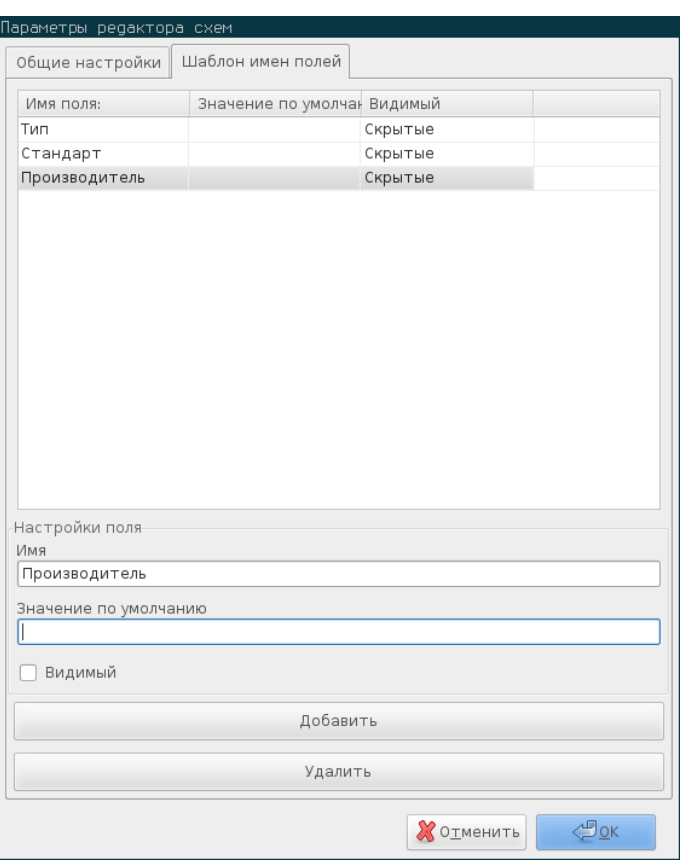

# <span id="page-33-0"></span>**4.3 Инструмент поиска**

Чтобы воспользоваться инструментом поиска нужно нажать кнопку "Поиск компонента или текста"

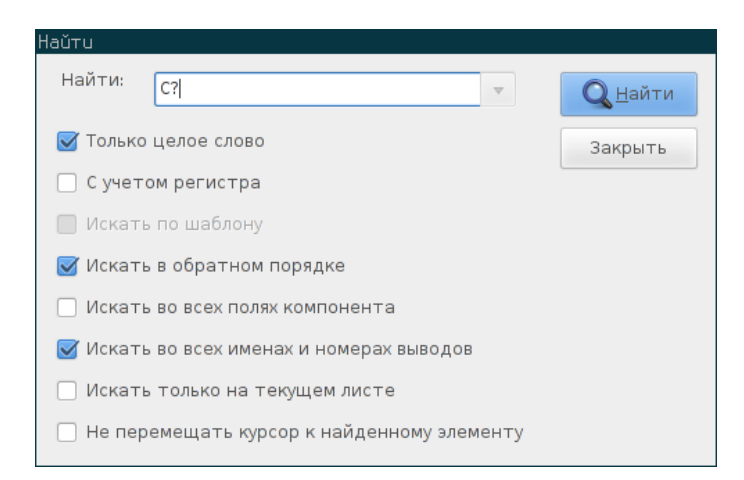

Выполнить поиск можно по обозначениям, значениям и текстовым полям на текущем листе или же по всей иерархии листов. Как только совпадение будет найдено, курсор переместиться к найденному элементу в соответствующем листе.

## <span id="page-34-0"></span>**4.4 Инструмент формирования списка цепей**

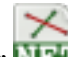

Кнопка "Сформировать список цепей" вызывает инструмент создания списка цепей.

Созданный файл описывает все соединения во всей иерархии листов.

В сложных схемах (содержащих несколько листов) любая локальная метка видна только внутри того листа, на котором она расположена. Таким образом, метка АБВ с листа №3 не соединена с меткой АБВ из листа №5 (если они не соединены намерено другим способом). Это связано с тем, что внутри каждой локальной метки содержится полное имя листа, к которому она относится.

Примечание 1:

Длина метки не ограничивается в Eeschema, но инструменты формирования списка цепей могут иметь такое ограничение.

Примечание 2:

Избегайте пробелов в метках, так как слова могут восприниматься по отдельности. Eeschema этого не запрещает, но многие форматы списков цепей предполагают, что метки будут без пробелов.

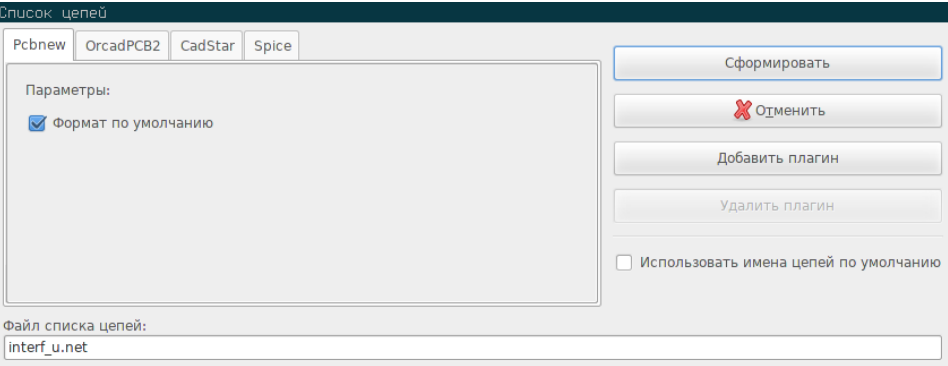

#### Параметр:

Формат файла по умолчанию:

Установите отметку, чтобы выбрать формат Pcbnew в качестве формата по умолчанию.

Можно использовать и другие форматы:

- Orcad PCB2
- CadStar
- Spice для симуляторов

Можно использовать прочие инструменты для создания списков цепей в других форматах (далее будет показано как это сделать на примере PadsPcb).

# <span id="page-35-0"></span>**4.5 Инструмент обозначения элементов**

U?A Кнопка предоставляет доступ к инструменту обозначения компонентов. Этот инструмент выполняет автоматическое обновление порядкового номера обозначения всех компонентов.

К частям составных компонентов (таких как 7400 ТТЛ, состоящих из 4-х частей), также, добавляется суффикс (в случае с 7400 ТТЛ с обозначением DD3, части будут обозначены как DD3.1, DD3.2, DD3.3 и DD3.4).

Можно обновить обозначения всех компонентов или же только новых, т.е. тех что еще не обозначены.

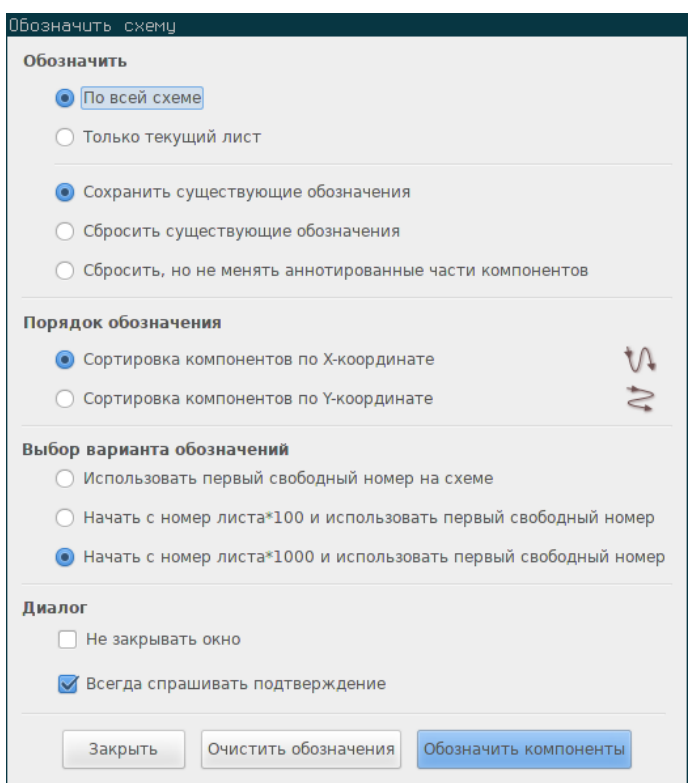

#### **Обозначить**

- 1. По всей схеме. Обозначить компоненты на всех листах (по умолчанию).
- 2. Только текущий лист. Обозначить компоненты только на текущем листе(этот вариант используется только в крайних случаях, например, чтобы определить количество резисторов на текущем листе).
- 3. Сохранить существующие обозначения. Будут обозначены только новые компоненты (по умолчанию).
- 4. Сбросить существующие обозначения. Все компоненты будут заново обозначены (этот вариант будет полезным при наличии компонентов с одинаковыми обозначениями).
- 5. Сбросить, но не менять аннотированные части компонентов. Подобен предыдущему пункту, но сохраняет суффиксы всех составных компонентов (типа DD2.1, DD2.2) без изменений.

#### **Порядок обозначения**

Выбор порядка, в котором будут обозначены компоненты.
#### **Выбор варианта обозначений**

Выбор формата порядкового номера, который будет использован при обозначении.

## **4.6 Инструмент проверки электрических правил проектирования**

Кнопка предоставляет доступ к инструменту проверки электрических правил проектирования (ERC).

Этот инструмент выполняет проверку правил проектирования и, в частности, помогает определить отсутствующие или неверные соединения.

После проверки правил, Eeschema размещает метки для указания проблемных мест. Чтобы получить информацию о проблеме, нужно нажать левой кнопкой мыши на метке. Список всех найденных проблем можно записать в файл.

#### **4.6.1 Диалоговое окно проверки электрических правил проектирования**

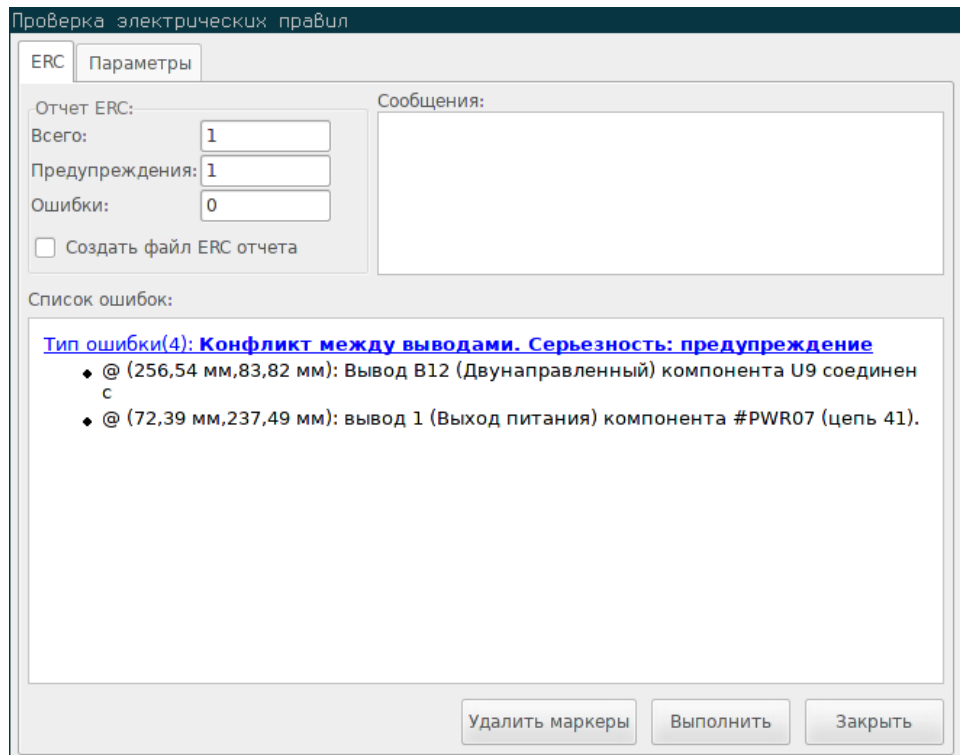

В диалоговом окне содержится следующая информация:

- Общее количество ошибок и предупреждений.
- Количество ошибок.
- Количество предупреждений.

Параметр:

• Создать файл ERC отчета: если отмечено, будет создан файл со списком найденных ошибок и предупреждений.

#### Команды:

- Удалить маркеры: удалить метки всех ошибок и предупреждений.
- Выполнить: запустить проверку правил.
- Закрыть: закрыть диалоговое окно.

#### Примечание:

• При выборе какого-нибудь сообщения об ошибке, курсор переместиться к соответствующей метке на схеме.

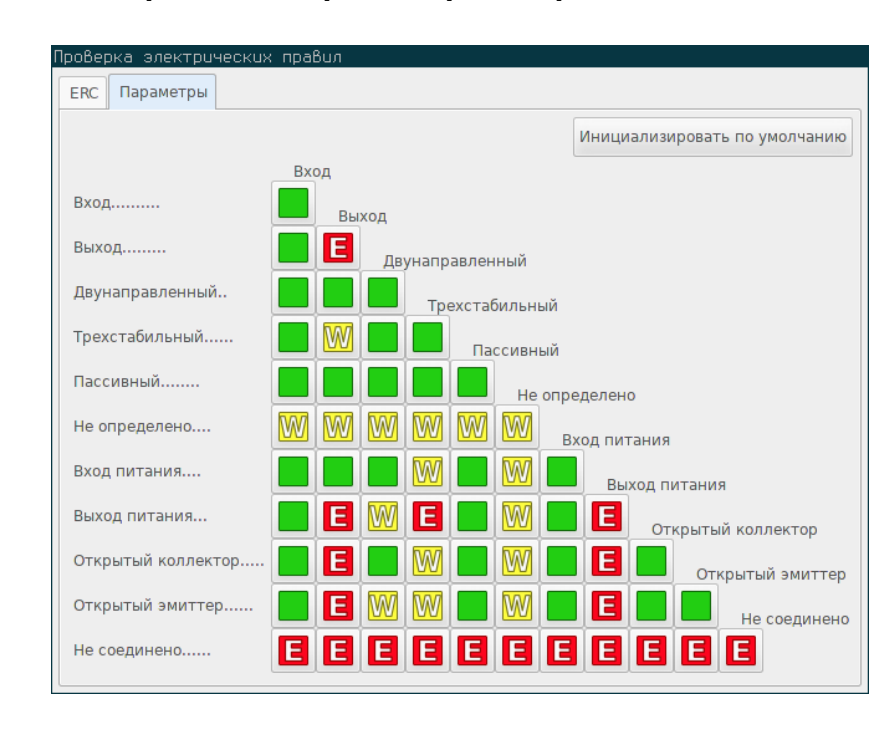

#### **4.6.2 Настройка электрических правил проектирования**

На этой вкладке можно установить правила соединения выводов. Доступны три варианта для каждого параметра:

- Без ошибок или предупреждений
- Формировать предупреждение
- Формировать ошибку

Каждый элемент матрицы можно редактировать с помощью мыши.

## **4.7 Инструмент формирования перечня элементов**

Кнопка предоставляет доступ к инструменту генерации перечня элементов (BOM). Этот инструмент позволяет создавать файлы содержащие список компонентов и/или иерархических соединений (глобальных меток).

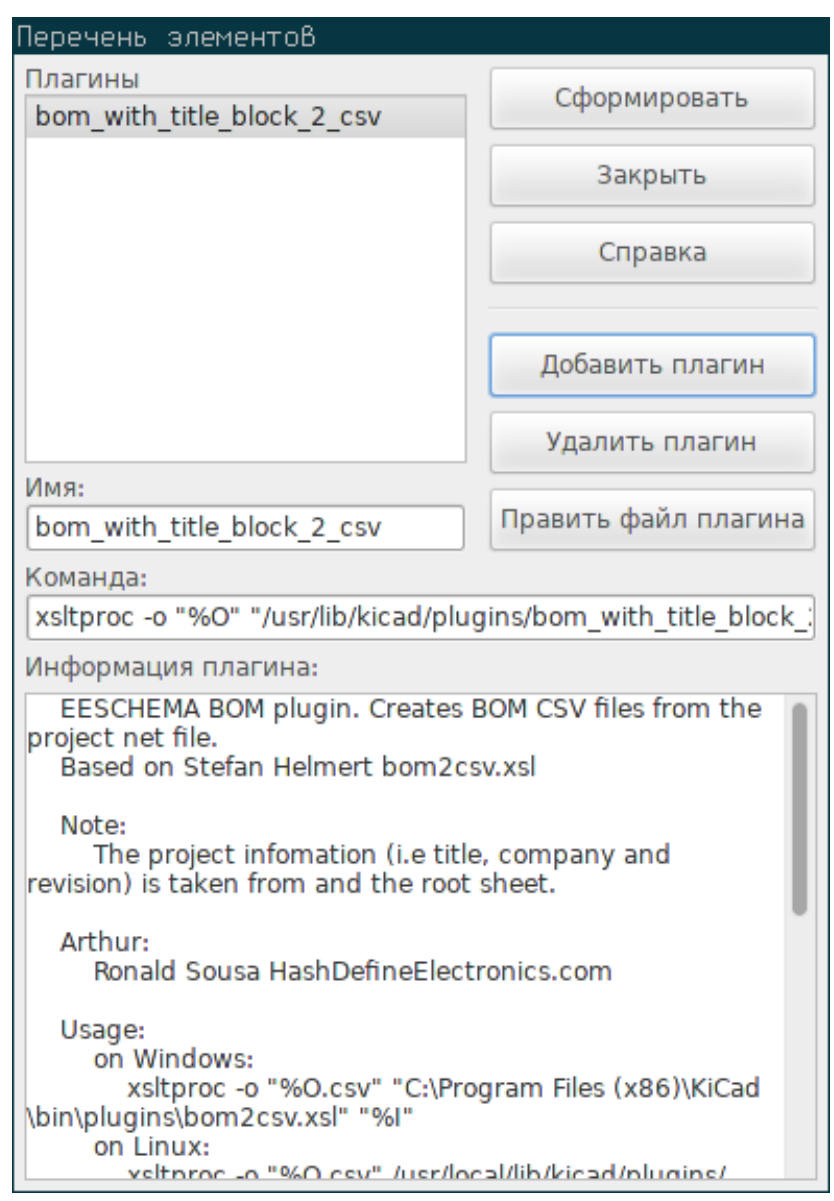

Инструмент генерации перечней элементов в Eeschema использует внешние приложения в качестве плагинов, в основном это XSLT или Python. Несколько готовых скриптов поставляются вместе с KiCad и устанавливаются в его каталог установки.

Для составления перечня элементов можно использовать следующий набор полей:

- Значение уникальное имя для каждого элемента.
- Посадочное место введенное вручную или импортировано (см. ниже).
- Поле1 название производителя.
- Поле2 код по каталогу производителя.
- Поле3 код по каталогу поставщика.

#### Например:

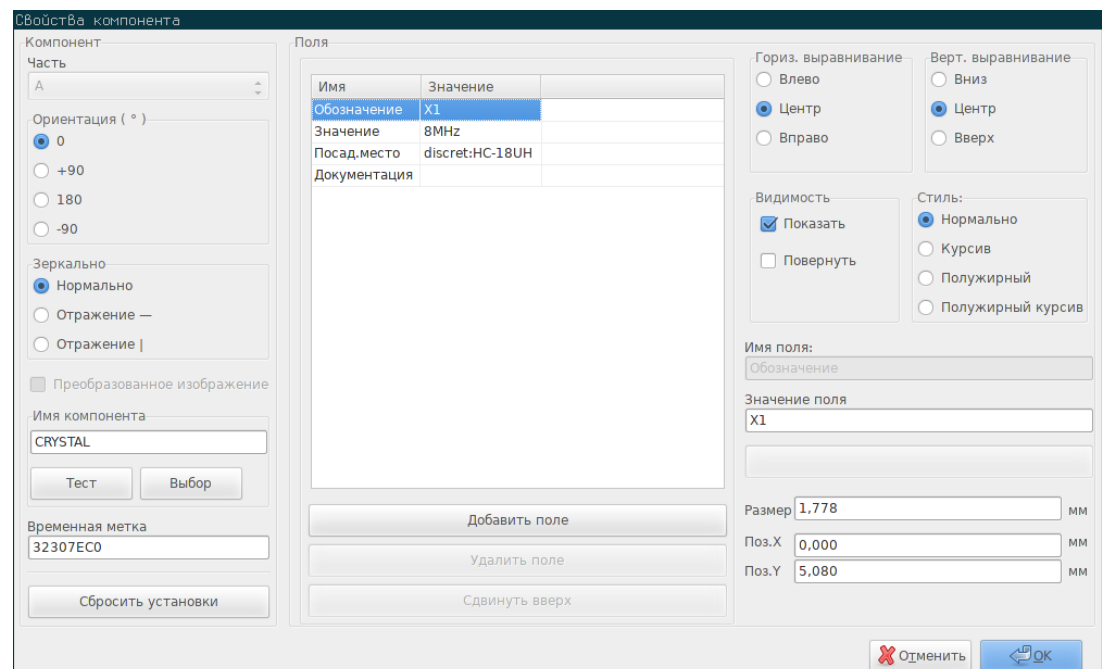

## **4.8 Инструмент импорта значений посадочных мест**

### **4.8.1 Доступ**

Кнопка ВАСК предоставляет доступ к инструменту импорта значений посадочных мест.

Этот инструмент позволяет импортировать изменения посадочных мест из Pcbnew в поля "Посад.место" компонентов в Eeschema.

## **Глава 5**

## **Создание и редактирование схем**

## **Введение**

Схема может быть представлена на одном листе или на нескольких, если проект достаточно большой.

Сложные схемы, представленные на нескольких листах, являются иерархическими. Все листы (каждому из которых соответствует отдельный файл) составляют единый проект схемы в Eeschema. Как работать с иерархическими листами будет рассказано в разделе Иерархические листы.

### **5.1 Основн[ые положени](#page-54-0)я**

Схема, разработанная в Eeschema, является не просто графическим представлением электронного устройства. В общем случае, она является отправной точкой в цикле разработки и позволяет выполнять следующее:

- Проверку электрических правил проектирования для выявления ошибок и упущений.
- Автоматически формировать перечень элементов (BOM).
- [Формировать список цепей](#page-71-0) для приложений симуляции работы электрических схем, таких как SPICE.
- Формировать список цепей для передачи в прилож[ение т](#page-127-0)рассировки печатной платы.

С[хема, в основном, состоит и](#page-127-0)з компонентов, проводников, меток, соединений, шин и символов питания. Помимо этого, м[ожно размещать и графическ](#page-127-0)ие элементы, такие как выводы соединения с шиной, текстовые комментарии и графические линии.

## **5.2 Цикл разработки**

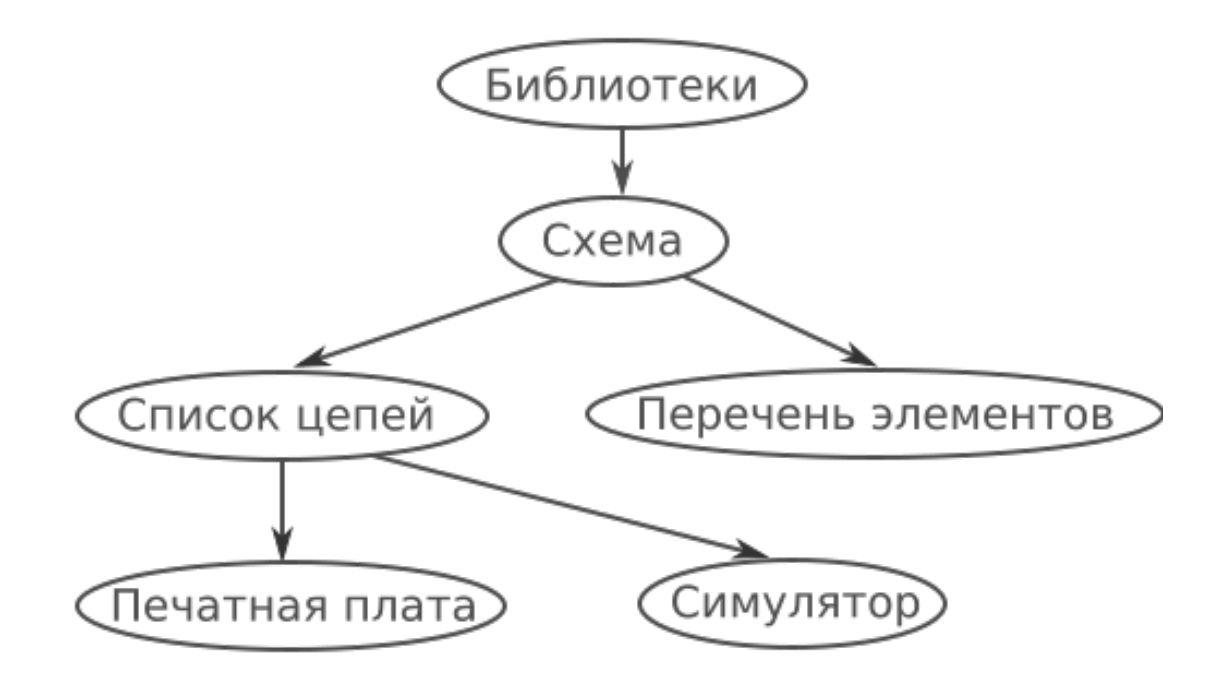

Компоненты добавляются в схему из библиотеки. Затем, когда схема готова, создаётся список цепей, который позже используется для импорта соединений и посадочных мест в PcbNew.

## **5.3 Размещение и редактирование компонентов**

#### **5.3.1 Поиск и размещение компонента**

Чтобы добавить компонент на схему, нужно нажать кнопку . Диалоговое окно позволяет найти нужный компонент по имени.

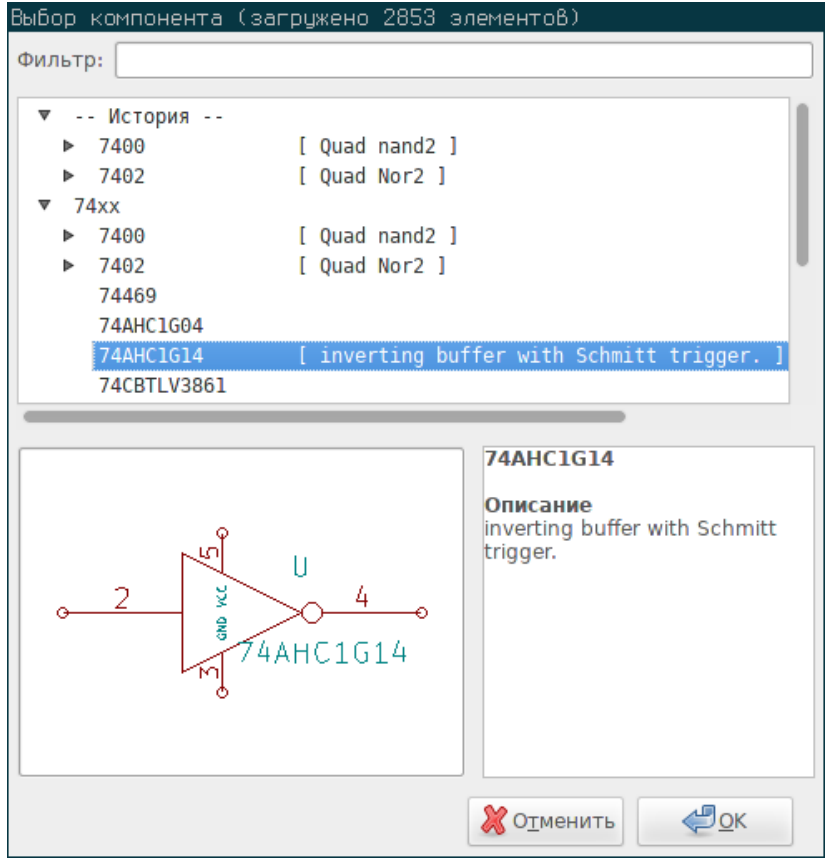

Диалог выбора отфильтрует компоненты по имени, ключевым словам или описанию, согласно запросу, введенном в текстовое поле.

Прежде чем расположить компонент на схему можно его вращать, отражать и редактировать значения полей с помощью горячих клавиш или контекстного меню. Эти же операции можно выполнить и после расположения.

Так выглядит компонент в процессе расположения:

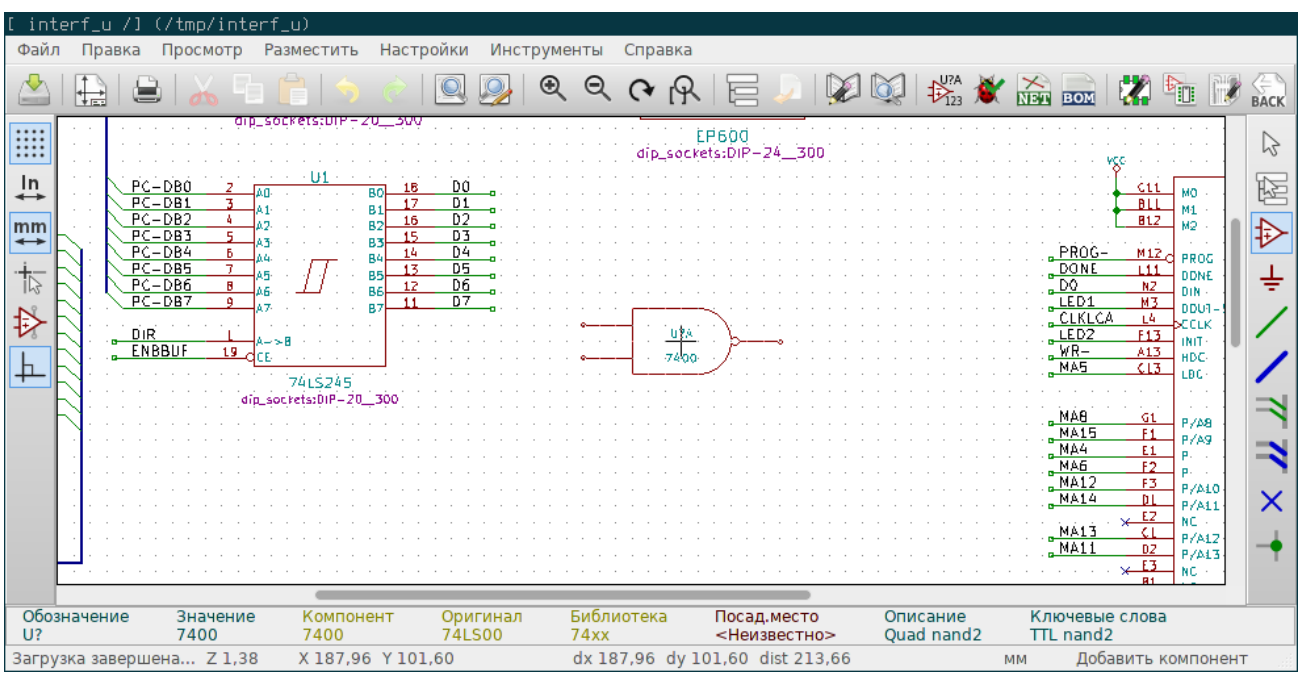

#### **5.3.2 Символы питания**

Символ питания представляет из себя компонент (все символы питания собраны в библиотеке "power"), поэтому его можно добавить с помощью диалога выбора компонента. Но, так как эти символы добавляются часто, существует отдельный инструмент . Этот инструмент аналогичен добавлению компонента, только список состоит из символов питания.

#### **5.3.3 Редактирование размещённых компонентов**

Редактировать компоненты можно двумя путями:

- Редактирование самого компонента: позиция, ориентация, выбор части в составных компонентах.
- Редактирование одного из полей компонента: обозначение, значение, посадочное место и т.д.

Как только компонент был размещен, можно задать его значение (в частности для резисторов, конденсаторов и т.д.). Но не стоит сразу указывать порядковый номер в обозначении или номер части (кроме случая, когда нужная часть выбирается вручную), так как это выполняется автоматически с помощью функции обозначения.

#### **5.3.3.1 Изменение компонента**

Для изменения какого-нибудь свойства компонента расположите курсор над ним и затем выполните:

- Двойной щелчок левой кнопкой мыши для вызова редактора свойств компонента.
- Щелчок правой кнопкой мыши для вызова контекстного меню и выбор одного из вариантов: Переместить, Ориентировать, Править, Удалить и т.д.

#### **5.3.3.2 Изменение значения полей**

Можно изменять значение, позицию, ориентацию, размер текста и видимость полей:

- Двойной щелчок левой кнопки мыши на текстовом поле для начала редактирования.
- Щелчок правой кнопкой мыши для вызова контекстного меню и выбор одной из команд: Переместить, Повернуть, Править, Удалить и т.д.

Чтобы получить больше опций или если нужно добавить поля, выполните двойной щелчок по компоненту для вызова диалога редактирования свойств компонента.

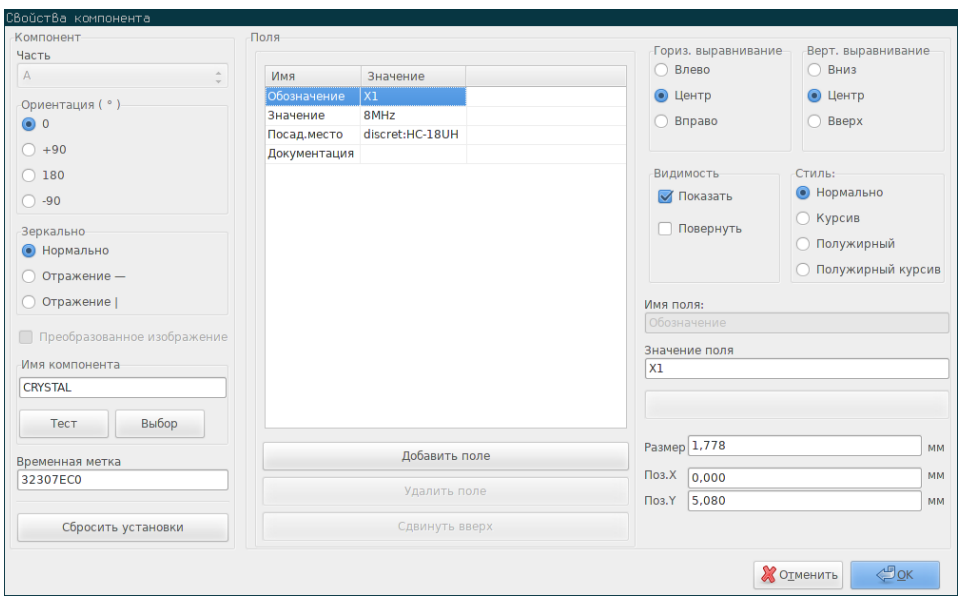

Каждое поле можно показать или спрятать, отобразить горизонтально или вертикально. Указанная позиция всегда соответствует нормально расположенному компоненту (без поворотов и отражения) и относительно точки привязки компонента.

Опция "Сбросить установки" устанавливает ориентацию в нормальное положение и сбрасывает свойства, размер и позицию для каждого поля. Но при этом, значения полей не изменяются, так как это может разрушить схему.

## **5.4 Проводники, шины, метки, символы питания**

## **Введение**

Все эти элементы черчения можно добавить с помощью инструментов на правой панели. Вот эти элементы:

- **Проводник:** большинство соединений между компонентами.
- **Шины:** графическое соединение меток шины.
- **Графические линии:** черчение графических элементов.
- **Соединения:** создание соединения между пересекающимися проводниками или шинами.
- **Ввод шины:** служит для соединения проводника с шиной. Соединение только визуальное!
- **Метки:** для обозначения или создания соединений.
- **Глобальные метки:** для соединений между листами.
- **Текст:** для комментариев и надписей.
- **Флаг "Не подключено":** для обозначения выводов, которые не нужно ни куда подключать.
- **Иерархический лист** и его выводы для подключения.

#### **5.4.1 Соединения с помощью проводников и меток**

Есть два пути для создания соединения:

- Проводник от вывода к вывод.
- Метки.

Следующее изображение показывает оба метода:

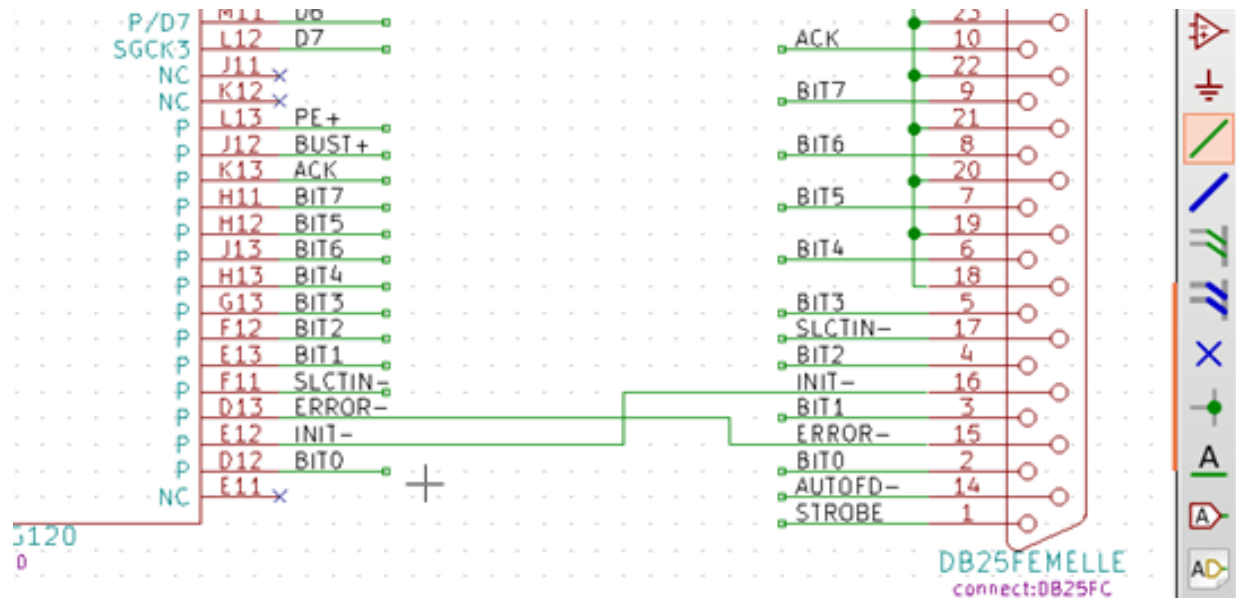

#### **Примечание 1:**

Место "контакта" метки — нижний левый край её первого символа. Если метка не подключена, эта точка отображается в виде маленького квадрата.

Данная точка должна располагаться на проводнике или накладываться на конец вывода, чтобы принять вид подключенной.

#### **Примечание 2:**

Для образования соединения, сегменты должны подключаться концами друг к другу или к выводам.

При пересечении (если проводник проходит над выводом, но не соединяется с его концом) соединение не создается.

#### **Примечание 3:**

Пересекающиеся проводники сами по себе не соединяются. Их нужно соединять явно, с помощью точки соединения, если это необходимо.

На предыдущем изображении показано случай, когда используются точки для соединения (проводники подключенные к выводам 22, 21, 20, 19 компонента DB25FEMALE).

#### **Примечание 4:**

Если две разные метки расположены на одном проводнике, то они соединяются вместе и становятся эквивалентными: все прочие элементы, подключенные к одной или другой метке соединяются между собой.

#### **5.4.2 Соединения с помощью шин**

На следующей схеме множество выводов подключены к шине.

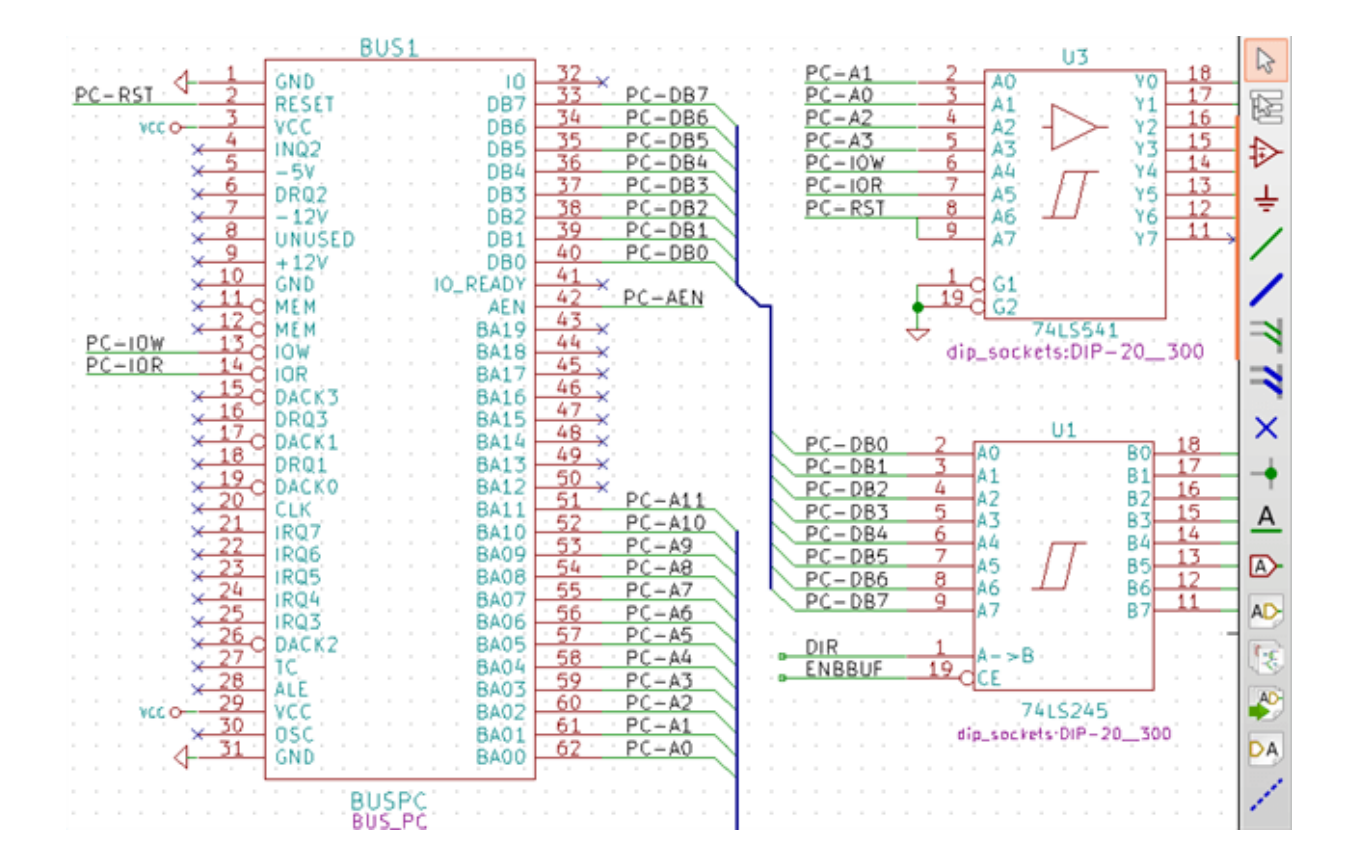

#### **5.4.2.1 Сигналы шины**

С точки зрения схемы, шина — это совокупность проводников, метки которых имеют одинаковый префикс и заканчиваются порядковым номером. Например, PCA0, PCA1 и PCA2 являются сигналами шины PCA.

Законченная шина обозначается как PCA[N..m], где N и m — номера первого и последнего проводника этой шины. Таким образом, если шина PCA имеет 20 сигналов от 0 до 19, то, в итоге, шина будет обозначена как PCA[0..19]. Совокупность сигналов типа PCA0, PCA1, PCA2, WRITE, READ нельзя соединить в одну шину.

#### **5.4.2.2 Соединение сигналов шины**

Выводы, подключенные к одинаковым сигналам шины, соединяются по средствам меток. Невозможно подключить вывод напрямую к шине, такие соединения игнорируются в Eeschema.

На приведённом выше примере, соединения выполнены с помощью меток, расположенных на проводниках, которые подключены к выводам. Ввод шины (отрезок проводника под углом 45 градусов) всего лишь графический элемент и не требуется для создания логической связи.

На практике, использование команды повторения (клавиша *Insert*) позволяет значительно ускорить процесс создания соединений следующим образом, если шаг выводов соответствует шагу повторения (обычно, при работе с такими компонентами как память, микропроцессор и пр.):

- Расположить первую метку (например, PCA0)
- Использовать команду повторения столько раз, сколько нужно для создания всех сигналов. Eeschema автоматически создаст следующие метки (PCA1, PCA2, …), выровненные по вертикали и, предположительно, на уровне остальных выводов.
- Начертить проводник под первой меткой. Затем использовать команду повторения для размещения остальных проводников под остальными метками.
- Если необходимо, расположите вводы в шину таким же образом (сначала расположите первый ввод, затем остальные с помощью команды повторения).

#### **Замечание**

В меню Настройки/Параметры редактора схем можно установить параметры повторения:

- Шаг по вертикали
- Шаг по горизонтали
- Инкремент метки (которая может увеличиваться на 2, 3 или уменьшаться).

#### **5.4.2.3 Глобальные соединения между шинами**

Иногда, может потребоваться соединить шины между собой, чтобы связать две шины с разными именами или, в случае иерархических схем, чтобы создать соединения между разными листами. Сделать это можно следующим способом.

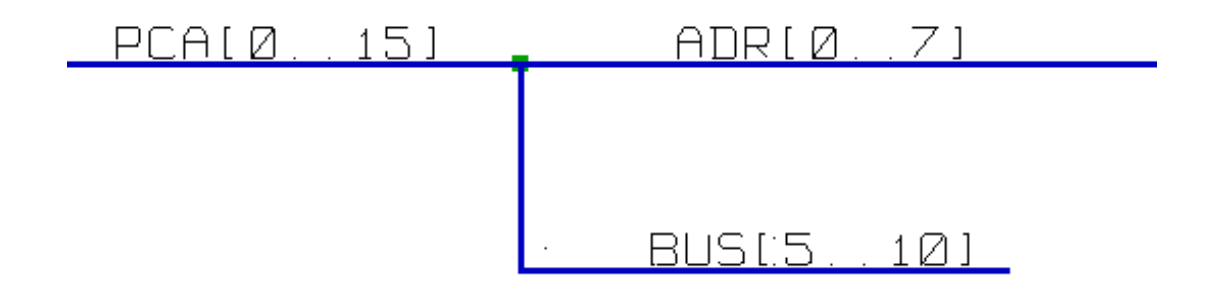

Шины PCA [0..15], ADR [0..7] и BUS [5..10] соединены вместе (заметьте, точка соединения используется для соединения вертикального отрезка шины с серединой горизонтального).

При этом, соответствующие сигналы тоже соединяются между собой: PCA0 с ADR0, PCA1 с ADR1, …, PCA7 с ADR7, и т.д.

Более того, PCA5, BUS5 и ADR5 тоже соединяются (также как и PCA6, BUS6, ADR6 или PCA7, BUS7, ADR7).

И PCA8 соединён с BUS8 (как и PCA9 с BUS9, и PCA10 с BUS10).

#### **5.4.3 Подключение символов питания**

Если выводы питания компонента видимы, то они должны подключаться также как и любые другие выводы.

Такие компоненты как логические элементы или триггеры могут иметь скрытые выводы питания. С ними нужно работать аккуратно, потому что:

- К ним нельзя подключить проводники, так как они невидимы.
- Их имена неизвестны.

Более того, не стоит делать их видимыми и соединять как обычные выводы, так как схема при этом становиться нечитаемой и не соответствует общим рекомендациям.

#### **Замечание**

Чтобы скрытые выводы стали видны, нужно установить параметр ˋˋПоказать скрытые выводыˋˋ через меню

Настройки/Параметры редактора схем или с помощью кнопки на левой панели инструментов.

Eeschema автоматически соединяет невидимые выводы питания с одноимёнными силовыми линиями. Если нужно их подключить к линиям с другими именами (например, "GND" для компонентов ТТЛ-логики, а "VSS" для КМОП-компонентов)  — используйте символы питания.

Не рекомендуется использовать метки для соединения выводов питания. Они имеют только локальную область действия и не соединяются со скрытыми выводами.

На рисунке ниже показан пример подключения символов питания.

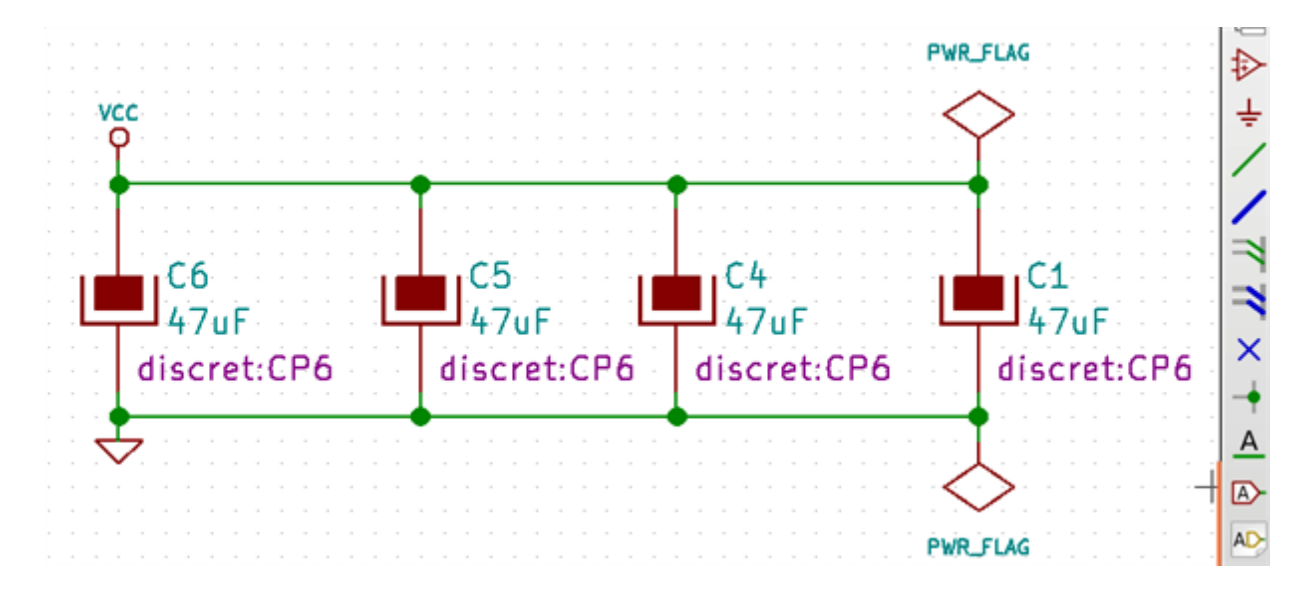

В этом примере земля (GND) соединена с выводом питания VSS, а символ питания VCC соединён с VDD.

Здесь видно два флага PWR\_FLAG. Они указывают на то, что оба символа питания VCC и GND подключены к источнику питания. Без этих флагов, при проверке электрических правил, будет показано сообщение: *Предупреждение: символы питания не запитаны*.

Все эти символы — компоненты библиотеки «power».

#### **5.4.4 Флаг "Не подключено"**

Эти символы очень полезны при контроле схемы с помощью электрических правил проектирования. С их помощью можно указать что выводы оставлены без соединений намеренно.

Так, если выводы нужно оставить не подключенными, расположите флаг "Не подключено" на их концах с помощью инструмента . Эти символы никак не влияют на создаваемый список соединений.

## **5.5 Чертежные элементы**

#### **5.5.1 Текстовые комментарии**

Может быть полезным (для уточнений в схеме) размещение пояснений в виде текста или рамок. Текстовые поля (кнопка ) и графические линии (кнопка () предназначены для этих целей, в отличии от меток и проводников, которые служат для создания соединений.

Здесь представлен пример рамки с текстовым комментарием.

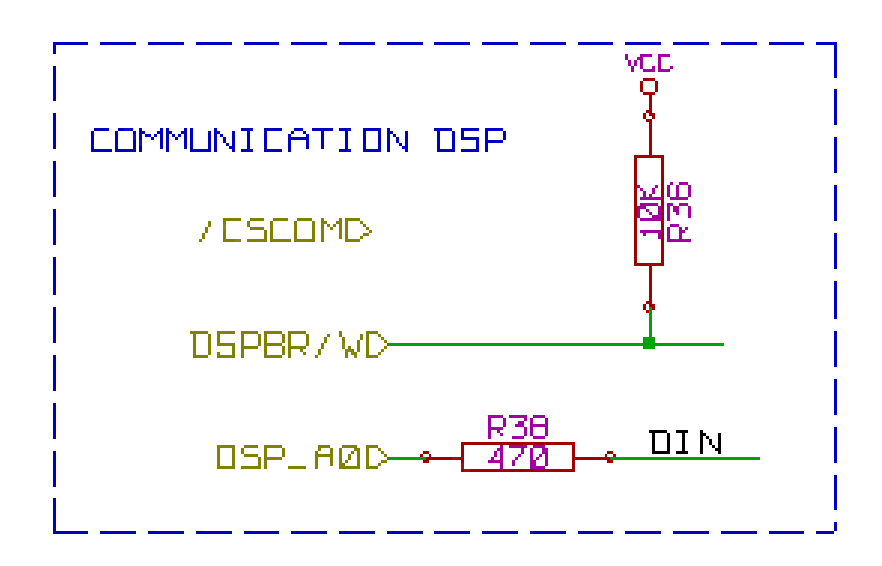

#### **5.5.2 Основная надпись**

Содержимое основной надписи изменяется с помощью инструмента .

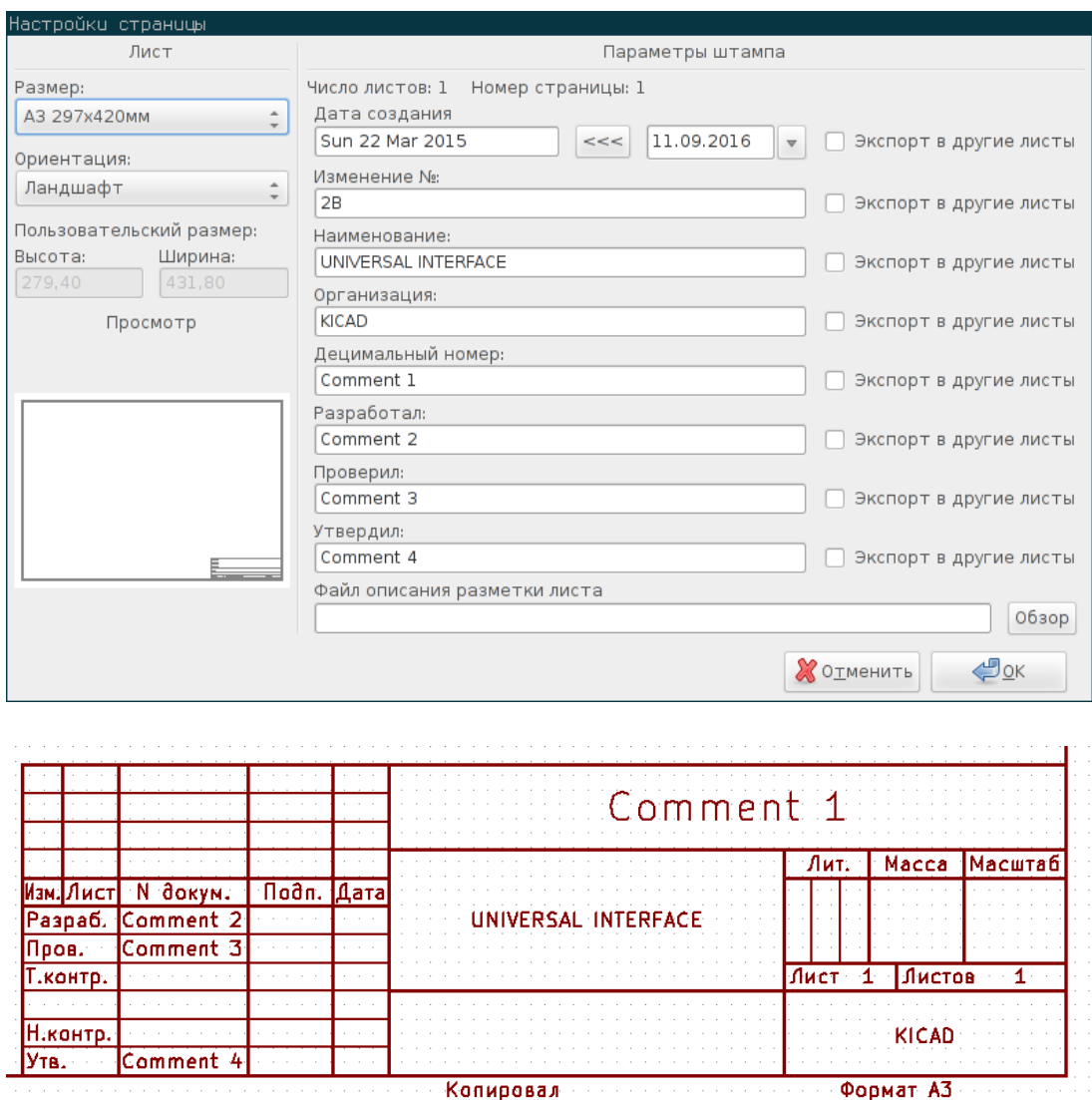

Количество листов (Лист/Листов) подсчитывается автоматически.

### **5.6 Восстановление кэшированных компонентов**

По умолчанию, Eeschema загружает компоненты из библиотек согласно порядку настроенных путей. Это может создать проблемы при загрузке старых проектов: если компонент библиотеки изменился с момента использования его в проекте, то он будет автоматически обновлён до новой версии. Обновлённый компонент может иметь другие размеры или ориентацию, что в свою очередь испортит схему.

В любом случае, при сохранении проекта рядом с ним создается кэш библиотеки компонентов. Это позволяет распространять проект без предоставления всех используемых библиотек. Если при загрузке проекта компонент существует в обоих библиотеках, кэшированной и системной, то Eeschema выполнит поиск конфликтов между ними. Все найденные проблемы будут показаны в таком диалоговом окне:

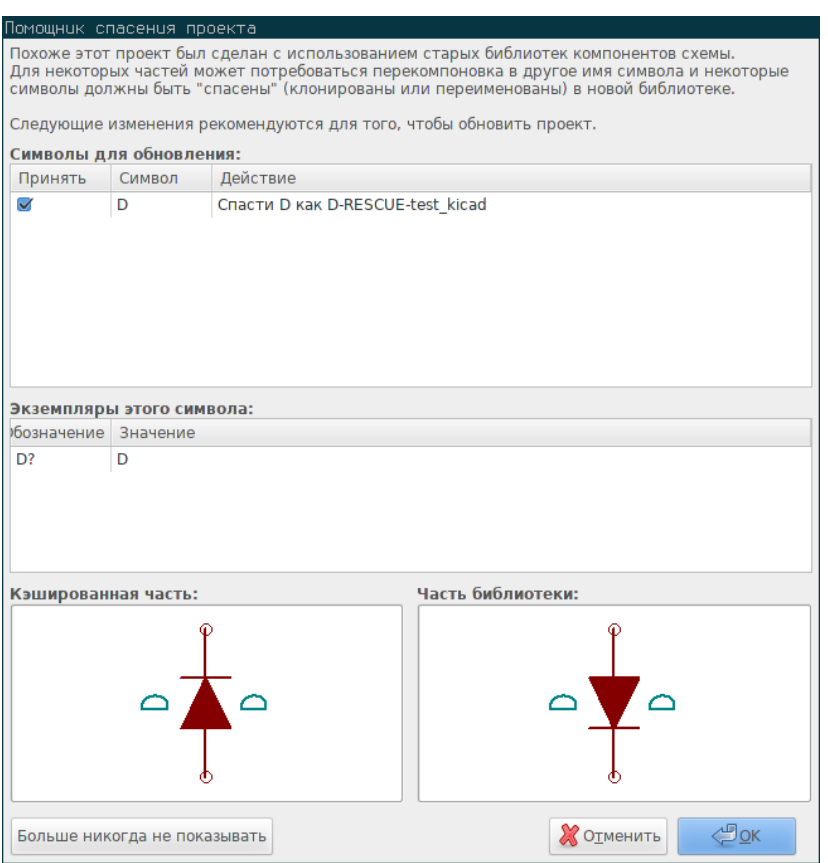

Из данного примера видно, что проект изначально использовал диод с катодом вверху, но теперь в библиотеке он расположен катодом вниз. Такое изменение разрушит проект! Если нажать кнопку OK, старый компонент будет сохранён в специальной «rescue» библиотеке под новым именем, что решает проблему конфликта с новой версией компонента.

Если нажать кнопку Cancel, никаких действий по восстановлению не будет предпринято и Eeschema загрузит новую версию компонента из библиотеки. Так как при этом не применяются никакие изменения, можно вернуться и запустить процесс восстановления заново с помощью пункта меню "Инструменты"→"Спасти старые компоненты".

Чтобы этот диалог больше не отображался нужно нажать кнопку "Больше никогда не показывать". По умолчанию, ни какие действия не будут предприниматься и будут загружаться новые версии компонентов. Это поведение можно изменить (вернуть обратно) в диалоговом окне настроек библиотек.

## **Глава 6**

## <span id="page-54-0"></span>**Иерархические схемы**

## **Введение**

Иерархическое представление схемы, в общем случае, является хорошим решением для проектов из нескольких листов. Использование проектов данного типа понадобиться при:

- Больших форматах листов, что приводит к проблема при печати и в использовании.
- Множестве листов, которые лучше привести к иерархической структуре.

Законченная схема состоит из основного листа, называемого корневым (root), и вложенных листов, которые формируют иерархию. При этом, умелое разделение проекта на отдельные листы часто повышает читаемость схемы.

Из корневого листа должны быть доступны все вложенные. Управлять иерархическими схемами с помощью Eeschema очень просто благодаря встроенному "Навигатору по иерархии", который вызывается с помощью кнопки числи на верхней

панели инструментов.

Всего существует два типа иерархий: первый и наиболее распространённый только что был рассмотрен. Суть второго состоит в том, чтобы создать компонент в библиотеке, который внешне похож на обычный компонент схемы, но при этом связан со схемой, которая описывает его внутреннюю структуру.

Второй тип используется при разработке микросхем (интегрированных схем) и при этом нужно использовать библиотеки функций в проектируемых схемах.

Eeschema на данный момент не охватывает иерархии второго типа.

Иерархия может быть:

- простой: содержит схемы, которые используются только единожды
- сложной: содержат схемы, которые используются несколькими листами (имеют несколько инстанций)
- плоской: простая иерархия, но без указания соединений между листами

Eeschema может работать со всеми этими иерархиями.

Создать иерархическую схему просто, вся иерархия строится начиная с корневого листа, так же как и обычная схема, состоящая из одного листа.

Далее, нужно изучить две важные операции:

- Создание вложенных листов.
- Построение электрических соединений между вложенными листами.

## **6.1 Навигация по иерархии**

Перемещаться между листами очень легко благодаря инструменту навигации, который вызывается с помощью кнопки

на верхней панели инструментов.

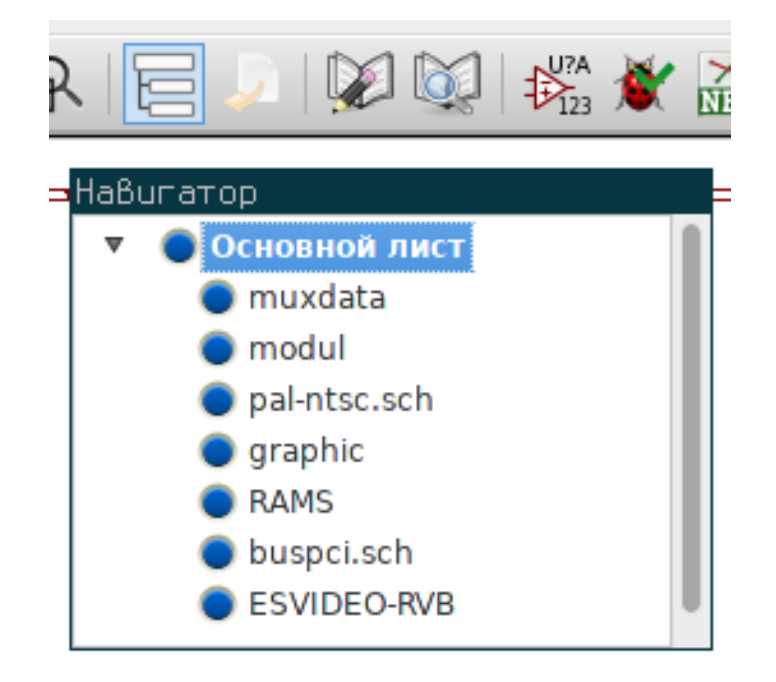

К каждому листу можно получить доступ с помощью щелчка левой кнопкой мыши по его имени. Для быстрого доступа, нажмите правой кнопкой мыши на имени листа и выберите "Войти в лист".

Также легко перемещаться между листами с помощью инструмента из правой панели. После его активации:

- Нажмите на имени листа для перехода на него.
- Нажмите на пустом месте вложенного листа для перехода обратно к основному (корневому) листу.

## **6.2 Локальные, иерархические и глобальные метки**

#### **6.2.1 Свойства**

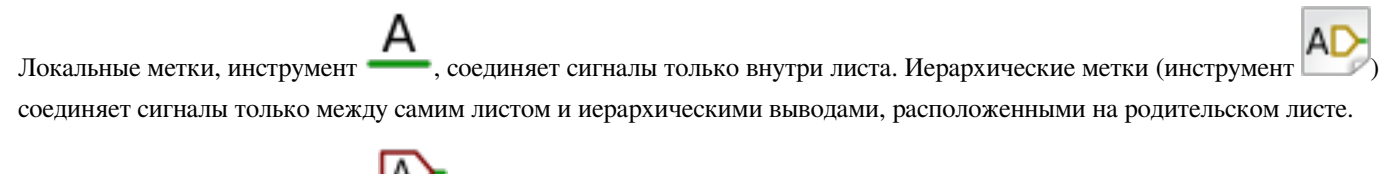

Глобальные метки (инструмент ) соединяет сигналы внутри всей иерархии. Выводы питания (типа *вход питания* и *выход питания*) скрыты, как и глобальные метки, потому что они соединены между собой во всей иерархии.

#### **Замечание**

В иерархии (простой или сложной) можно использовать как иерархические так и глобальные метки.

## **6.3 Проектирование иерархий**

Нужно:

- Разместить символ иерархического листа на основной схеме.
- Войти в новый лист схемы (вложенный) с помощью навигатора и начертить её как и любую другую схему.
- Разместить электрические соединения между двумя схемами используя глобальные или иерархические метки внутри вложенного листа и выводы иерархических листов с такими же именами на корневом листе. Эти иерархические выводы добавляются к символу листа на корневой схеме. Проводники подключаются к ним также как и к обычным выводам компонента.

### **6.4 Символ листа**

Чертите прямоугольник по двум диагональным точкам для создания символа вложенного листа.

Размер этого прямоугольника должен позволять позже разместить специальные метки, иерархические выводы, соответствующие глобальным и иерархическим меткам из вложенного листа.

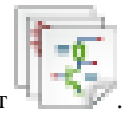

Эти метки подобны обычным выводам компонентов. Используйте инструмент .

Нажмите левой кнопкой мыши для расположения верхнего левого угла. Затем, нажмите еще раз для расположения нижнего правого угла, образуя достаточно большой прямоугольник.

После этого появится запрос на ввод имени файла схемы и имени листа (в основном для доступа к соответствующей схеме из навигатора).

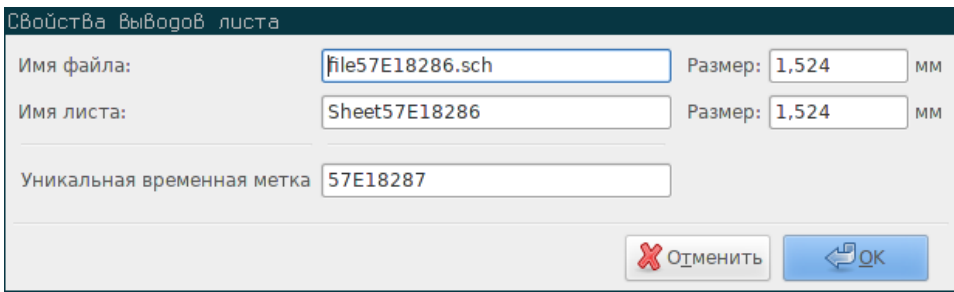

Нужно ввести, как минимум, имя файла схемы. Если имя листа оставить пустым, то в его качестве будет использовано имя файла (обычно так и поступают).

### **6.5 Иерархические выводы**

Здесь будет рассказано как создать точки соединения (иерархические выводы) символа листа, который был создан ранее.

Эти точки соединения подобны обычным выводам компонентов, но с возможность подключения целой шины к одному выводу.

Создать их можно двумя способами:

- Разместить разные выводы перед черчением вложенной схемы (ручное размещение).
- Разместить разные выводы после черчения вложенной схемы и глобальных меток (полуавтоматическое размещение).

Второе решение более предпочтительно.

#### **Ручное размещение:**

- Выберите инструмент  $\mathsf{DA}$ 
	-
- Нажмите на символ листа, на котором хотите расположить вывод.

Ниже приведён пример создания иерархического вывода с именем "CONNECTION":

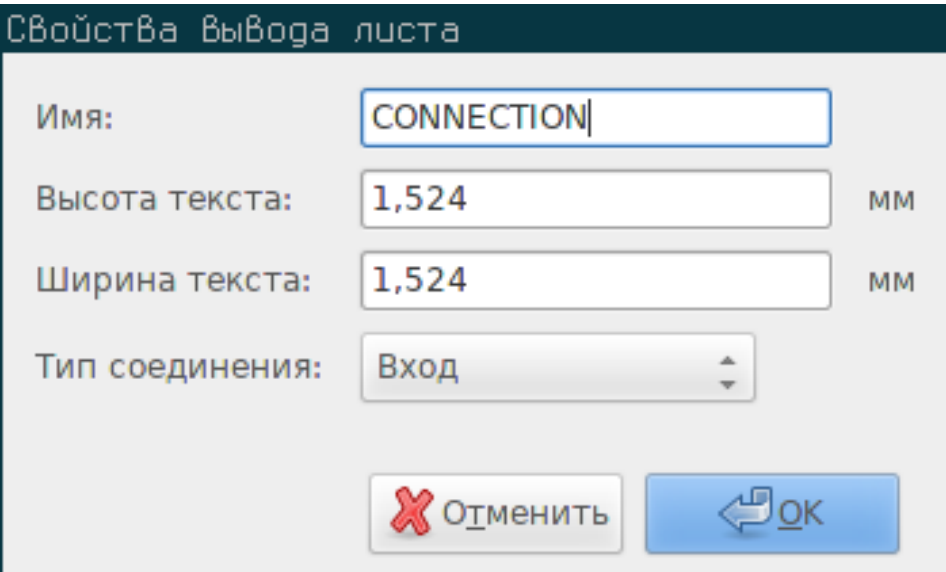

Можно задать имя, размер и тип вывода в процессе его создания или позже, используя правую кнопку мыши для вызова контекстного меню и выбора "Править вывод листа".

Доступно несколько вариантов:

- Вход
- Выход
- Двунаправленный
- Трехстабильный
- Пассивный

Эти выводы всего лишь графическое представление и не имеют никакого другого назначения.

#### **Автоматическое расположение:**

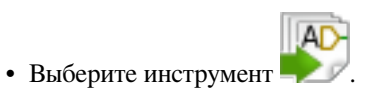

- Нажмите левой кнопкой мыши на символе иерархического листа, из которого нужно импортировать выводы соответствующие глобальным меткам, расположенными на вложенной схеме. Иерархический вывод добавляется только для новой глобальной метки, т.е. той, у которой ещё нет соответствующего иерархического вывода.
- Нажмите на месте, где нужно расположить этот вывод.

Таким образом можно расположить все необходимые выводы быстро и без ошибок. И все они будут соответствовать связанным глобальным меткам.

### **6.6 Иерархические метки**

Каждый вывод, добавленный на символ листа, должен соответствовать метке на вложенном листе. Такие метки называют иерархическими. Иерархические метки подобны локальным, но образуют соединение между вложенным листом и корневым. Внешнее представление обоих иерархических элементов (вывода и метки) похоже. Иерархические метки добавляются

с помощью инструмента .

Ниже, для примера, показан участок корневого листа:

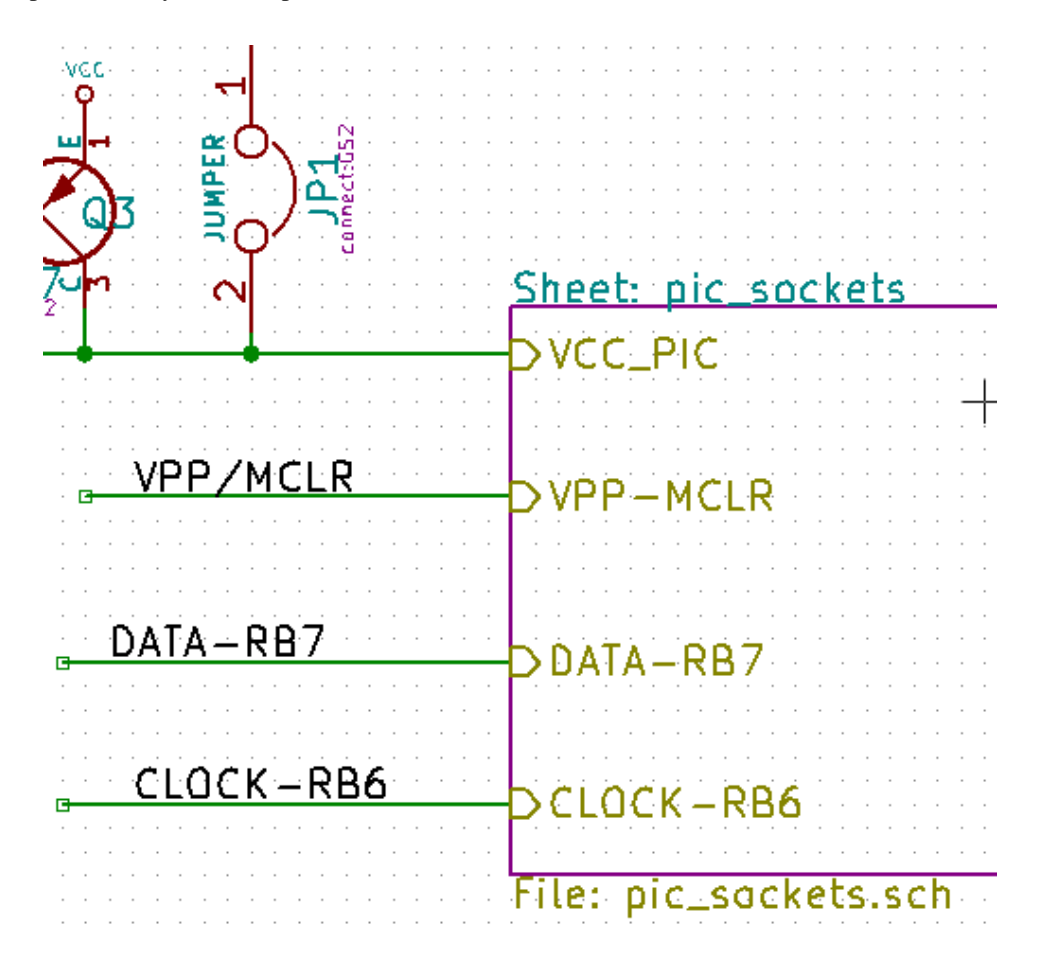

Заметьте, вывод VCC\_PIC подключён к разъему JP1.

Вот как выглядят соответствующие соединения на вложенном листе:

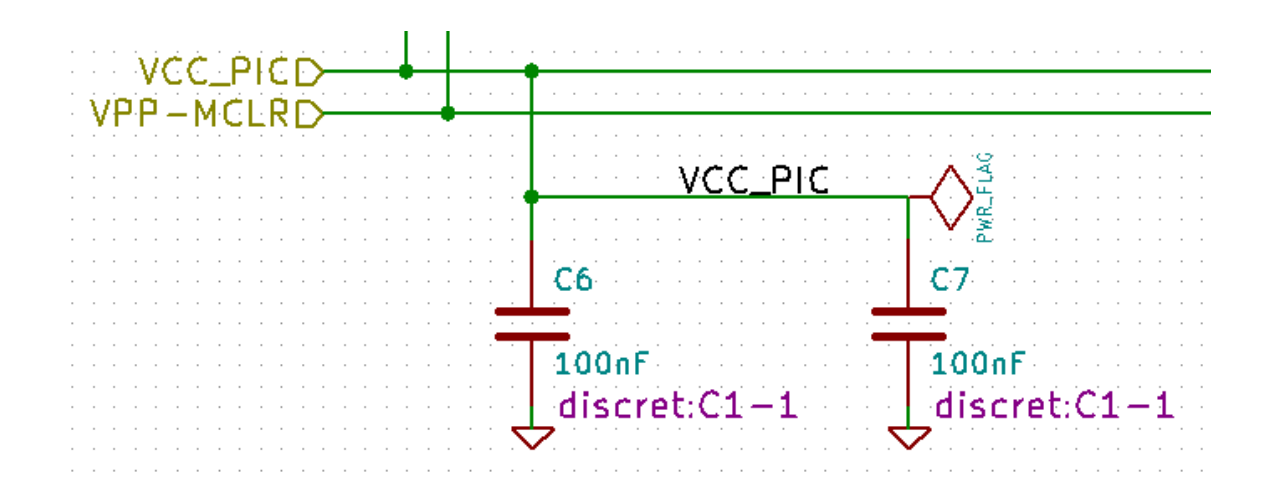

Можно увидеть две соответствующие иерархические метки, образующие соединение между двумя иерархическими листами.

#### **Замечание**

Можно использовать иерархические метки и выводы для соединения двух шин, соответствующих синтаксису (Шина [N..m]), описанному ранее.

#### **6.6.1 Локальны, иерархические, глобальные метки и скрытые выводы питания**

Здесь приведены примечания для разных способов образования соединений без использования проводников.

#### **6.6.1.1 Обычные метки**

Обычные метки действуют локально, т.е. ограничены листом схемы, в котором расположены. Это связано с тем, что:

- Каждый лист имеет свой номер.
- Локальная метка связана с номером листа.

Таким образом, если расположить метку "АБВ" на листе №3, в итоге получим "АБВ\_3". Также, если расположить метку "АБВ" на листе №1 (корневом листе), то в итоге получим "АБВ\_1", что отличается от "АБВ\_3". Это справедливо всегда, даже если лист всего один.

#### **6.6.1.2 Иерархические метки**

Все что сказано о простых метках, относится и к иерархическим меткам.

Так, на одном листе, иерархическая метка "АБВ" соединяется с соответствующей локальной меткой "АБВ", но не соединяется с иерархическими или локальными метками "АБВ" из других листов.

Но, в то же время, иерархическая метка может быть подключена к соответствующему иерархическому выводу, размещенном на символе листа корневой схемы.

#### **6.6.1.3 Скрытые выводы питания**

Как уже было показано, скрытые выводы питания соединяются вместе, если они имеют одинаковые имена. Таким образом, выводы питания объявленные "скрытыми" и обозначены VCC — соединяются и формируют единую цепь VCC, на листе, в котором расположены.

Это значит что, если разместить метку VCC на вложенном листе, то она не будет соединена с выводами VCC, так как эта метка примет вид VCC\_n, где n — номер листа.

Если, все же, нужно соединить метку VCC с цепью выводов питания VCC, необходимо явно подключить скрытый вывод питания к символу питания VCC.

#### **6.6.2 Глобальные метки**

Глобальные метки, имеющие одинаковые имена, соединяются между собой во всей иерархии.

(метки питания, такие как VCC, — это тоже глобальные метки)

### **6.7 Сложные иерархии**

Рассмотрим такой пример. Одна и та же схема используется дважды (существует две инстанции). Два листа ссылаются к одной и той же схеме, так как имя файла одинаковое у обоих листов («other\_sheet.sch»). Но имена листов, при этом, разные.

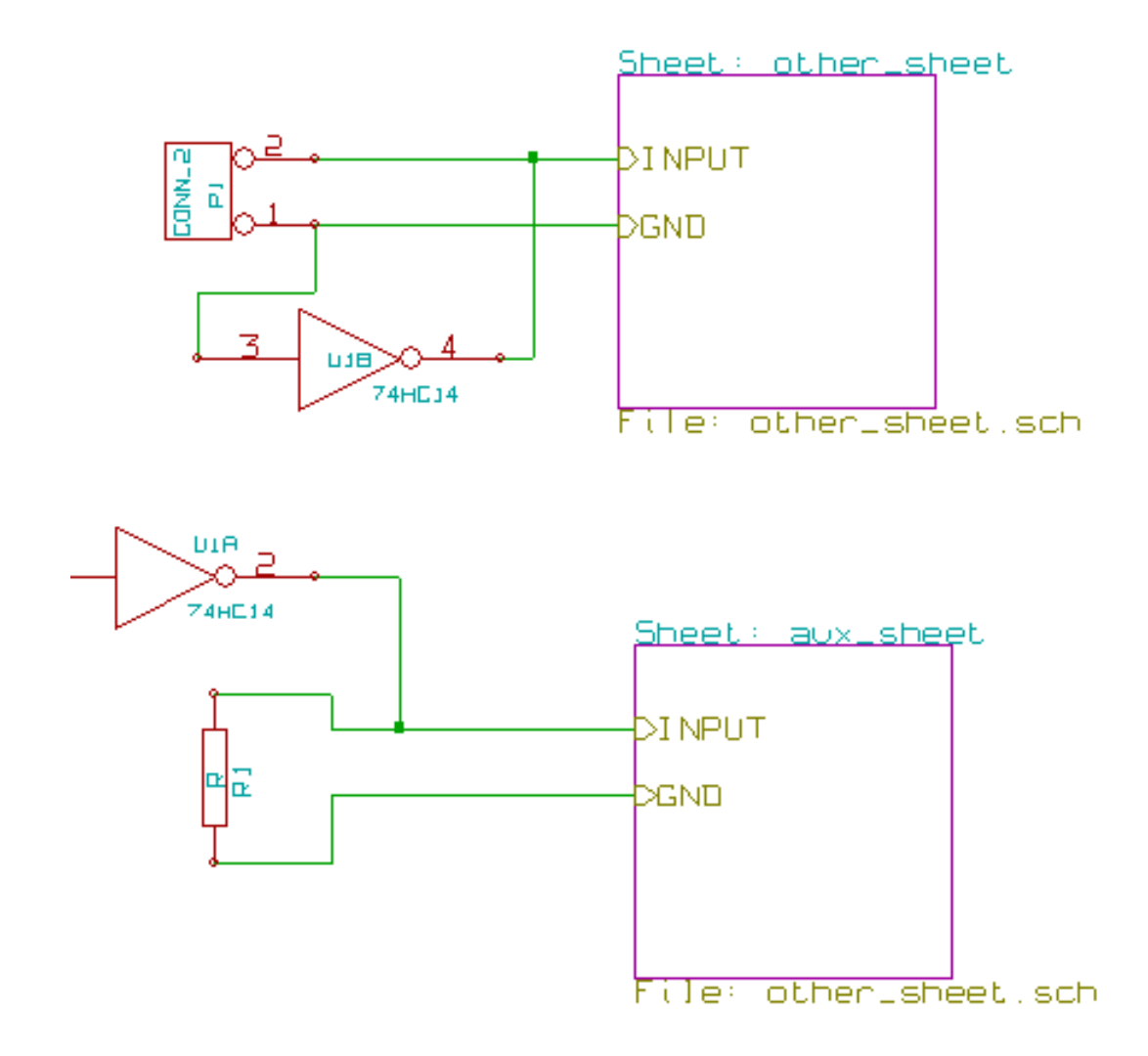

## **6.8 Плоские иерархии**

Можно создавать проекты, использующие множество листов, которые не имеют между собой явных соединений (плоская иерархия) если выполняются следующие правила:

- Создан корневой лист, содержащий остальные листы, и служащий связующим между ними.
- Непосредственные соединения не нужны.
- Все соединения между листами будут образованы с помощью глобальных меток, вместо иерархических.

Здесь показан пример такого корневого листа.

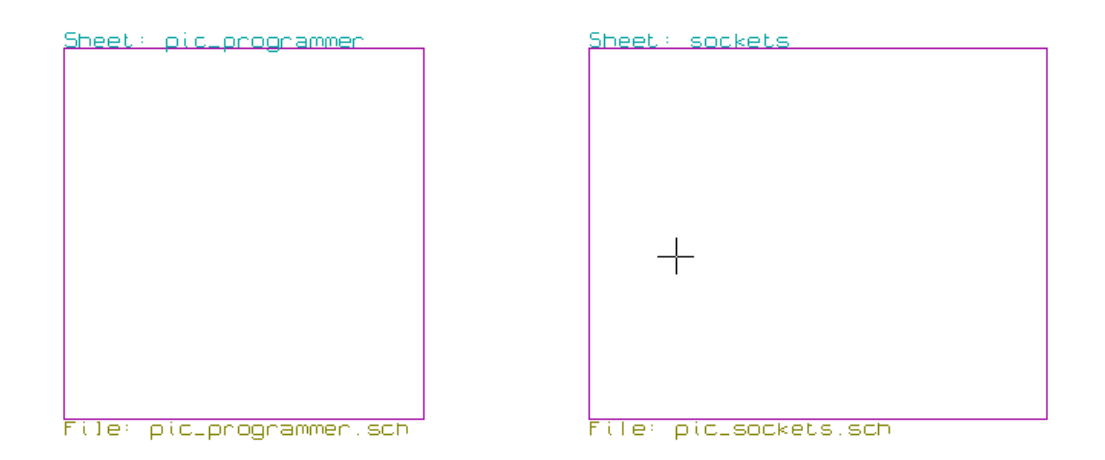

На нём два вложенных листа, соединённых посредством глобальных меток.

Так выглядит pic\_programmer.sch.

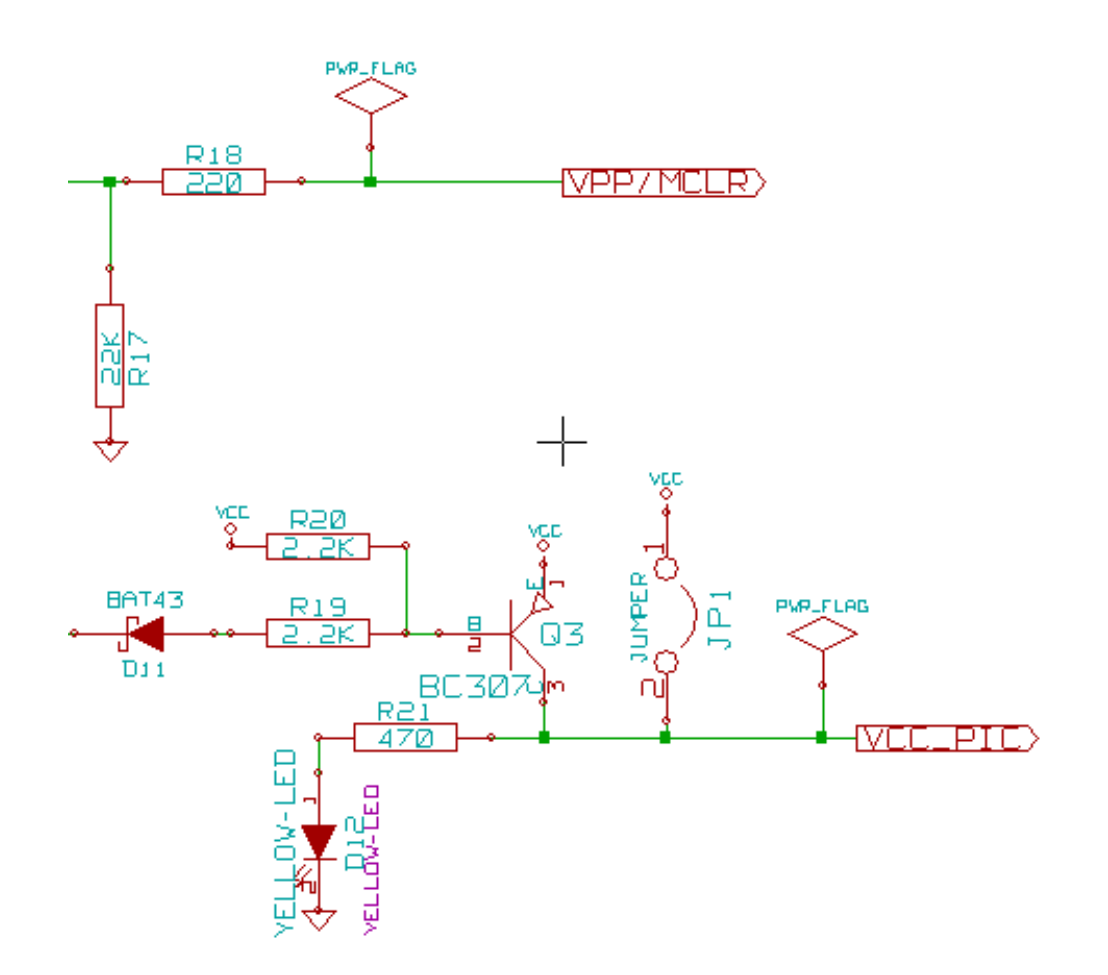

А так pic\_sockets.sch.

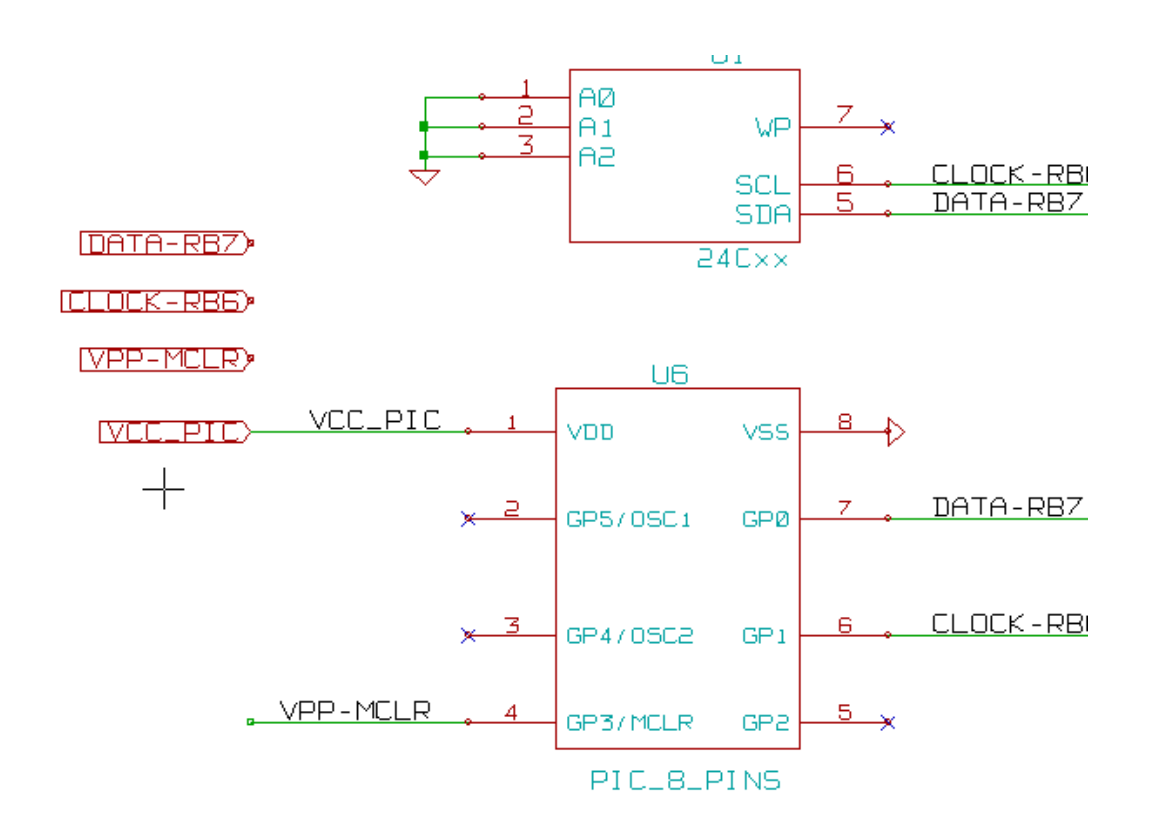

Обратите внимание на глобальные метки.

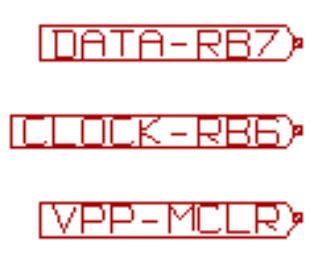

## **Глава 7**

# **Автоматическое обозначение компонентов схемы**

## **Введение**

Инструмент обозначения компонентов позволяет автоматически присвоить уникальный порядковый номер каждому компоненту в схеме. В составных компонентах суффиксы присваиваются частям таким образом, чтобы использовать как мож-U?A но меньше целых компонентов. Инструмент обозначения компонентов вызывается с помощью кнопки  $\overrightarrow{P_{123}}$ . Ниже показано его диалоговое окно.

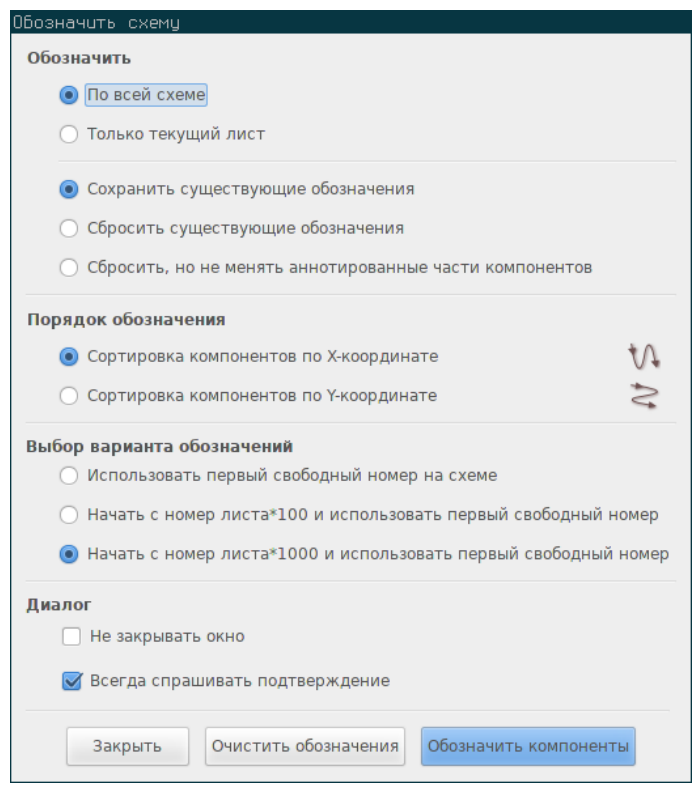

Доступно несколько возможностей:

- Обозначить все компоненты (параметр: Сбросить существующие обозначения)
- Обозначить все компоненты, но не изменять назначенные ранее суффиксы частей.
- Обозначить только новые компоненты (обозначения которых заканчиваются знаком вопроса, например DA?) (параметр: Сохранить существующие обозначения).
- Обозначить всю иерархию листов (параметр: По всей схеме).

• Обозначить только текущий лист (параметр: Только текущий лист).

Параметр «Сбросить, но не менять аннотированные части компонентов» позволяет сохранить все присвоенные суффиксы частям составных компонентов. Таким образом, если имеются компоненты U2A и U2B, то их можно заново обозначить как U1A и U1B, соответственно, но никак не U1A и U2B или U2B и U2A. Это будет полезным в случае, когда уже спланировано где каждая часть будет расположена и нужно сохранить соответствие выводов.

Выбранный порядок обозначения будет использоваться на каждом листе иерархии.

Исключением является случай, когда вся схема уже обозначена (на всех листах) и добавляются новые компоненты, которые обозначаются отдельно, чтобы не нарушать уже присвоенные обозначения.

Выбор варианта обозначения позволяет использовать разные методы для образования порядкового номера:

- Использовать первый свободный номер в схеме: компоненты обозначаются от 1 (для каждого типа элемента). Если присутствуют уже обозначенные компоненты, будут использоваться не занятые номера.
- Начать с номер\_листа\*100 и использовать первый свободный: порядковые номера начинаются с 101 для первого листа, с 201 для второго и т.д. Если имеется более 99 элементов одного типа (DA, R, …) внутри первого листа то инструмент обозначения будет использовать порядковый номер 200 и более, а обозначения на втором листе начнутся со следующего свободного.
- Начать с номер листа\*1000 и использовать первый свободный. Порядковые номера начинаются с 1001 на первом листе, с 2001 на втором и т.д.

### **7.1 Примеры работы инструмента**

#### **7.1.1 Порядок обозначения**

На этом примере показано 5 элементов без обозначения.

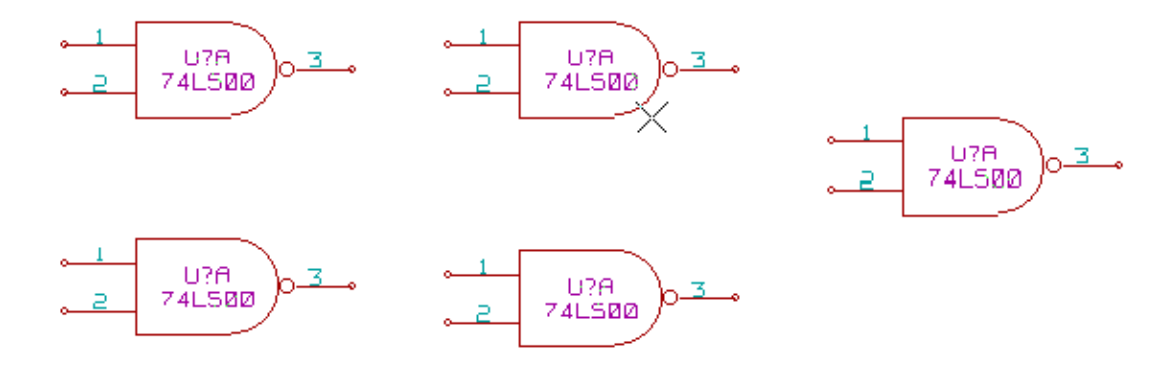

После работы инструмента обозначения компонентов будет получен следующий результат.

Сортировка компонентов по X-координате.

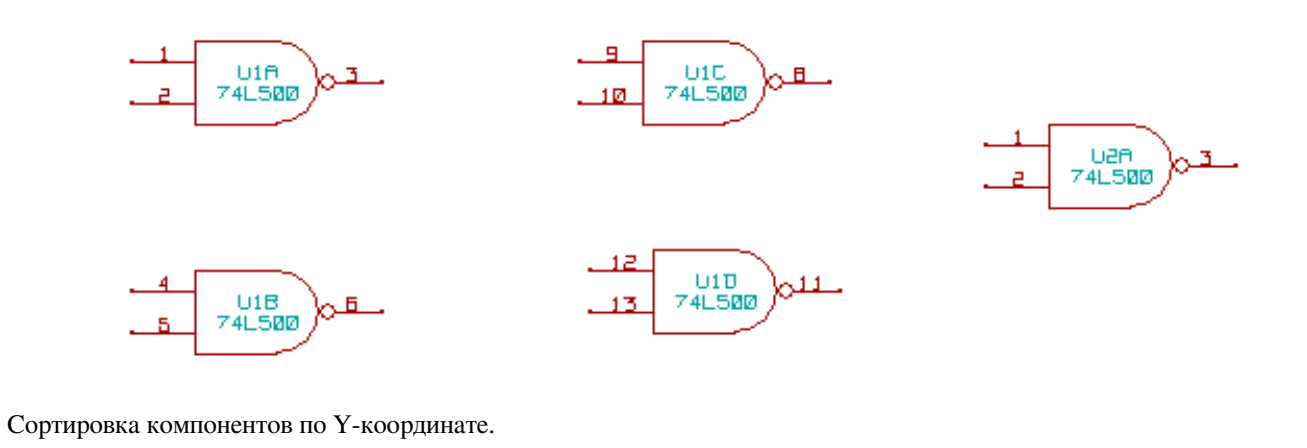

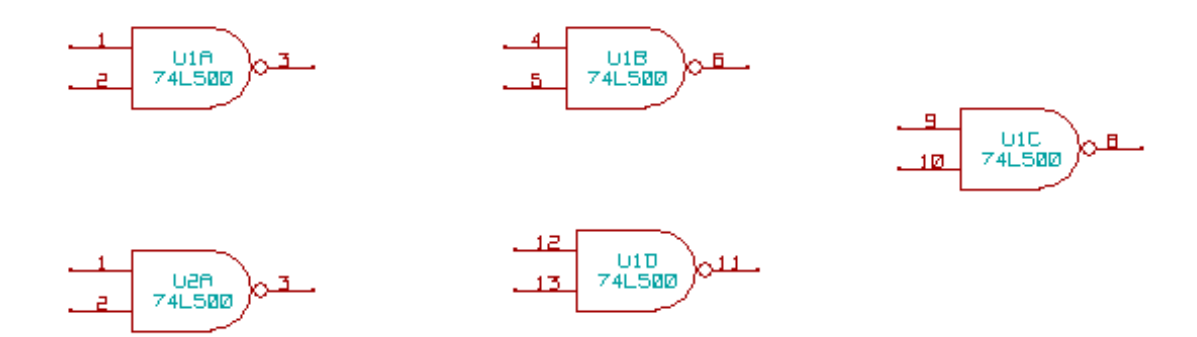

Как можно заметить, четыре части элемента 74LS00 образуют один компонент U1, а пятый — U2.

### **7.1.2 Выбор варианта обозначений**

Далее приведён пример обозначения на листе №2 с применением параметра "Использовать первый свободный номер на схеме".

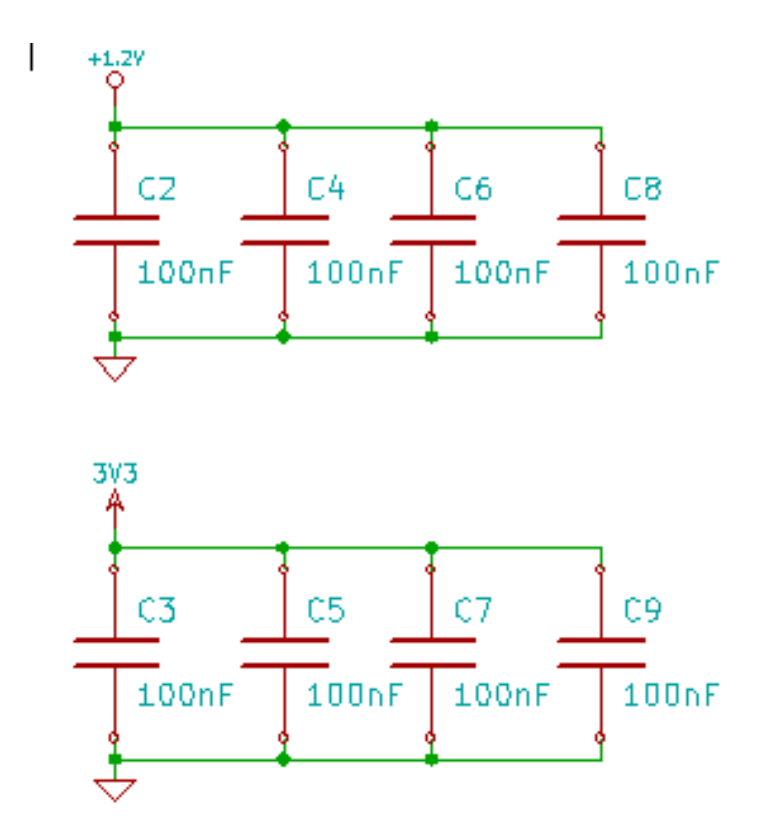

Применение параметра "Начать с номер листа\*100 и использовать первый свободный номер" даст следующий результат.

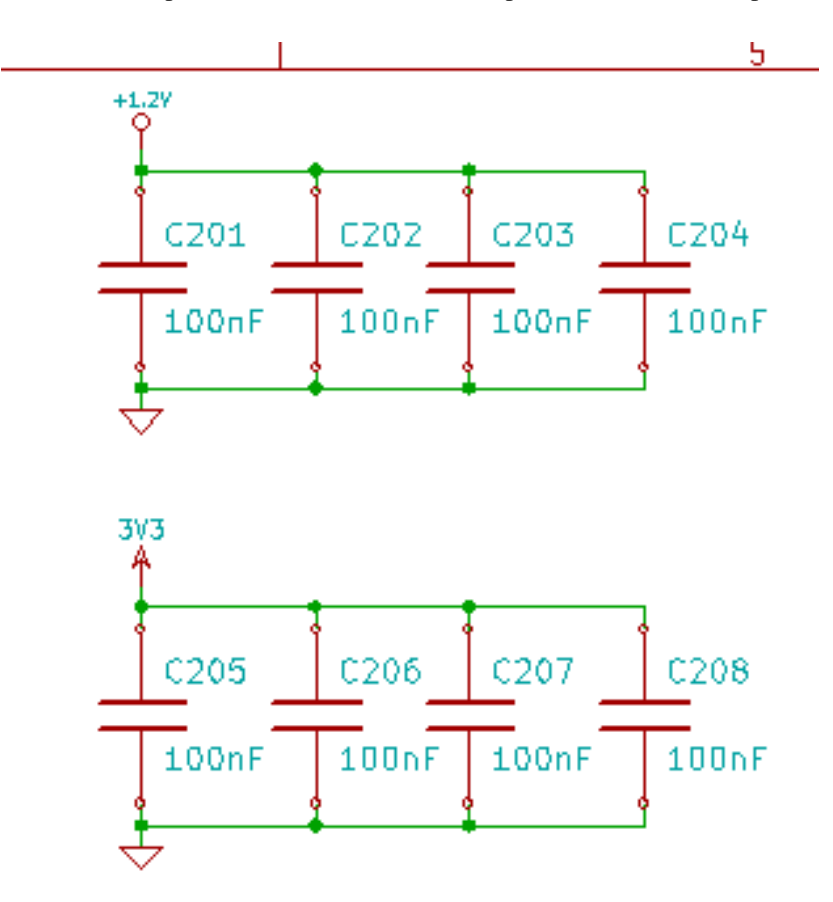

Применение параметра "Начать с номер листа\*1000 и использовать первый свободный номер" даст следующий результат.

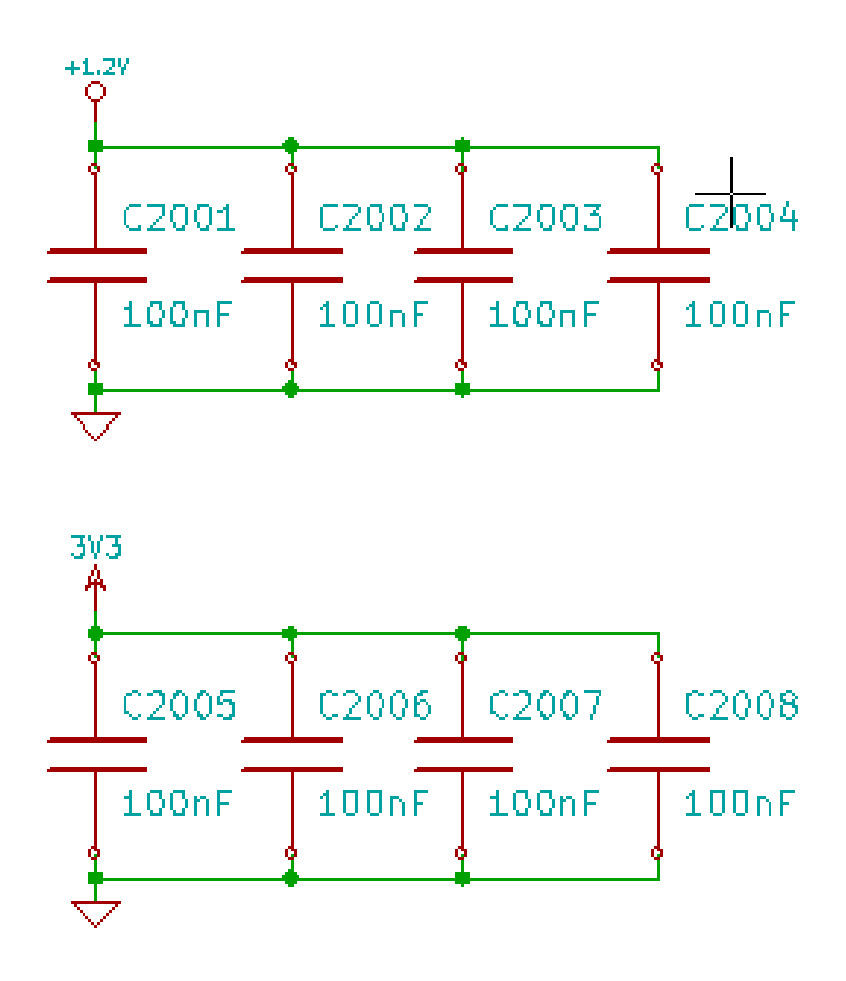

## **Глава 8**

# <span id="page-71-0"></span>**Проверка электрических правил проектирования**
# **Введение**

Инструмент проверки электрических правил (ERC) выполняет автоматический контроль схемы. Он обнаружит любые ошибки в схеме, такие как не подключенные выводы компонентов, иерархических листов или неверные соединения. Вообще-то, автоматическая проверка правил не без изъянов, подпрограмма, отвечающая за поиск всех возможных ошибок еще не на все 100% завершена. Тем не менее, этот инструмент очень полезен, потому что позволяет определить оплошности и мелкие ошибки.

На деле, все обнаруженные ошибки должны быть проверены и исправлены прежде чем двигаться далее. Качество проверки напрямую зависит от того, насколько точно установлен тип каждого вывода при проектировании библиотеки компонентов. В процессе проверки электрических правил сообщения выдаются как "ошибки" или "предупреждения".

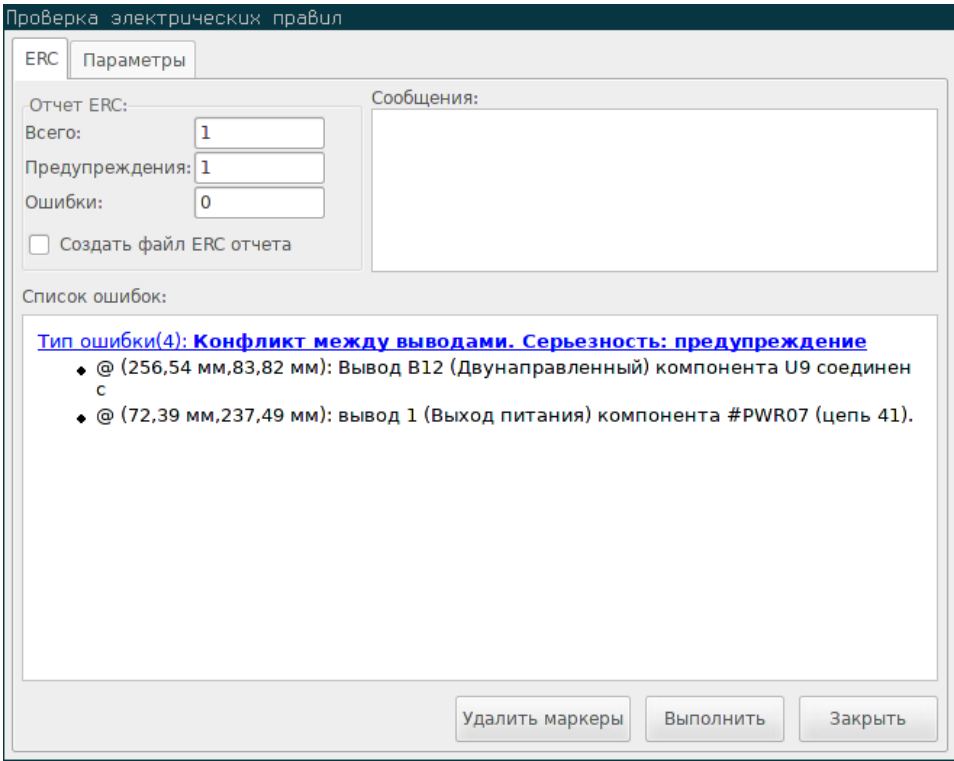

# **8.1 Как производить проверку правил**

Проверку правил проектирования начинают с нажатия кнопки .

Предупреждения располагаются на элементах схемы в месте обнаружения ошибки (выводы или метки).

#### **Замечание**

- В диалоговом окне, с помощью нажатия на сообщение об ошибке можно перейти к соответствующему маркеру на схеме.
- В схеме, щелчок правой кнопки мыши на маркере предоставляет доступ к соответствующему поясняющему сообщению.

Также, из диалогового окна можно удалять маркеры ошибок.

# **8.2 Пример выполнения проверки правил**

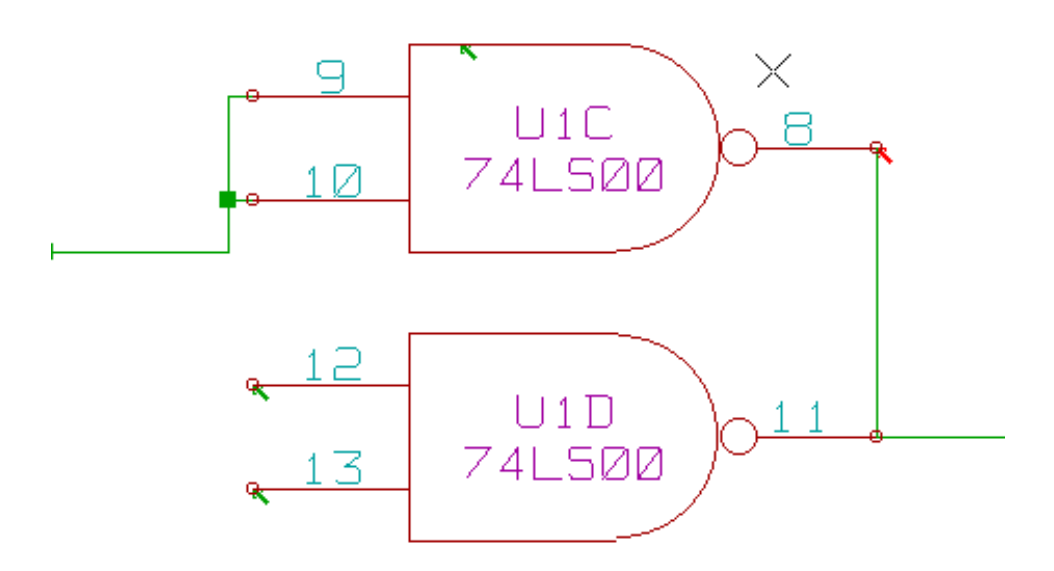

Здесь показано четыре ошибки:

- Два выхода были ошибочно соединены вместе (красная стрелка).
- Два входа оставлены не подключенными (зелёные стрелки).
- Ещё одна ошибка на скрытом выводе питания из-за отсутствия флага питания (зелёная стрелка вверху).

# **8.3 Получение информации об ошибках**

Щелчок правой кнопки мыши на маркере вызывает контекстное меню, позволяющее открыть информационное окно об ошибке.

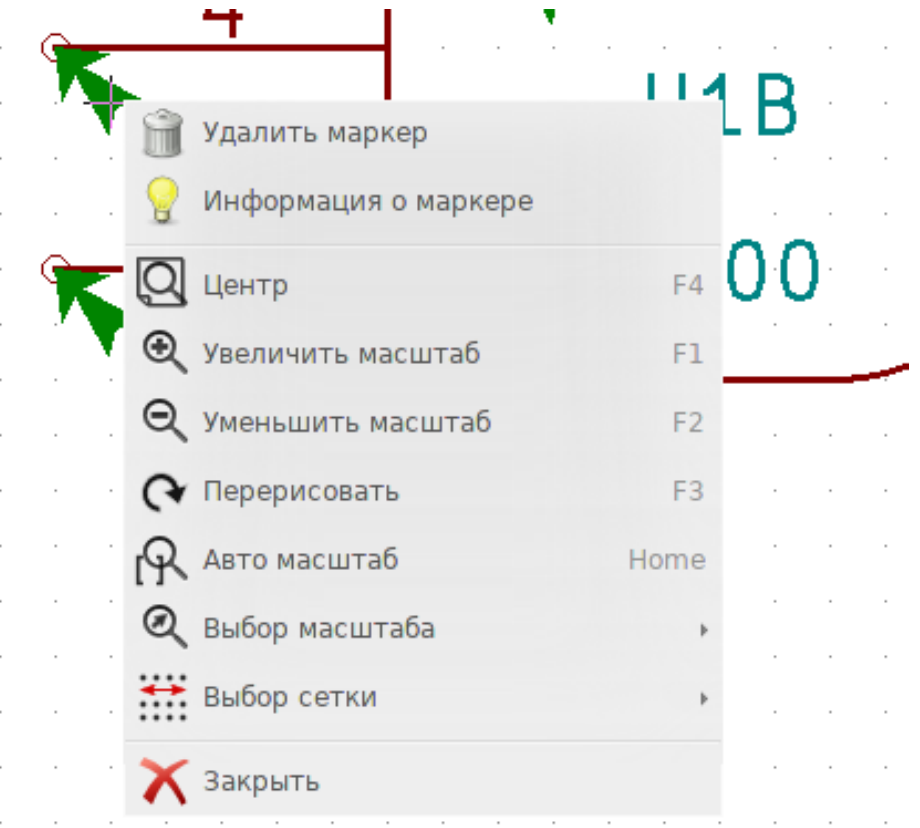

И если выбрать пункт "Информация о маркере" — появится сообщение с описанием ошибки.

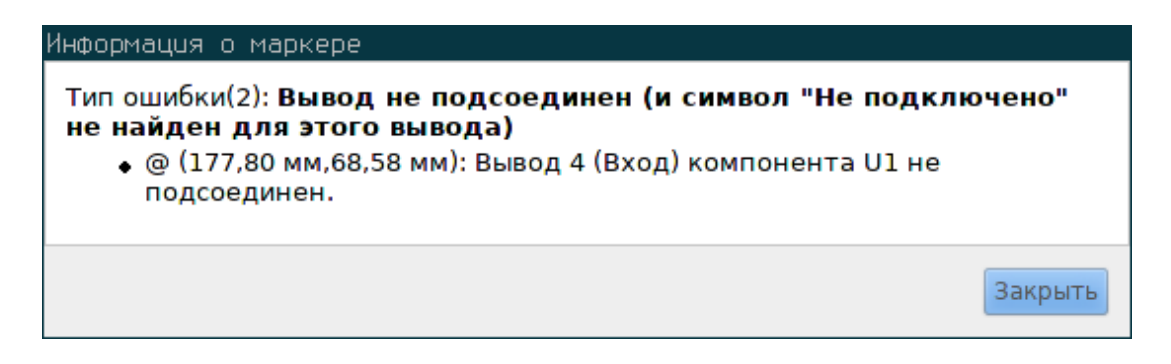

### **8.4 Выводы питания и флаги питания**

Очень часть появляются ошибки или предупреждения на выводах питания, хотя все выглядит нормально, как на примере выше. Это происходит потому, что в большинстве проектов питание подаётся через разъемы, которые, сами по себе, не являются источниками (в отличии от регуляторов, в которых выход обозначен как "выход питания").

Если инструмент проверки электрических правил обнаружит цепь питания, в которой нет ни одного выхода питания, то будет создано сообщение о том, что выводы, подключенные к данной цепи — не запитаны.

Дабы избежать подобных сообщений, нужно разместить флаг "PWR\_FLAG" на соответствующий символ питания. Посмотрите на следующий пример:

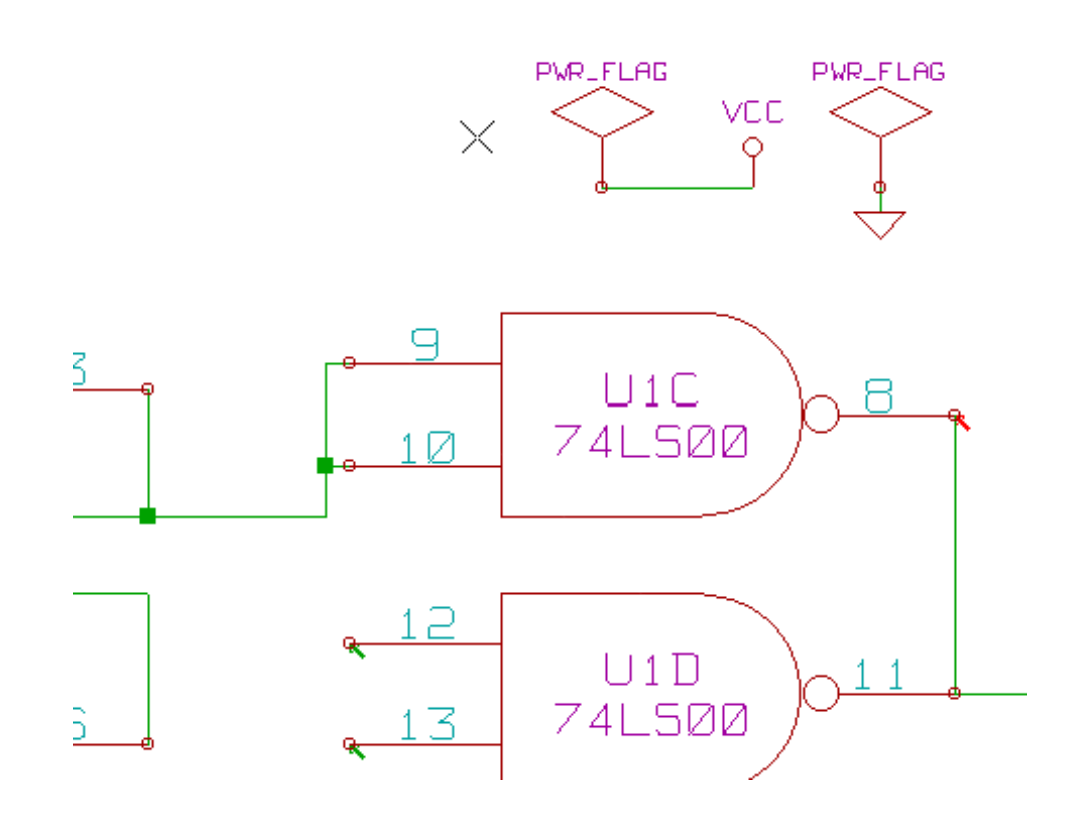

Метки ошибок исчезнут при следующей проверке правил.

В большинстве случаев, флаг PWR\_FLAG должен быть подключён к GND, так как, обычно, регуляторы имеют только вывод выхода обозначенный как выход питания, а общий вывод — нет (он обозначается как вход питания). Таким образом, общий провод всегда будет оставаться не запитанным, если не использовать PWR\_FLAG.

# **8.5 Настройка**

Вкладка *Параметры* позволяет настроить правила соединений и установить уровень сообщений (ошибка или предупреждение).

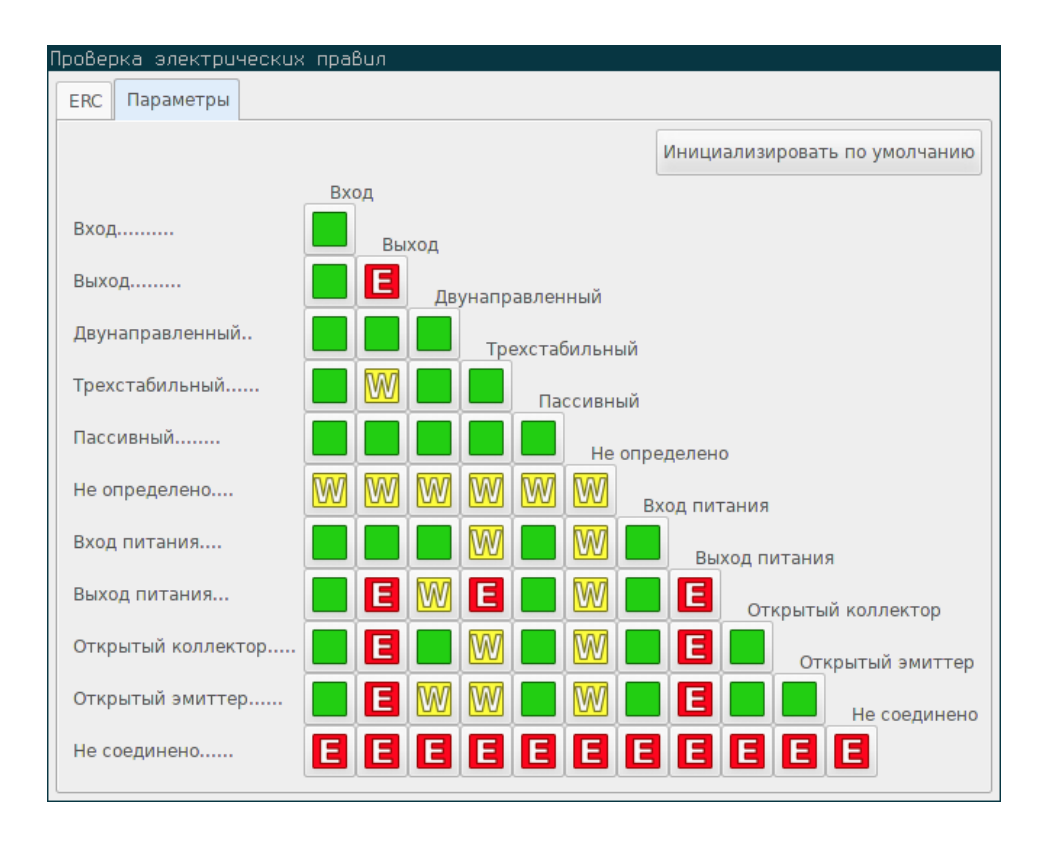

Правила настраиваются путём нажатия левой кнопки мыши на квадратах матрицы, циклически перебирая варианты: нормально, предупреждение, ошибка.

# **8.6 Отчёт проверки правил**

Если отмечена опция "Создать файл ERC отчета", то будет создан и сохранён файл с информацией о проверке правил проектирования. Расширение таких файлов — .erc. Далее приведен пример содержимого файла отчёта.

```
b''Оb''b''тb''b''чb''b''еb''b''тb'' ERC (b''Сb''b''бb'' 24 b''сb''b''еb''b''нb'' 2016 ←-
   11:50:12, b''Кb''b''оb''b''дb''b''иb''b''рb''b''оb''b''вb''b''кb''b''аb'' UTF8 )
```

```
***** Sheet /
```
- ErrType(4): b''Кb''b''оb''b''нb''b''фb''b''лb''b''иb''b''кb''b''тb'' b''мb''b''еb''b''жb''b *←-* ''дb''b''уb'' b''вb''b''ыb''b''вb''b''оb''b''дb''b''аb''b''мb''b''иb''. b''Сb''b''еb''b' *←-* 'рb''b''ьb''b''еb''b''зb''b''нb''b''оb''b''сb''b''тb''b''ьb'': b''пb''b''рb''b''еb''b' *←-* 'дb''b''уb''b''пb''b''рb''b''еb''b''жb''b''дb''b''еb''b''нb''b''иb''b''еb''
	- @ (256,54 b''мb''b''мb'',83,82 b''мb''b''мb''): b''Вb''b''ыb''b''вb''b''оb''b''дb'' B12 *←-* (b''Дb''b''вb''b''уb''b''нb''b''аb''b''пb''b''рb''b''аb''b''вb''b''лb''b''еb''b' *←-* 'нb''b''нb''b''ыb''b''йb'') b''кb''b''оb''b''мb''b''пb''b''оb''b''нb''b''еb''b''нb'' *←-*
	- b''тb''b''аb'' U9 b''сb''b''оb''b''еb''b''дb''b''иb''b''нb''b''еb''b''нb'' b''сb'' @ (72,39 b''мb''b''мb'',237,49 b''мb''b''мb''): b''вb''b''ыb''b''вb''b''оb''b''дb'' 1 ( *←* b''Вb''b''ыb''b''хb''b''оb''b''дb'' b''пb''b''иb''b''тb''b''аb''b''нb''b''иb''b' *←-* 'яb'') b''кb''b''оb''b''мb''b''пb''b''оb''b''нb''b''еb''b''нb''b''тb''b''аb'' #PWR07 *←-*
		- (b''цb''b''еb''b''пb''b''ьb'' 41).

\*\* b''Сb''b''оb''b''оb''b''бb''b''щb''b''еb''b''нb''b''иb''b''яb'' ERC: 1 b''Оb''b''шb''b *←-* ''иb''b''бb''b''оb''b''кb'' 0 b''Пb''b''рb''b''еb''b''дb''b''уb''b''пb''b''рb''b''еb'' *←* b''жb''b''дb''b''еb''b''нb''b''иb''b''йb'' 1

# **Глава 9**

# **Создание списка соединений**

# **9.1 Обзор**

Список соединений — это файл, содержащий описание электрических соединений между компонентами. В нём находятся:

- Перечень компонентов.
- Перечень соединений между компонентами, которые называют эквипотенциальными.

Существует несколько форматов списка соединений. Иногда, список компонентов и список эквипотенциальных связей хранятся в отдельных файлах. Список соединений является основой при использовании приложений проектирования схем, так как с его помощью осуществляется связь с другим программным обеспечением САПР:

- Приложения трассировки печатных плат.
- Симуляторы схем и печатных плат.
- Компиляторы ПЛИС и других программируемых микросхем.

Eeschema поддерживает несколько форматов списков соединений.

- Формат PCBNEW (печатные платы).
- Формат ORCAD PCB2 (печатные платы).
- Формат CADSTAR (печатные платы).
- Формат Spice (различные симуляторы).

# **9.2 Форматы списков соединений**

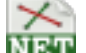

Нажмите кнопку **МЕТ**, чтобы открыть диалоговое окно формирования списка соединений.

Выбран формат Pcbnew

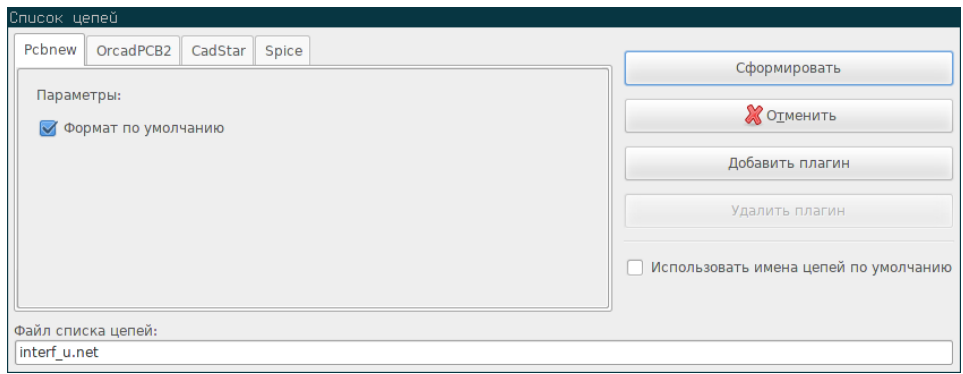

#### Выбран формат Spice

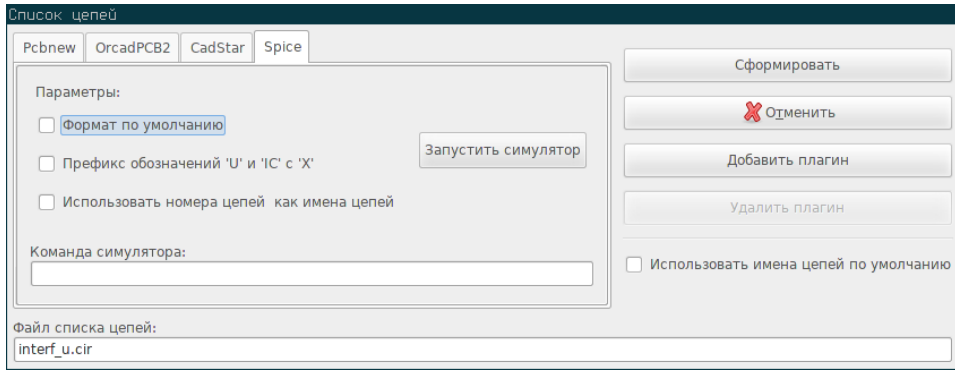

С помощью разных вкладок можно выбрать желаемый формат. В формате Spice можно формировать список соединений с упрощенными именами цепей (более разборчивыми) или нумерованными (старые версии формата Spice поддерживают только номера в качестве имён цепей). При нажатии кнопки Сформировать будет запрошено имя файла для списка цепей.

#### **Замечание**

В больших проектах формирование списка соединений может занять несколько минут.

# **9.3 Примеры списков соединений**

Ниже показан проект схемы, использующий библиотеку PSPICE:

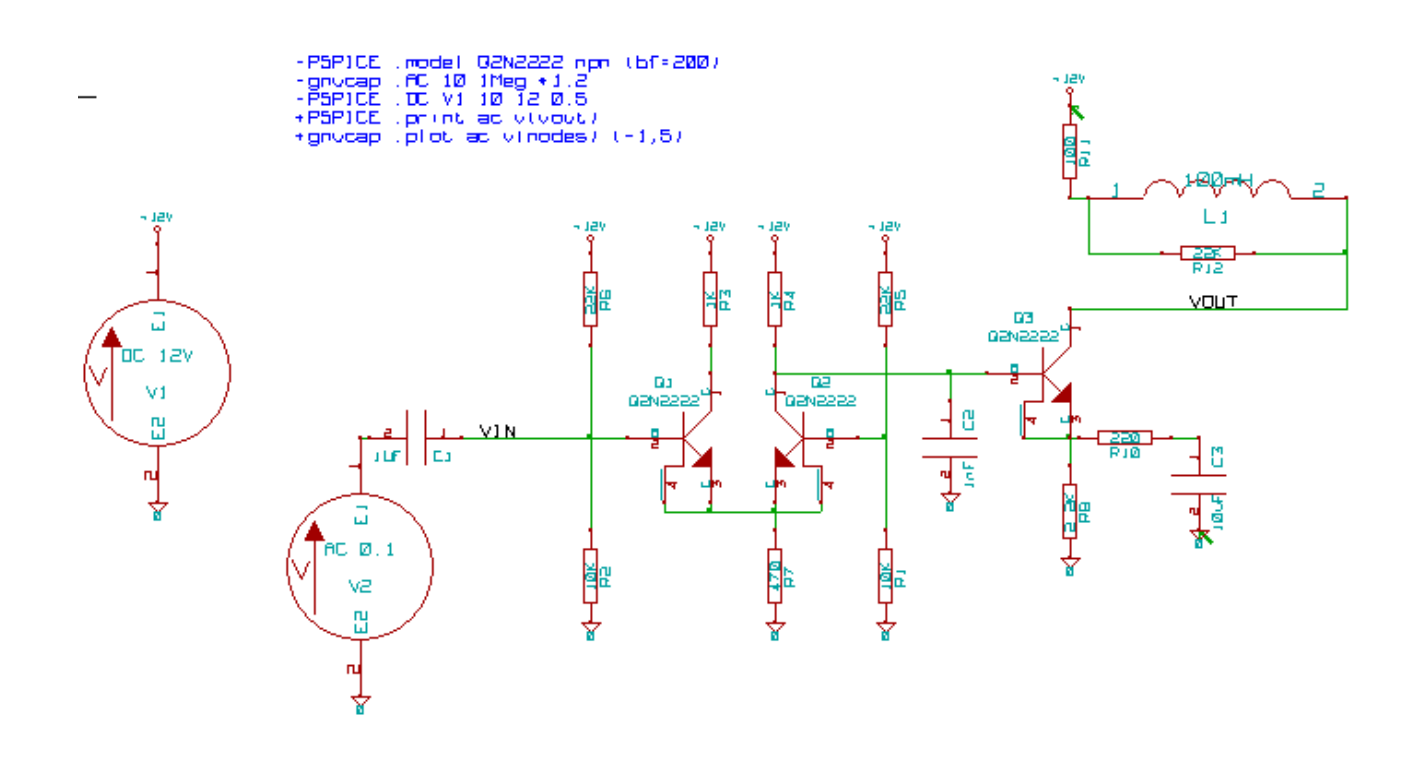

Пример содержимого файла списка цепей в формате PCBNEW:

```
# Eeschema Netlist Version 1.0 generee le 21/1/1997-16:51:15
(
(32E35B76 $noname C2 1NF {Lib=C}
(1 0)
(2 VOUT_1)
)
(32CFC454 $noname V2 AC_0.1 {Lib=VSOURCE}
(1 N-000003)
(2 0)
)
(32CFC413 $noname C1 1UF {Lib=C}
(1 INPUT_1)
(2 N-000003)
)
(32CFC337 $noname V1 DC_12V {Lib=VSOURCE}
(1 +12V)(2 0)
)
(32CFC293 $noname R2 10K {Lib=R}
(1 INPUT_1)
(2 0)
)
(32CFC288 $noname R6 22K {Lib=R}
(1 +12V)
(2 INPUT_1)
)
(32CFC27F $noname R5 22K {Lib=R}
```

```
(1 + 12V)(2 N-000008)
)
(32CFC277 $noname R1 10K {Lib=R}
(1 N-000008)
(2 0)
\lambda(32CFC25A $noname R7 470 {Lib=R}
(1 EMET_1)
(2 0)
)
(32CFC254 $noname R4 1K {Lib=R}
(1 +12V)
(2 VOUT_1)
)
(32CFC24C $noname R3 1K {Lib=R}
(1 +12V)
(2 N-000006)
)
(32CFC230 $noname Q2 Q2N2222 {Lib=NPN}
(1 VOUT_1)
(2 N-000008)
(3 EMET_1)
)
(32CFC227 $noname Q1 Q2N2222 {Lib=NPN}
(1 N-000006)
(2 INPUT_1)
(3 EMET_1)
)
)
# End
```
#### В формате PSPICE список цепей выглядит так:

```
* Eeschema Netlist Version 1.1 (Spice format) creation date: 18/6/2008-08:38:03
.model Q2N2222 npn (bf=200)
.AC 10 1Meg \*1.2
.DC V1 10 12 0.5
R12 /VOUT N-000003 22K
R11 +12V N-000003 100
L1 N-000003 /VOUT 100mH
R10 N-000005 N-000004 220
C3 N-000005 0 10uF
C2 N-000009 0 1nF
R8 N-000004 0 2.2K
```

```
Q3 /VOUT N-000009 N-000004 N-000004 Q2N2222
V2 N-000008 0 AC 0.1
C1 /VIN N-000008 1UF
V1 +12V 0 DC 12V
R2 /VIN 0 10K
R6 +12V /VIN 22K
R5 +12V N-000012 22K
R1 N-000012 0 10K
R7 N-000007 0 470
R4 +12V N-000009 1K
R3 +12V N-000010 1K
Q2 N-000009 N-000012 N-000007 N-000007 Q2N2222
Q1 N-000010 /VIN N-000007 N-000007 Q2N2222
.print ac v(vout)
.plot ac v(nodes) (-1, 5).end
```
# **9.4 Замечания о списках соединений**

#### **9.4.1 Предостережение об именовании элементов списка соединений**

Множество приложений, которые используют списки соединений, не поддерживают пробелы в именах компонентов, выводов, эквипотенциальных цепей и прочего. Систематически избегайте пробелов в метках, полях обозначений и значений компонентов или их выводов.

По той же причине, специальные символы, отличные от латинских букв и цифр, могут вызывать проблемы. Заметьте, это ограничение не связанно с Eeschema, оно нужно для приложений, которые используют особый формат списка цепей.

#### **9.4.2 Списки соединений в формате PSPICE**

Для симулятора Pspice нужно, помимо всего прочего, включать в список соединений ещё и некоторые командные строки (.PROBE, .AC, и т.д.).

Любая строка текста, расположенная на схеме и начинающаяся с ключевого слова **-pspice** или **-gnucap** будет вставлена (без этих ключевых слов) в начало списка цепей.

Любая строка текста, расположенная на схеме и начинающаяся с ключевого слова **+pspice** или **+gnucap** будет вставлена (без этих ключевых слов) в конец списка цепей.

Здесь представлен пример использования нескольких одно-строчных текстовых полей и одного много-строчного:

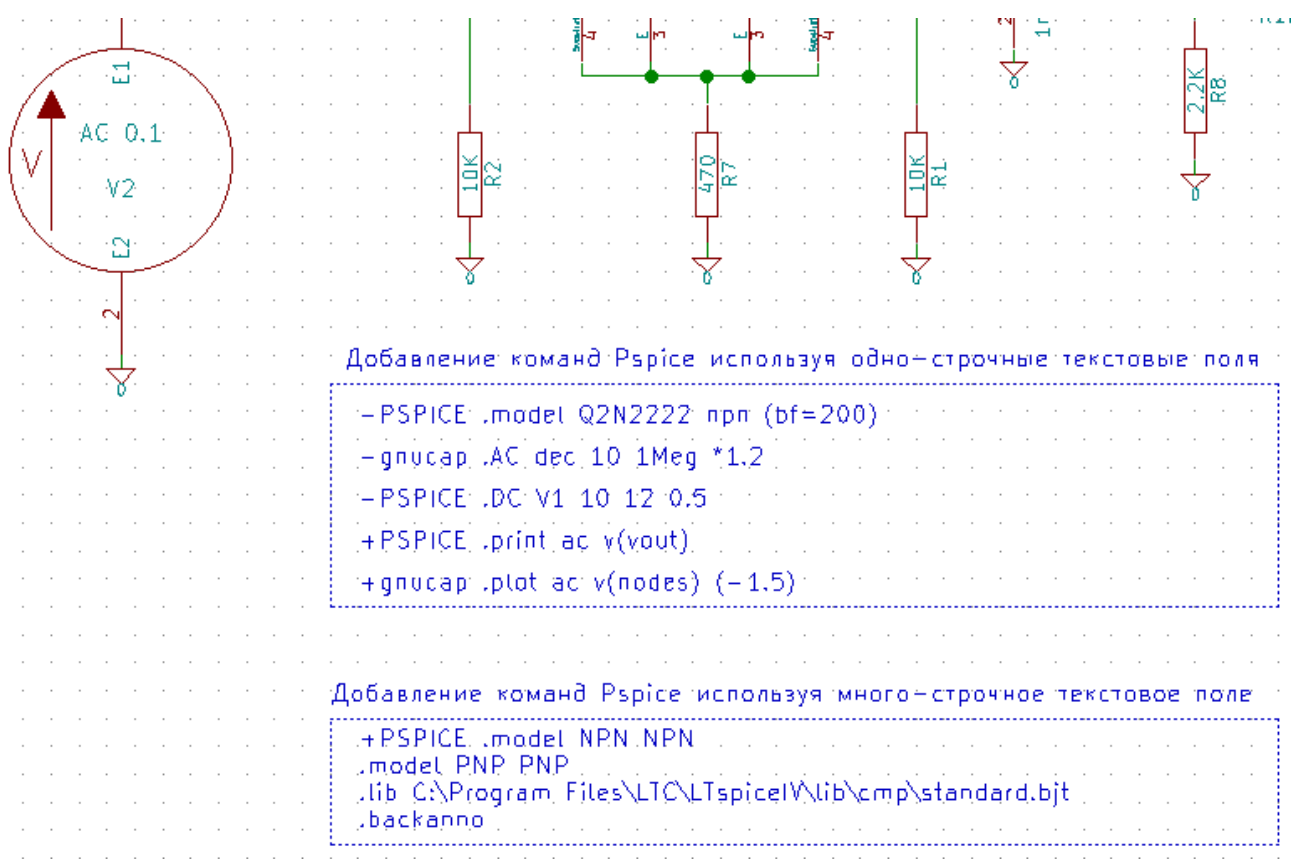

К примеру, если набрать следующий тест (без использования меток!):

-PSPICE .PROBE

то строка .PPOBE будет вставлена в список соединений.

В предыдущем примере три строки были вставлены в начало списка цепей, а две — в его конец, по этому методу.

При использовании много-строчного текста, ключевые слова **+pspice** или **+gnucap** нужно указывать только один раз:

```
+PSPICE .model NPN NPN
.model PNP PNP
.lib C:\Program Files\LTC\LTspiceIV\lib\cmp\standard.bjt
.backanno
```
#### при этом будет создано четыре строки:

.model NPN NPN .model PNP PNP .lib C:\Program Files\LTC\LTspiceIV\lib\cmp\standard.bjt .backanno

Также, заметьте, что цепь GND должна называться 0 (ноль) для Pspice.

# **9.5 Прочие форматы**

Для формирования списков соединений в других форматах можно использовать конвертеры в виде плагинов. Эти конвертеры автоматически запустятся из Eeschema. В разделе 14 даны некоторые пояснения и примеры таких конвертеров.

Конвертер — это текстовый файл в xls-формате, хотя могут использоваться и другие языки, такие как Python. Когда используется xls формат, приложение (xsltproc.exe или xsltproc) считывает временный файл, созданный Eeschema, и файл конвертера для создания выходного файла. В данном случае, файл конвертера (таблица стилей) очень мал его легко писать.

### **9.5.1 Подготовка диалогового окна**

Добавить новый плагин для создания списка соединений можно с помощью кнопки "Добавить плагин."

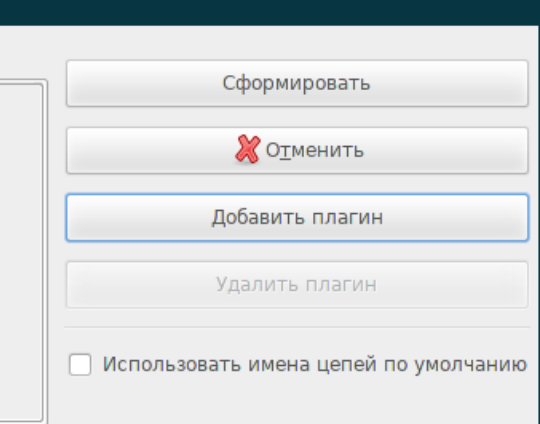

Здесь показано окно настройки плагина PadsPcb:

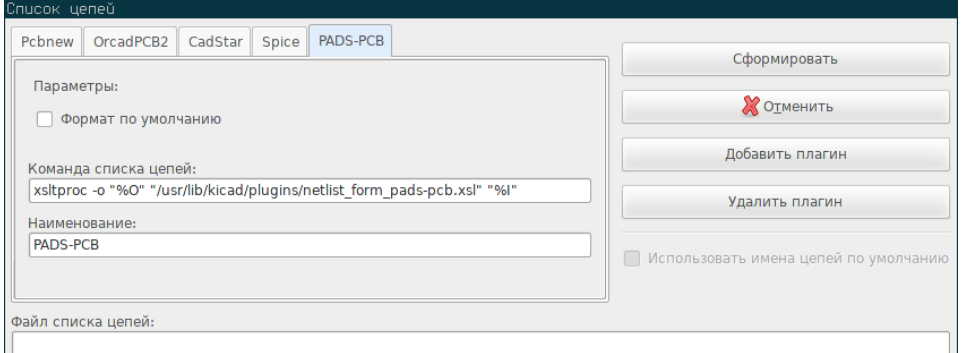

Для настройки нужно указать:

- Наименование (например, имя формата списка цепей).
- Команду для запуска плагина.

При формировании списка соединений:

- 1. Eeschema создает временный файл \*.tmp, например, test.tmp.
- 2. Eeschema запускает плагин, который считывает test.tmp и создает test.net.

### **9.5.2 Формат командной строки**

Далее приведён пример, в котором используется xsltproc.exe в качестве инструмента преобразования файлов .xsl и netlist form\_pad pcb.xsl в качестве конвертера:

#### **f:/kicad/bin/xsltproc.exe -o %O.net f:/kicad/bin/plugins/netlist\_form\_pads-pcb.xsl %I**

где:

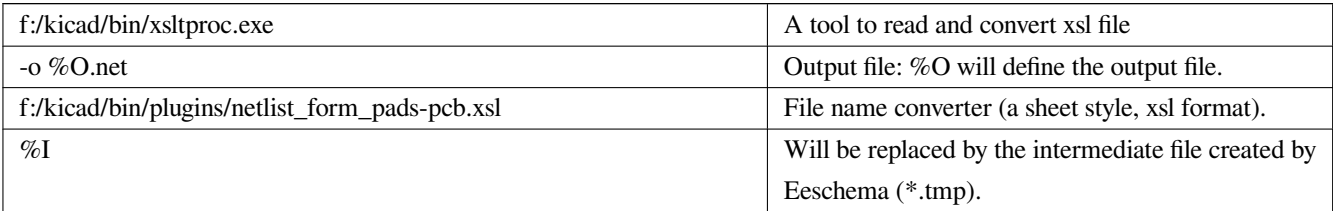

Для схемы с именем test.sch командная строка будет построена так:

f:/kicad/bin/xsltproc.exe -o test.net f:/kicad/bin/plugins/netlist\_form\_pads-pcb.xsl test.tmp.

### **9.5.3 Конвертер и таблица стилей (плагин)**

Это очень простая часть программы, потому что её задача только преобразовать входной текстовый файл (временный текстовый файл) в другой текстовый файл. Более того, из временного текстового файла можно создать перечень элементов.

При использовании xsltproc в качестве инструмента преобразования нужно создать только таблицу стилей.

#### **9.5.4 Формат временного файла списка соединений**

Смотрите раздел 14, чтобы получить больше подробностей о xsltproc, формате временного файла и некоторых примеров таблиц стилей для конвертеров.

# **Глава 10**

# **Черчение и печать**

# **Введение**

Доступ к обоим командам, печати и черчения, можно получить через меню "Файл".

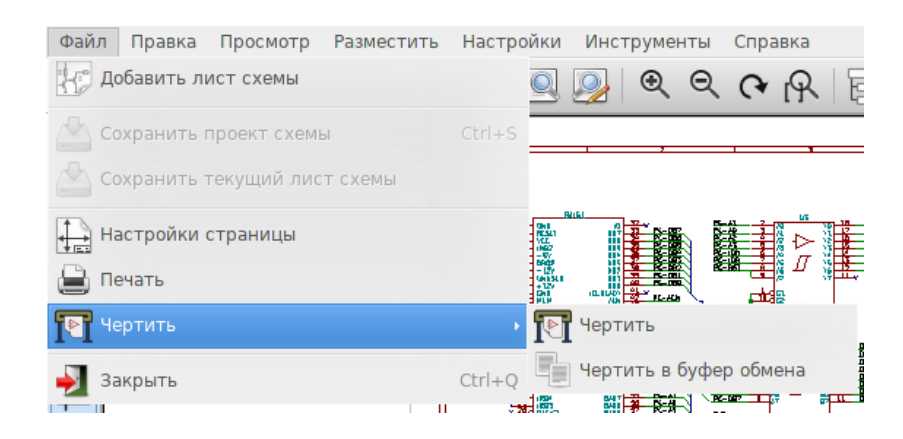

Поддерживаются следующие выходные форматы: Postscript, PDF, SVG, DXF и HPGL. Также, можно напрямую печатать на принтере.

# **10.1 Основные команды печати**

#### **Чертить текущий лист**

создаст один файл только для текущего листа.

#### **Чертить все листы**

позволяет начертить всю иерархию (по одному файлу для каждого листа).

# **10.2 Чертить в формате Postscript**

Этот параметр позволяет создавать PostScript файлы.

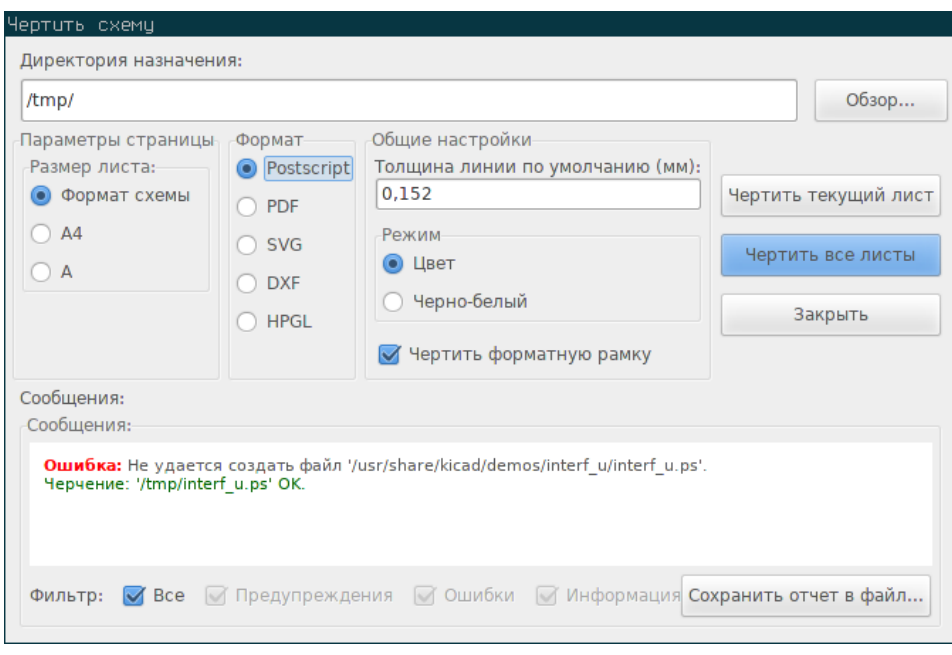

В качестве имени файла используется имя листа с расширением .ps. Можно отключить опцию "Чертить форматную рамку". Это будет полезно при последующем преобразовании в Encapsulated PostScript (формат .eps) для передачи полученных чертежей в текстовые редакторы. Поле сообщений содержит список созданных файлов.

# **10.3 Чертить в формате PDF**

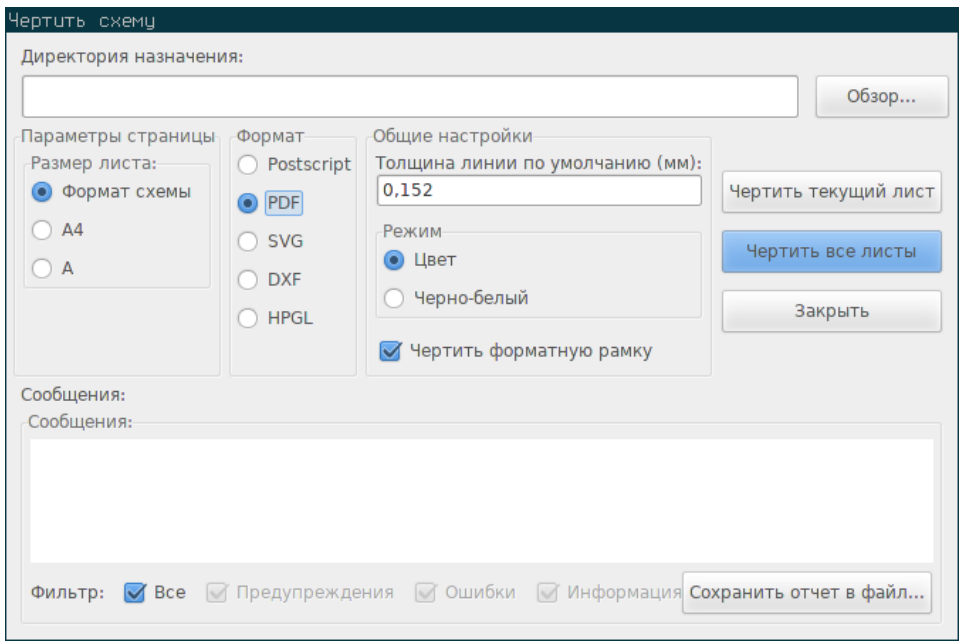

Позволяет создавать файлы чертежей используя формат PDF. Имя файла образуется из имени листа с добавлением расширения .pdf.

# **10.4 Чертить в формате SVG**

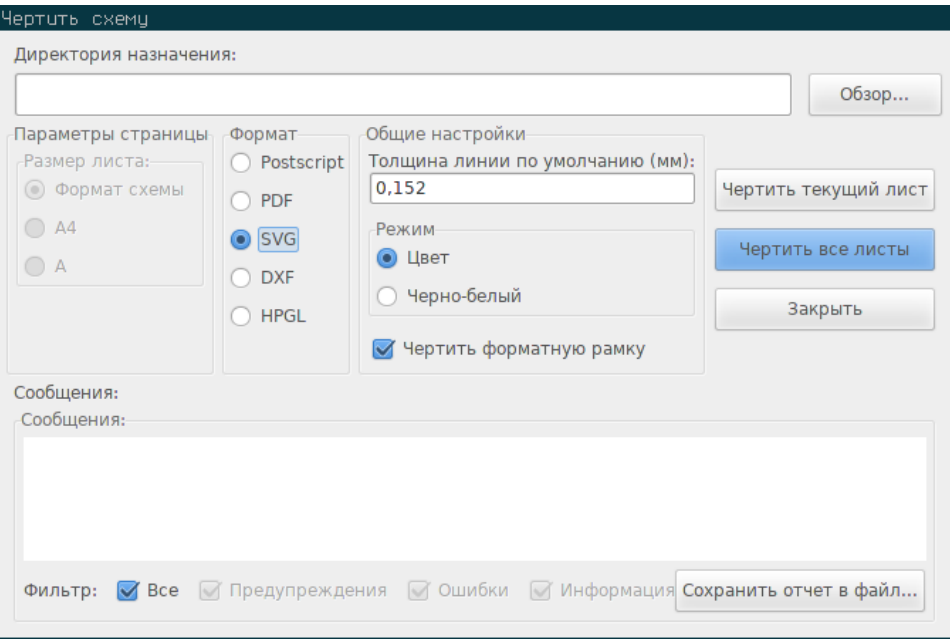

Позволяет создавать файлы чертежей используя формат SVG. Имя файла образуется из имени листа с добавлением расширения .svg.

# **10.5 Чертить в формате DXF**

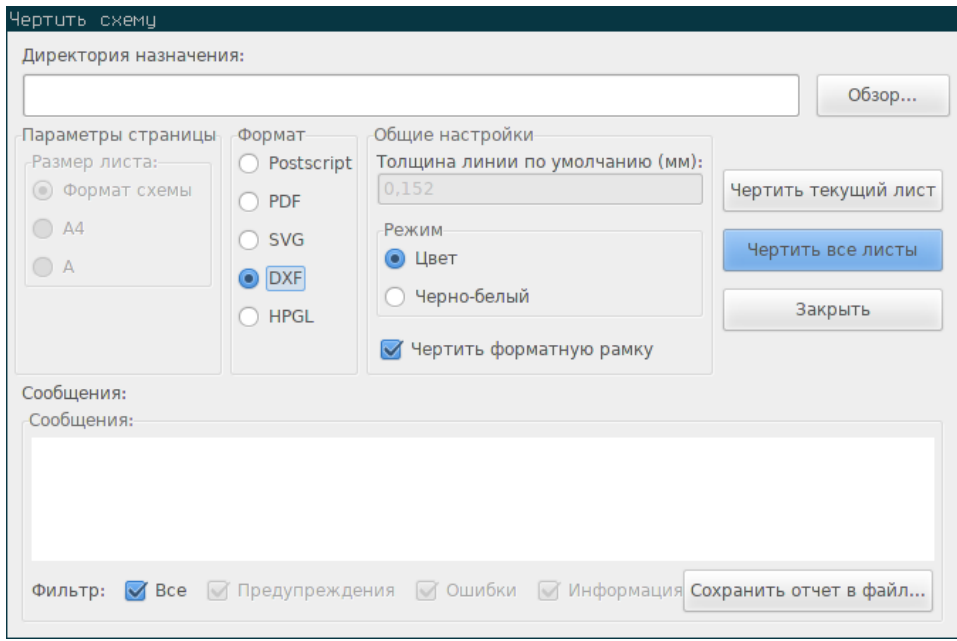

Позволяет создавать файлы чертежей используя формат DXF. Имя файла образуется из имени листа с добавлением расширения .dxf.

# **10.6 Чертить в формате HPGL**

Позволяет создавать файлы чертежей используя формат HPGL. В этом формате можно задать:

- Размер листа.
- Начало координат.
- Толщину пера (в мм).

Диалоговое окно черчения выглядит как показано далее:

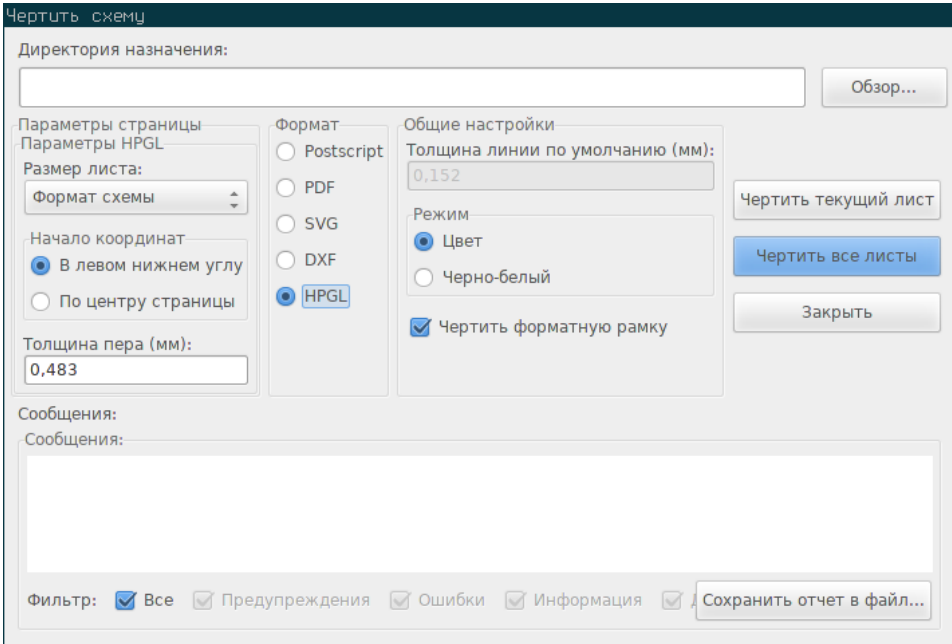

Имя файла образуется из имени листа с добавлением расширения .plt.

#### **10.6.1 Установка размера листа**

По умолчанию, выбран формат схемы. При этом, будет использован размер листа, установленный в настройках страницы, и масштаб, равный 1. Если выбран другой размер листа (А4 при размере A0 или А при размере E), то масштаб будет подобран так, чтобы заполнить страницу.

#### **10.6.2 Настройка смещения**

Для всех стандартных размеров, можно подстроить смещение центра чертежа так точно, как только это возможно. Дело в том, что плоттеры могут чертить или относительно центра, или относительно нижнего левого угла листа, и необходимо задать верное смещение для правильной постройки чертежа.

Другими словами:

• Для плоттеров с опорной точкой в центре листа — смещение должно быть отрицательным и равным половине размера листа.

• Для плоттеров с опорной точкой в нижнем левом углу — смещение должно быть равным 0.

Для установки смещения:

- Выберите размер листа.
- Установите смещение по координатам X и Y.
- Подтвердите установленное смещение.

# **10.7 Печать на бумаге**

Команда, доступная через кнопку , позволяет просматривать и создавать файлы печати для обычного принтера.

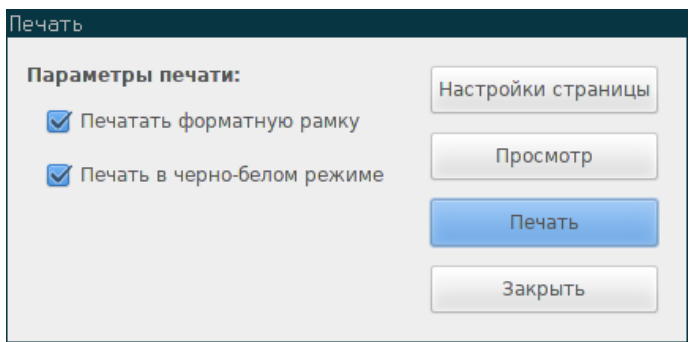

Параметр "Печатать форматную рамку" разрешает или запрещает печать форматной рамки и основной надписи.

Параметр "Печать в черно-белом режиме" переводит печать в монохромный режим. Этот параметр, в основном, нужен при использовании чёрно-белых лазерных принтеров, так как цвета печатаются в полутонах, из-за чего часто схемы становится не читаемыми.

# **Глава 11**

# **Редактор библиотеки компонентов**

# **11.1 Общая информация о библиотеках компонентов**

Компонент — это элемент схемы, который содержит условное графическое обозначение (УГО), электрические соединения и поля, определяющие компонент. Компоненты, используемые в схеме, хранятся в библиотеках. Eeschema содержит инструмент для создания библиотек компонентов, который позволяет создавать новые библиотеки, добавлять, удалять и перемещать компоненты меду библиотеками, экспортировать их в файлы и импортировать обратно. Инструмент редактирования библиотек предоставляет простой путь к управлению файлами библиотек компонентов.

### **11.2 Обзор библиотеки компонентов**

Библиотека компонентов состоит из одного или нескольких компонентов. Обычно, компоненты объединяют по функциональному назначению, типу, и/или производителю.

Компонент состоит из:

- Графических элементов (линий, окружностей, дуг, текста и пр.), определяющих его графическое представление.
- Выводов, которые имеют как графические свойства (линия, динамический, инверсный, тактовый по заднему фронту и пр.) и электрические свойства (вход, выход, двунаправленный и т.д.), которые используются для проверки электрических правил проектирования (ERC).
- Полей, таких как обозначение, значение, назначенное посадочное место для проекта печатной платы и другие.
- Псевдонимов, используемых для связывания подобных компонентов, таких как 7400 и его аналогов 74LS00, 74HC00 и 7437. Все эти псевдонимы ссылаются к одному и тому же компоненту.

Для создания правильного компонента необходимо:

- Определить, состоит ли компонент из нескольких частей.
- Определить, имеет ли компонент альтернативное начертание, также известное как дополнительное обозначение по де Моргану.
- Начертить его графическое обозначение используя линии, прямоугольники, окружности, полигоны и текст.
- Добавить выводы, внимательно назначая каждому графическое представление, имя, номер и электрический тип (вход, выход, трехстабильный, вывод питания и т.п.).
- Добавить псевдонимы, если другие компоненты имеют такое же обозначение и расположение выводов, или удалить их, если компонент был создан на основе другого.
- Добавить дополнительные поля, такие как имя посадочного места, используемого при проектировании печатной платы, и/или установить их видимость.
- Документировать компонент, путём заполнения строки описания, указания ссылки на справочную документацию и пр.
- Сохранить его в спроектированной библиотеке.

# **11.3 Обзор редактора библиотеки компонентов**

Основное окно редактора библиотек компонентов показано ниже. Оно состоит из троих панелей инструментов для быстрого доступа к основным командам и поля для просмотра и редактирования. На панелях инструментов расположены не все доступные команды, остальные можно найти в меню.

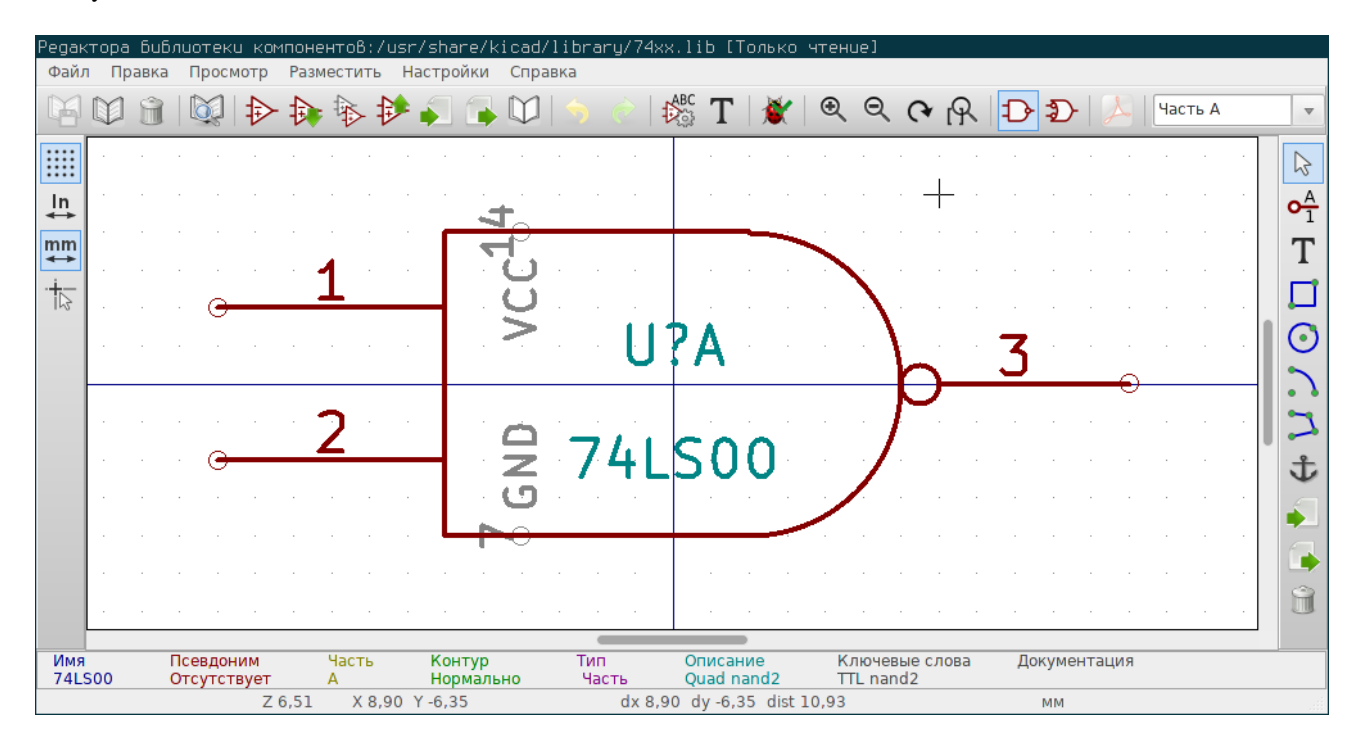

#### **11.3.1 Основная панель инструментов**

Основная панель инструментов, как обычно, расположена в верхней части основного окна и состоит из команд управления библиотекой, отмены/повторения действий, масштабирования и вызова диалогов настройки компонента, как показано ниже.

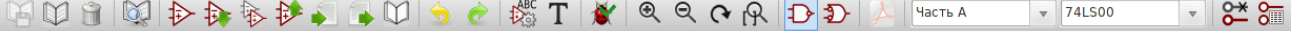

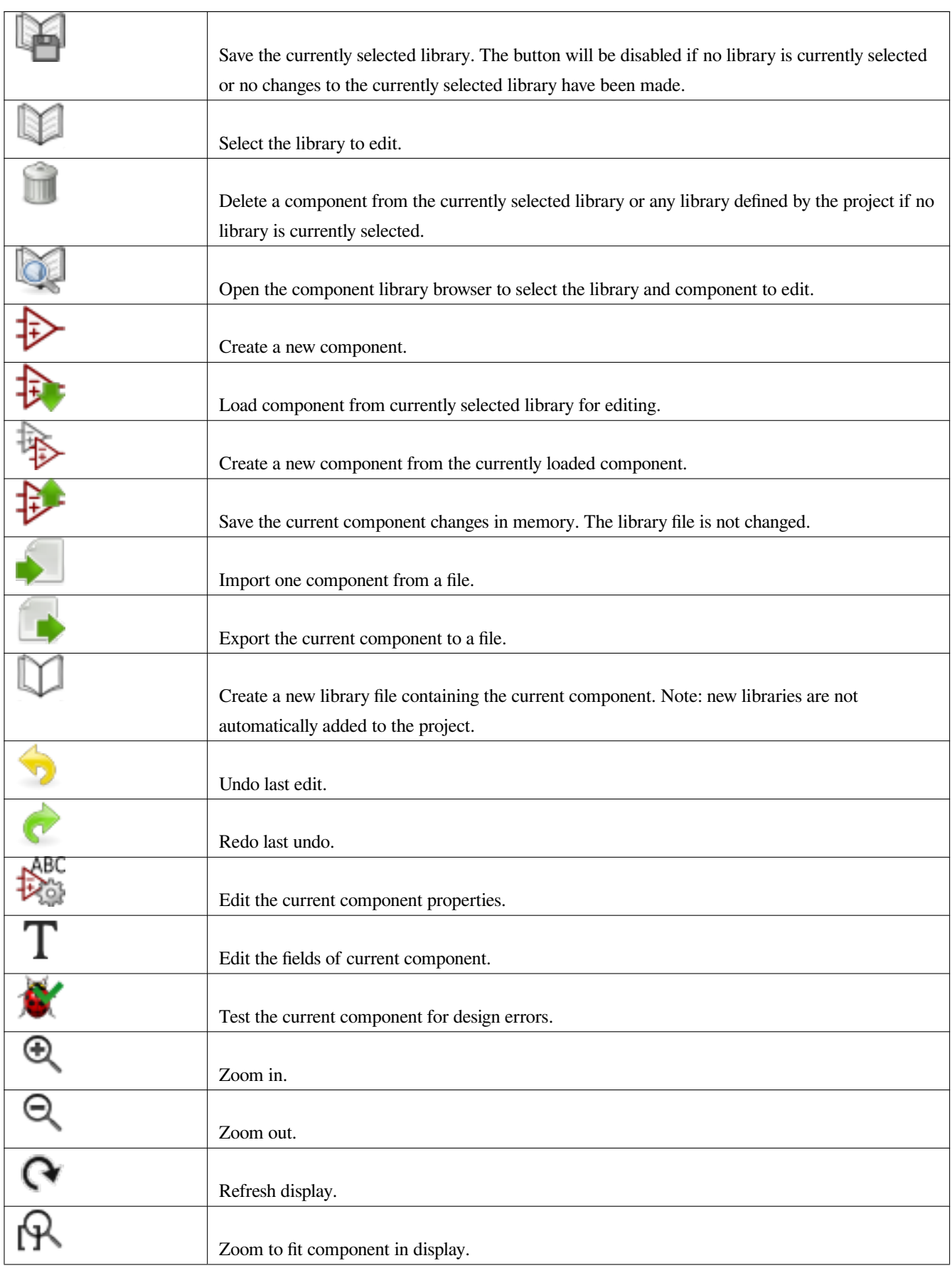

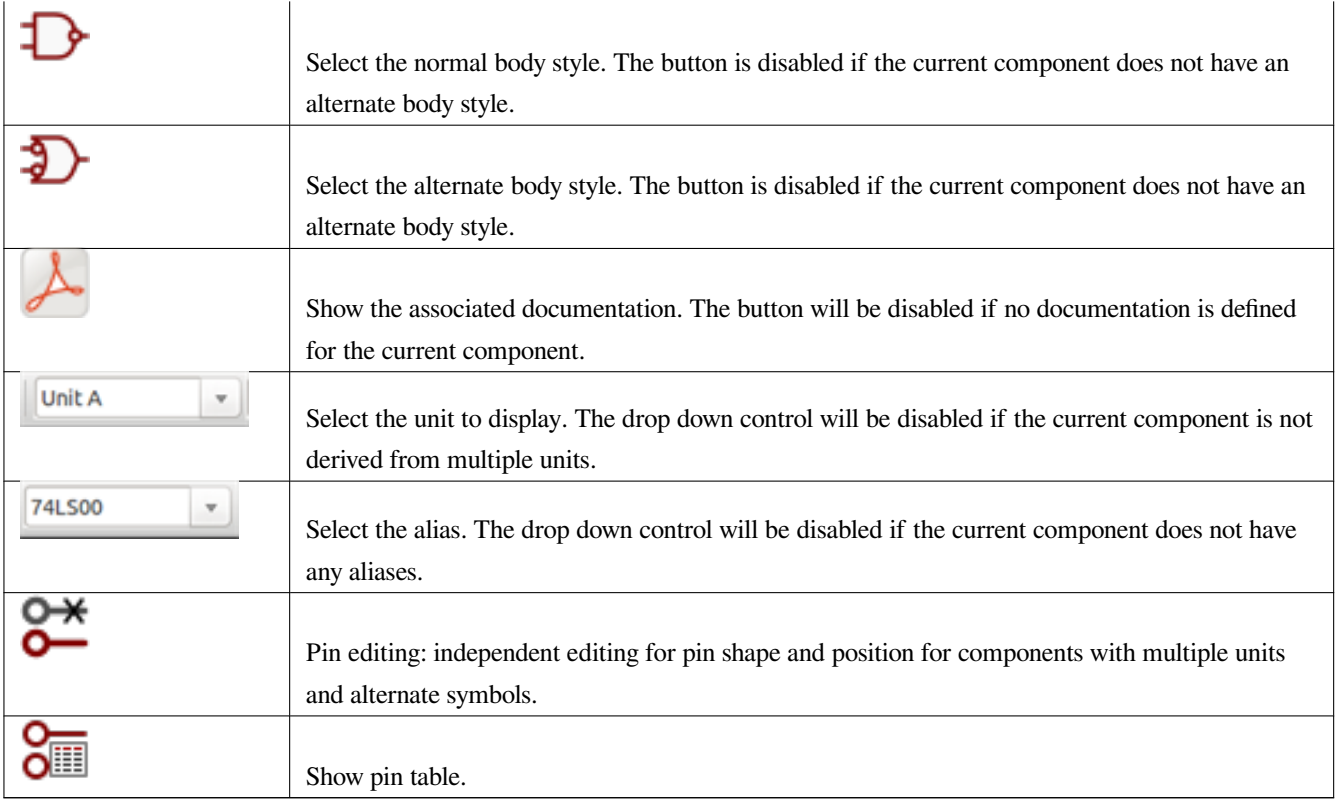

### **11.3.2 Панель инструментов чертёжных элементов**

┯

Вертикальная панель инструментов, расположенная с правой стороны основного окна, позволяет размещать все необходимые элементы обозначения компонента. В таблице ниже приведено описание каждой кнопки.

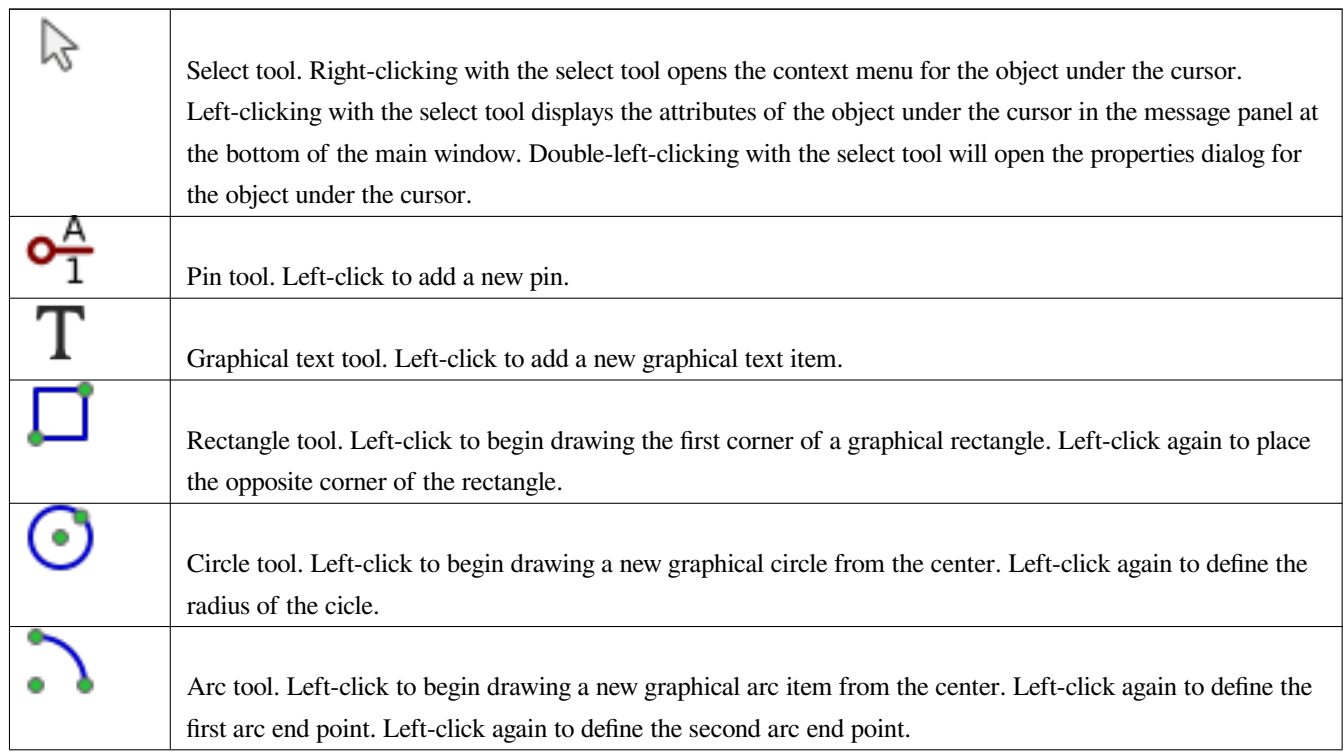

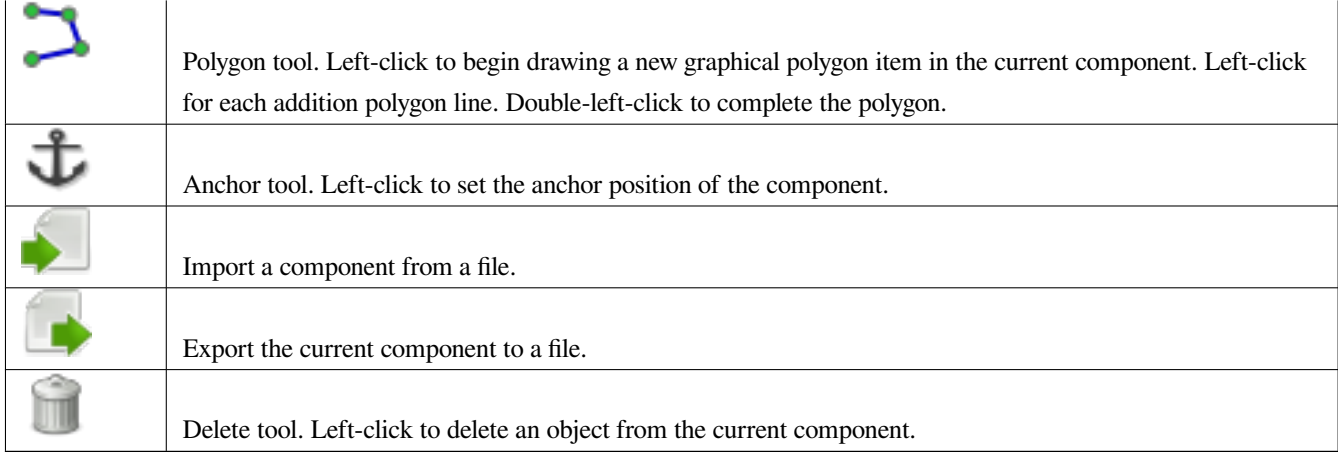

#### **11.3.3 Панель инструментов параметров**

Вертикальная панель инструментов, расположенная с левой стороны основного окна, позволяет установить некоторые параметры редактирования. В таблице ниже приведена таблица с описанием каждой кнопки.

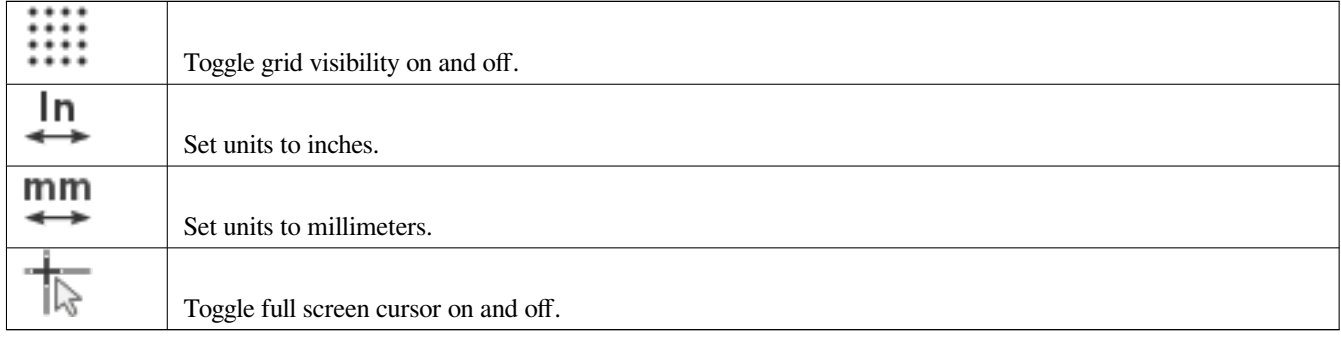

# **11.4 Выбор и управление библиотекой**

Выбрать текущую библиотеку можно с помощью кнопки , которая показывает все доступные библиотеки и позволяет выбрать одну из них. Когда компонент загружен или сохранён, он будет помещен в эту библиотеку. В качестве имени компонента в библиотеке принимается содержимое его поля "Значение".

#### **Замечание**

- Сначала нужно загрузить библиотеку в Eeschema, чтобы потом получить доступ к её содержимому.
- Содержимое текущей библиотеки можно сохранить после внесённых изменений с помощью кнопки главной панели инструментов.

• Компонент можно удалить из библиотеки, нажав на кнопку

#### **11.4.1 Выбор и сохранение компонента**

При редактировании компонента, изменения, на самом деле, применяются не к компоненту из библиотеки, а к копии, расположенной в памяти компьютера. Любые операции редактирования можно легко отменить. Компонент можно загрузить из локальной библиотеки или из существующего компонента.

#### **11.4.1.1 Выбор компонента**

При нажатии на кнопку из основной панели инструментов, отобразится перечень доступных компонентов, которые можно выбрать и загрузить из текущей библиотеки.

#### **Замечание**

Если выбран псевдоним какого-нибудь компонента, то в заголовке окна будет показано имя оригинального компонента, вместо псевдонима. Список псевдонимов всегда загружается вместе с компонентом и его можно редактировать. Можно создать новый компонент, выбрав один из псевдонимов текущего компонента из

74LS00

. Первый элемент списка псевдонимов является оригинальным компонентом.

#### **Замечание**

Также, нажатие кнопки позволяет загрузить компонент, который ранее был сохранён с помощью кнопки .

#### **11.4.1.2 Сохранение компонента**

После применённых изменений, компонент можно сохранить в текущей библиотеке, новой библиотеке или экспортировать в файл резервной копии.

Для сохранения изменённого компонента в текущей библиотеке, нажмите . Пожалуйста заметьте, что команда обновления лишь сохранит изменения в выделенной памяти. Об этом нужно помнить до сохранения библиотеки.

Чтобы непосредственно сохранить изменения компонента в файл библиотеки, нажмите кнопку , которая перезапишет существующий файл библиотеки новым содержимым со всеми изменениями.

Если нужно создать новую библиотеку, содержащую текущий компонент, нажмите . Будет выдан запрос на ввод имени новой библиотеки.

#### **Замечание**

Новые библиотеки не добавляются в текущий проект автоматически.

Нужно добавлять все новые, необходимые для схемы, библиотеки в список библиотек проекта с помощью со-

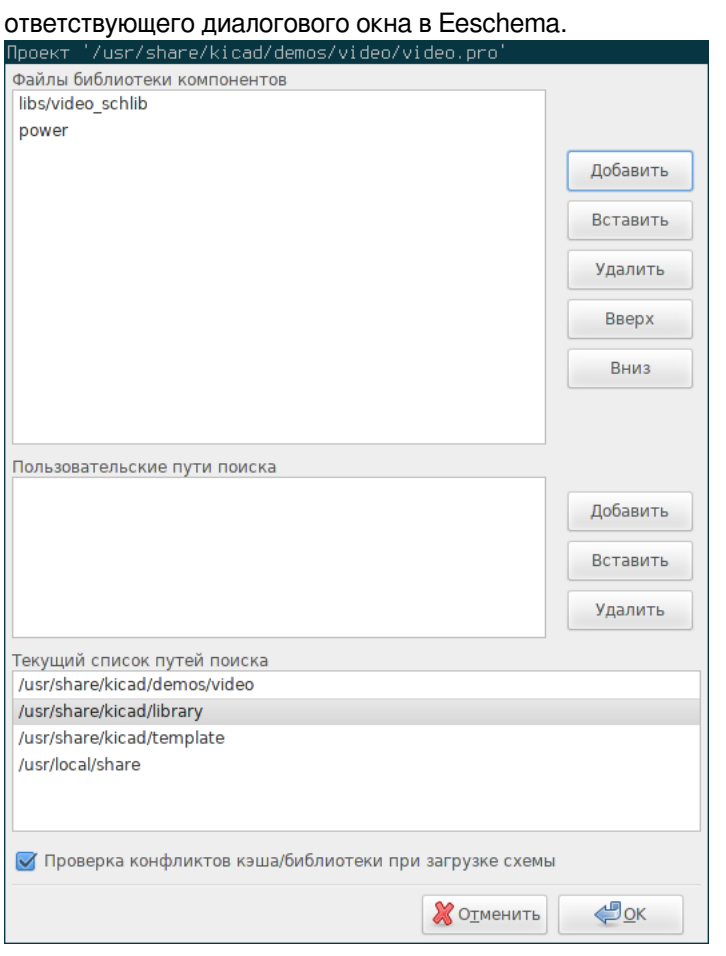

Нажмите , чтобы создать файл, содержащий только текущий компонент. Этот файл будет стандартной библиотекой, которая содержит всего один компонент. Его можно использовать для импорта компонента в другую библиотеку. Таким образом, команда создания новой библиотеки и команда экспорта, в основном, одинаковы.

#### **11.4.1.3 Перемещение компонента в другую библиотеку**

Можно, достаточно просто, скопировать компонент из одной библиотеки в другую используя следующие команды:

- Выбрать исходную библиотеку, нажав кнопку .
- Загрузить компонент, который нужно переместить, нажав кнопку Тита. Этот компонент будет показан в области редактирования.
- Выбрать конечную библиотеку, нажав кнопку .
- Сохранить текущий компонент в выделенной памяти новой библиотеки, нажав кнопку
- Сохранить компонент в файл библиотеки, нажав кнопку .

#### **11.4.1.4 Отмена изменений компонента**

При редактировании компонента, изменения выполняются только над рабочей копией настоящего компонента библиотеки. Это значит, что пока изменения не сохранены в памяти, компонент можно перезагрузить заново, отменив, тем самым, все сделанные изменения. Если изменения уже записаны в память, но не записаны в файл библиотеки, то всегда можно выйти из редактора и начать заново. Eeschema отменит все изменения.

# **11.5 Создание компонентов библиотеки**

#### **11.5.1 Создание нового компонента**

Новый компонент можно создать, нажав кнопку . Будет запрошено имя компонента (это имя будет использовано в качестве значения его поля "Значение" в редакторе схем), префикс обозначения (DA, VT, R, …), количество частей (например, 7400 состоит из четырёх частей) и, если нужно, дополнительное начертание (также известное как обозначение по де Моргану). Если префикс обозначения не указан, будет использовано значение по умолчанию "U". Все эти параметры можно позже изменить, но, все же, лучше сразу задавать верные значения.

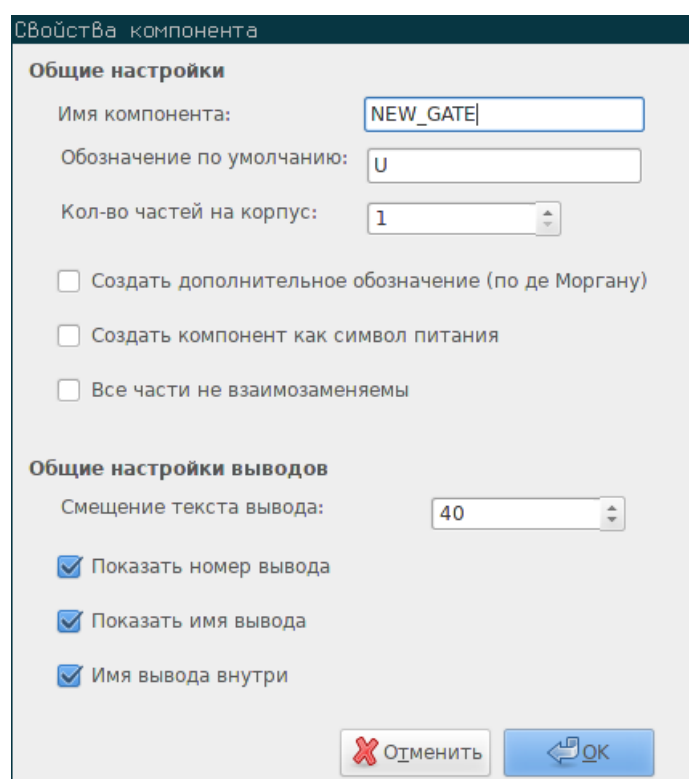

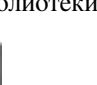

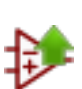

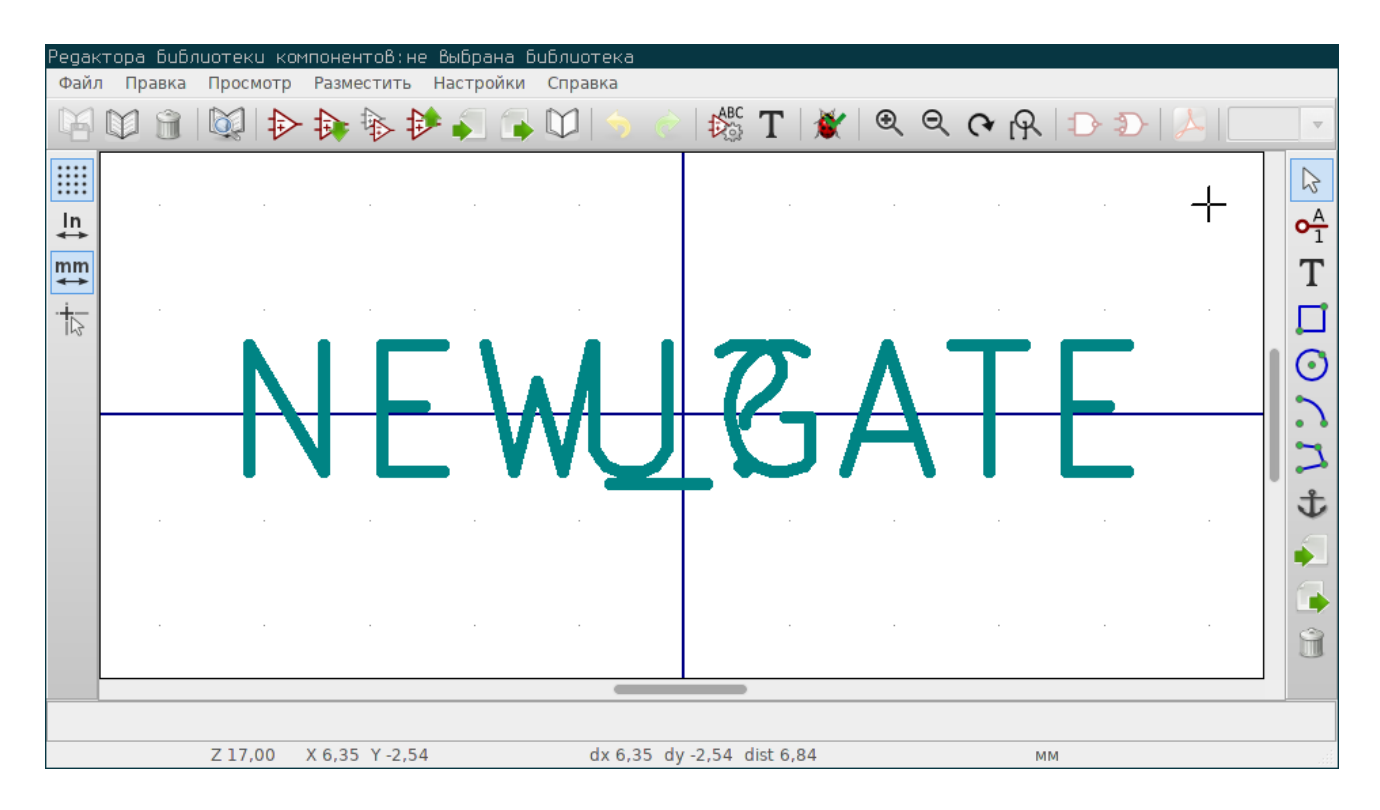

Будет создан новый компонент с указанными выше параметрами и представлен в редакторе, как показано ниже.

#### **11.5.2 Создание компонента на основе другого**

Часто компонент, который нужно сделать, похож на один из уже существующих в библиотеке. В этом случае легко загрузить и поправить существующий компонент.

- Загрузите компонент, который нужно взять за основу.
- Нажмите кнопку или изменив его имя, используя щелчок правой кнопки мыши на поле значения и измените его текст. При нажатии кнопки дублирования, будет запрошено новое имя для компонента.
- Если компонент имеет псевдонимы, будет показано сообщение с предложением удалить их из нового компонента, чтобы устранить конфликт в библиотеке. Если отказаться от этого, создание нового компонента будет отменено. В библиотеке компонентов не может быть дубликатов имён или псевдонимов.
- Выполните все необходимые изменения в компоненте.
- Обновите новый компонента в текущей библиотеке, нажав кнопку или сохраните его в новой библиотеке, на-

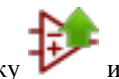

жав кнопку или, если нужно, сохраните этот новый компонент в другой библиотеке, выбрав для этого другую библиотеку с помощью и сохранив в неё новый компонент.

• Сохраните файл текущей библиотеки на диске с помощью кнопки

#### **11.5.3 Свойства компонента**

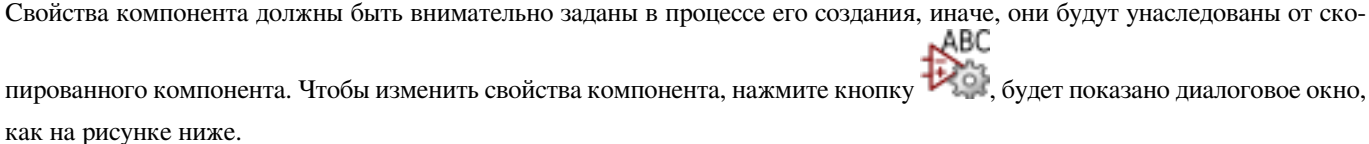

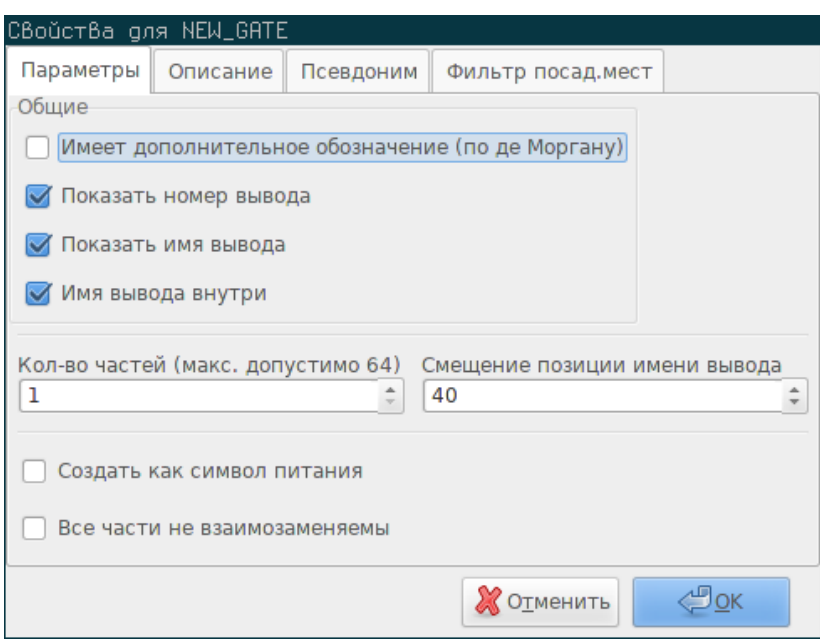

Очень важно, чтобы было правильно указано количество частей и наличие дополнительного начертания, потому что, редактирование или создание выводов затронет каждую из частей. Если количество частей изменено уже после создания и редактирования выводов, то нужно дополнительно обработать выводы и обозначение новых частей.

Параметры графического характера "Показать номер вывода" и "Показать имя вывода" определяют видимость номера и имени выводов. Эти надписи будут отображаться, если соответствующий параметр отмечен. Опция "Имя вывода внутри" определяет положение имени вывода по отношению к его обозначению. Эта надпись будет показана внутри контура компонента, если параметр отмечен. В таком случае, параметр "Смещение позиции имени вывода" задаёт смещение текста от края вывода. Приемлемое значение от 30 до 40 (в 1/1000 дюйма).

На примере ниже показан компонент с выключенным параметром "Имя вывода внутри". Обратите внимание на положение имени и номера выводов.

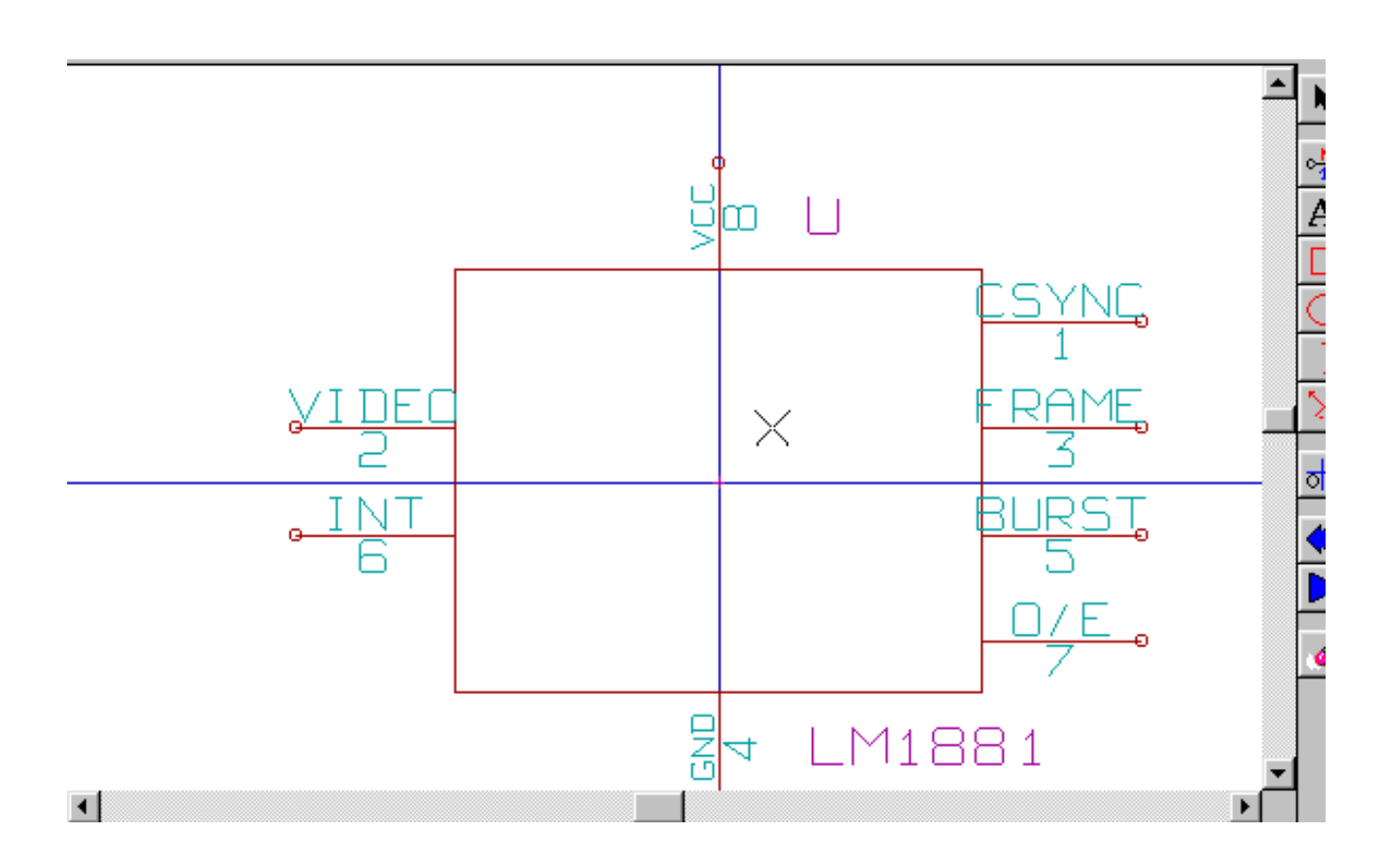

### **11.5.4 Компоненты с дополнительным начертаниями**

Если компонент имеет больше чем одно графическое обозначение, можно выбрать нужное для редактирования. Чтобы

редактировать нормальное начертание, нажмите кнопку .

Часть А Чтобы редактировать дополнительное начертание, нажмите кнопку . Используйте как показано ниже, чтобы выбрать нужную часть компонента для редактирования.

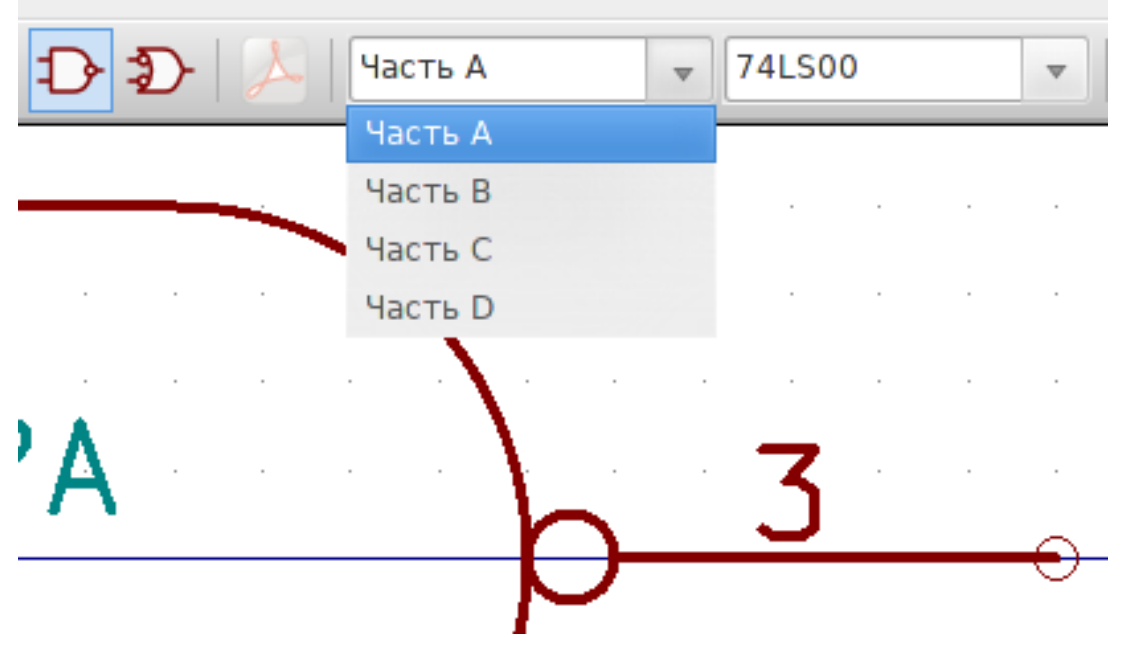

# **11.6 Графические элементы**

С помощью графических элементов создают контур элемента, они не несут никакой электрической информации. Создаются с помощью следующих инструментов:

- Линии и полигоны, задаются начальной и конечной точками.
- Прямоугольники, задаются двумя противоположными углами.
- Окружности, задаются центром и радиусом.
- Дуги, задаются начальной и конечной точками дуги и её центром. Дуга может быть в пределах от 0° до 180°.

Вертикальная панель инструментов с правой стороны основного окна позволяет размещать все графические элементы, необходимые для построения условного графического обозначения компонента.

#### **11.6.1 Графические элементы в частях и дополнительных начертаниях**

Каждый графический элемент (линия, дуга, окружность, и пр.) можно определить как общий для всех частей и/или дополнительных начертаний или отдельный для данной части и/или начертания. К параметрам элемента можно легко получить доступ через щелчок правой кнопки мыши на на нём для вызова контекстного меню. Ниже показано контекстное меню для линии.

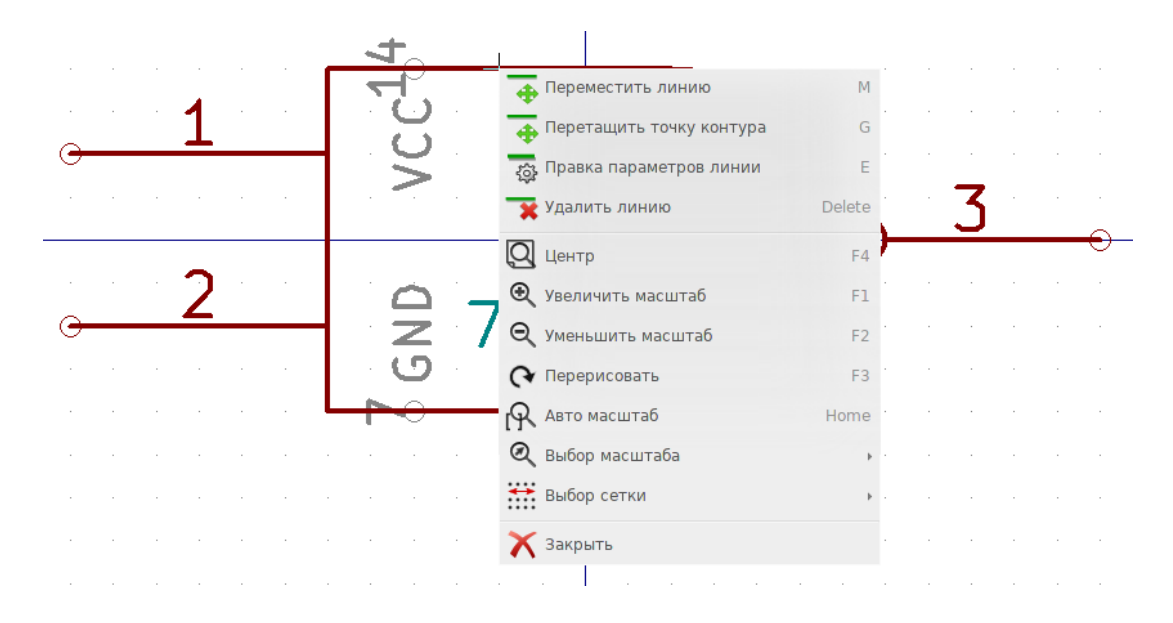

Также, можно дважды щёлкнуть на элементе для изменения его параметров. Ниже приведён диалог настройки элемента полигона.

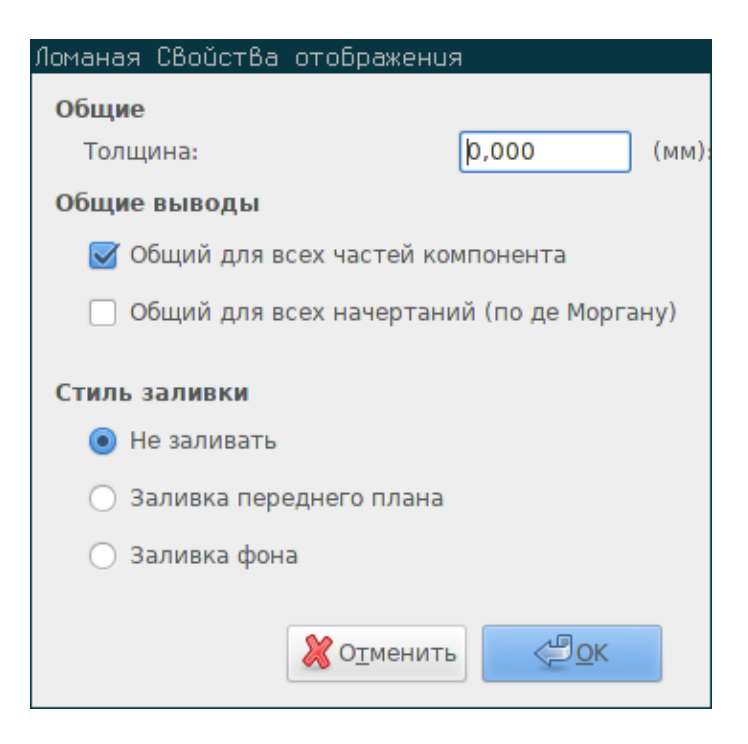

Свойства графического элемента:

- Толщина определяет толщину линии элемента в текущих единицах измерения.
- "Общий для всех частей компонента" определяет, принадлежит ли нарисованный графический элемент каждой части компонента, состоящего из нескольких частей, или только к текущей части.
- "Общий для всех начертаний (по де Моргану)" определяет, принадлежит ли нарисованный графический элемент каждому обозначению компонента, содержащего альтернативное начертание, или только текущему обозначению.
- Стилем заливки определяется каким образом будет закрашен графический элемент: без заливки, заливкой переднего плана, заливкой заднего фона.

#### **11.6.2 Графический текст**

Команда позволяет создавать графический текст. Он всегда остаётся читаемым, даже когда компонент отражён. Обратите внимание, что графический текст — это не поле.

# **11.7 Компоненты из нескольких частей и с дополнительными начертаниями**

Компонент может иметь два графических представления (обычное и дополнительное, часто называемое в честь "де Моргана") и/или более одной части (например, логические элементы). Некоторые компоненты могут иметь несколько частей и при этом отличаться друг от друга обозначением и расположением выводов.

Рассмотрим реле с двумя контактами — оно может быть представлено как компонент с тремя разными частями: катушки, контакта 1 и контакта 2. Проектирование компонентов, состоящих из нескольких частей и/или начертаний, выполняется достаточно гибко. Вывод или часть обозначения может быть общим для всех частей или уникальным для текущей части, либо они могут бить общими для всех начертаний или уникальными только для текущего.

По умолчанию, выводы являются уникальными для каждого начертания и для каждой части, так как номера выводов отличаются. Если вывод должен быть общим для всех начертаний и частей, его нужно создать всего лишь раз, общим для всех частей и начертаний (обычно так поступают с выводами питания). Это касается и графических элементов обозначения и текста, которые также могут быть общими для всех частей (но, обычно, разными для каждого начертания).

#### **11.7.1 Пример компонента из нескольких частей и с несколькими начертаниями**

Это пример реле, состоящего из трёх частей: контакта 1, контакта 2 и реле:

Параметр: не связанные выводы. Можно добавлять или редактировать выводы в каждой из частей отдельно без изменения остальных частей.

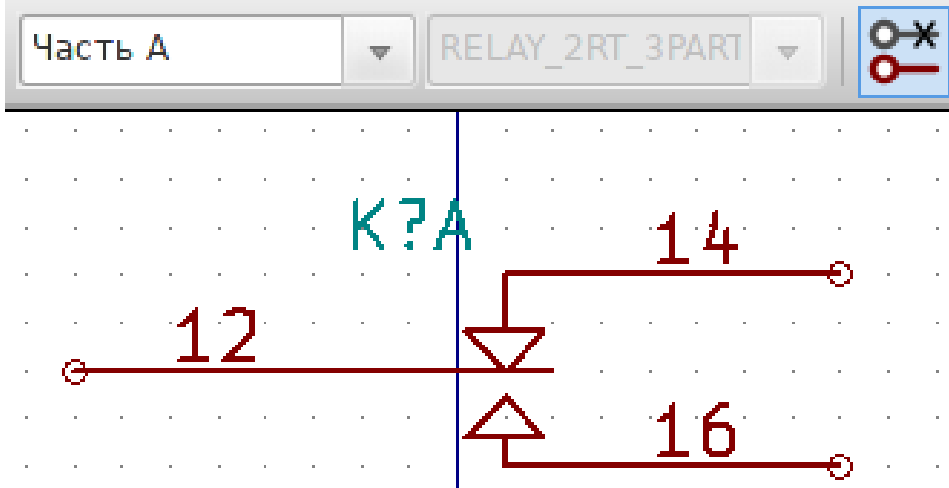

Все части не взаимозаменяемы, это нужно указать.

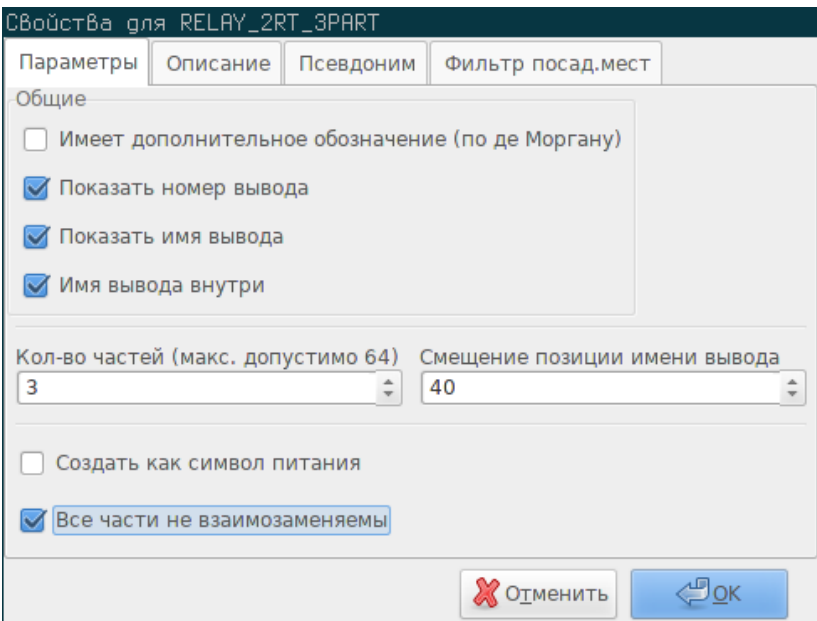

Часть 1

Часть 2

Часть 3

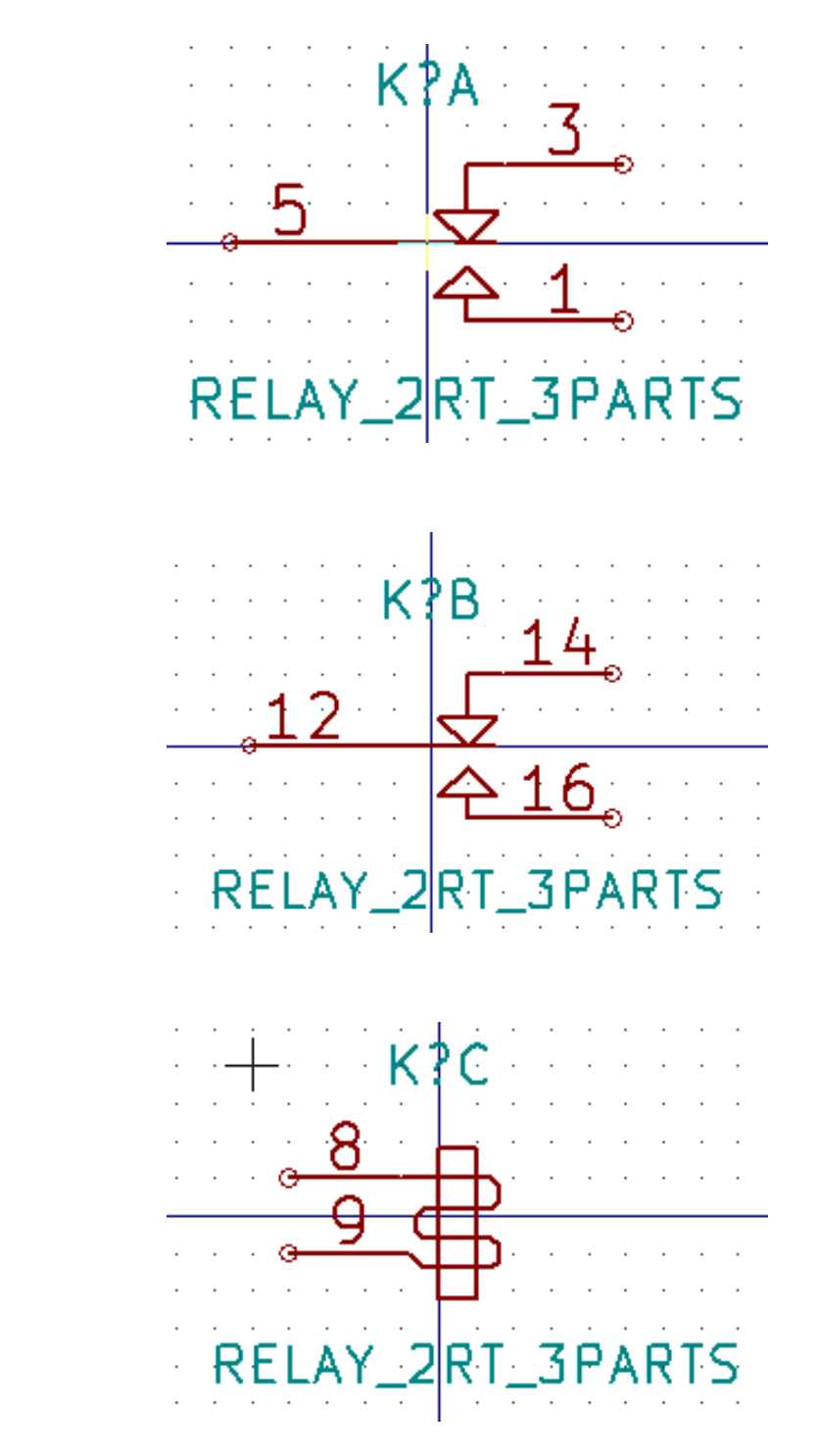

Она отличается обозначением и расположением выводов, следовательно, не может быть заменена ни частью 1, ни частью 2.

#### **11.7.1.1 Элементы графического обозначения**

Ниже показаны свойства графического контура компонента. Из примера с реле, показанного выше, три части отличаются графическим обозначением. Следовательно, каждая часть создавалась отдельно и у графических элементов должен быть отключен параметр "Общий для всех частей компонента".

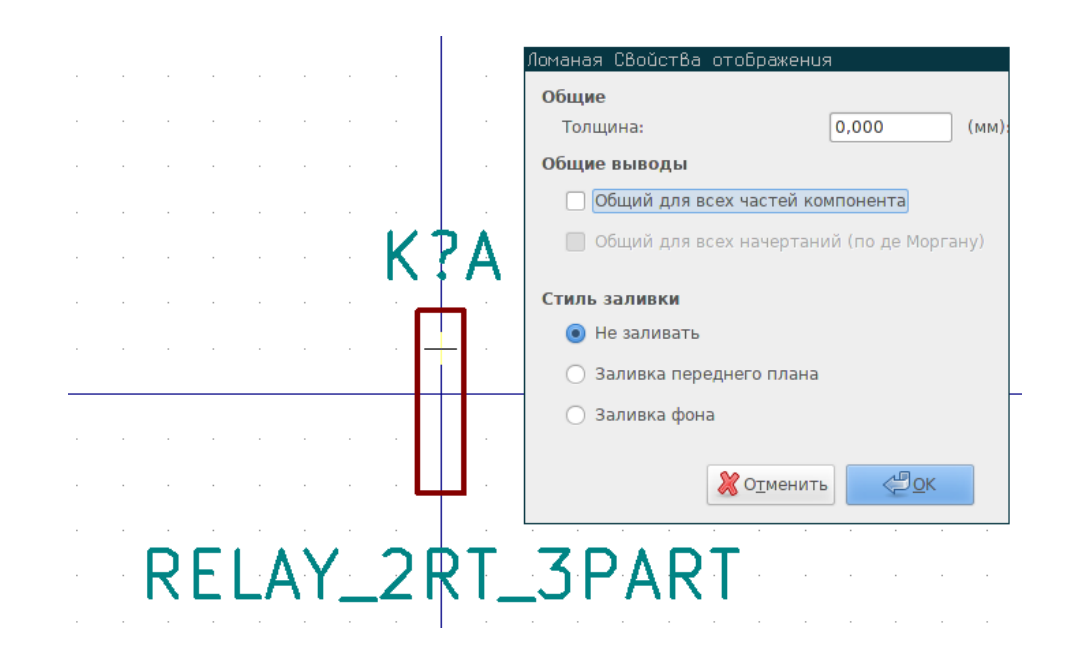

### **11.8 Создание и редактирование выводов**

A Чтобы создать и добавить новый вывод нужно нажать кнопку  $\blacksquare$  . Редактирование всех свойств вывода выполняется с помощью двойного щелчка мыши по нему или через контекстное меню, используя правую кнопку мыши. Выводы нужно создавать внимательно, потому что любая ошибка скажется, в итоге, на печатной плате. Любой, уже добавленный, вывод можно отредактировать, удалить и/или переместить.

#### **11.8.1 Общие сведения о выводах**

Вывод объединяет в себе графическое представление, имя и "номер". "Номер" вывода может содержать до четырех букв и/или цифр. Чтобы использовать инструмент проверки электрических правил проектирования (ERC), нужно также корректно указать тип вывода (вход, выход, трехстабильный и т.д.). Если же тип указан не точно, результат проверки ERC в схеме будет не верным.

Важные замечания:

- Не используйте пробелы в именах и номерах выводов.
- Чтобы задать имя выводу с обозначением инверсии (подчёркнутым сверху), используйте символ ~ (тильда). Следующий символ ~ завершит подчёркивание. Например, слово ~FO~O будет отображено как FO O.
- Если имя вывода уменьшиться до одного символа, то вывод будет считаться безымённым.
- Имена выводов, начинающиеся с #, зарезервированы для символов питания.
- "Номер" вывода состоит из 1-4 букв и/или цифр. 1,2,..9999 допустимые значения. A1, B3, Anod, Wire и т.д. тоже допустимые значения.
- Не допускается наличие выводов с одинаковыми "номерами" в одном компоненте.
## **11.8.2 Свойства выводов**

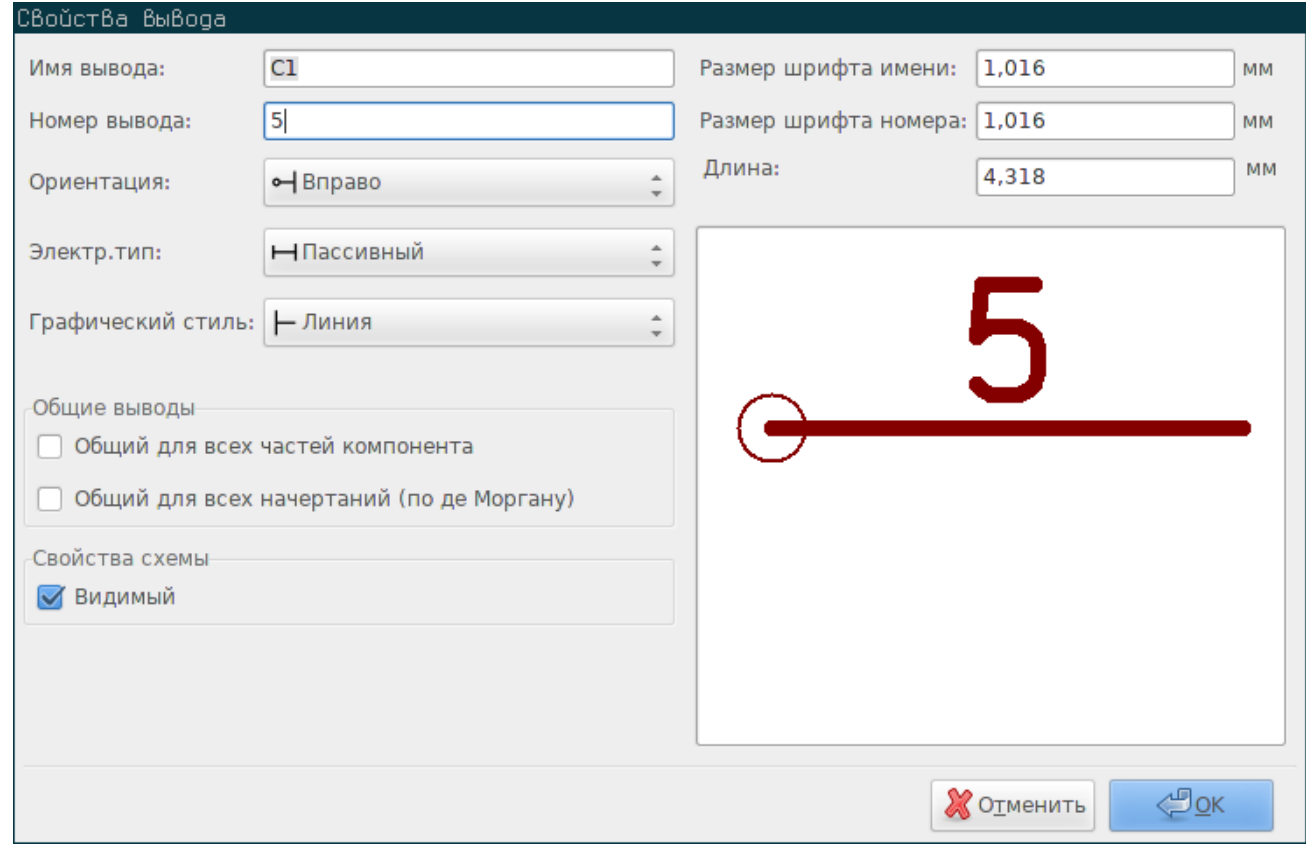

Диалог свойств вывода позволяет редактировать все его параметры. Этот диалог автоматически отображается при создании вывода или при двойном щелчке на существующем выводе. Данный диалог позволяет изменять:

- Имя и размер текста имени.
- Номер и размер текста номера.
- Длину.
- Электрический и графический тип.
- Принадлежность к части или альтернативному начертанию.
- Видимость.

### **11.8.3 Графическое представление выводов**

На изображении ниже показаны разные стили начертания вывода. Выбор внешнего вида вывода никак не отразится на его электрическом типе.

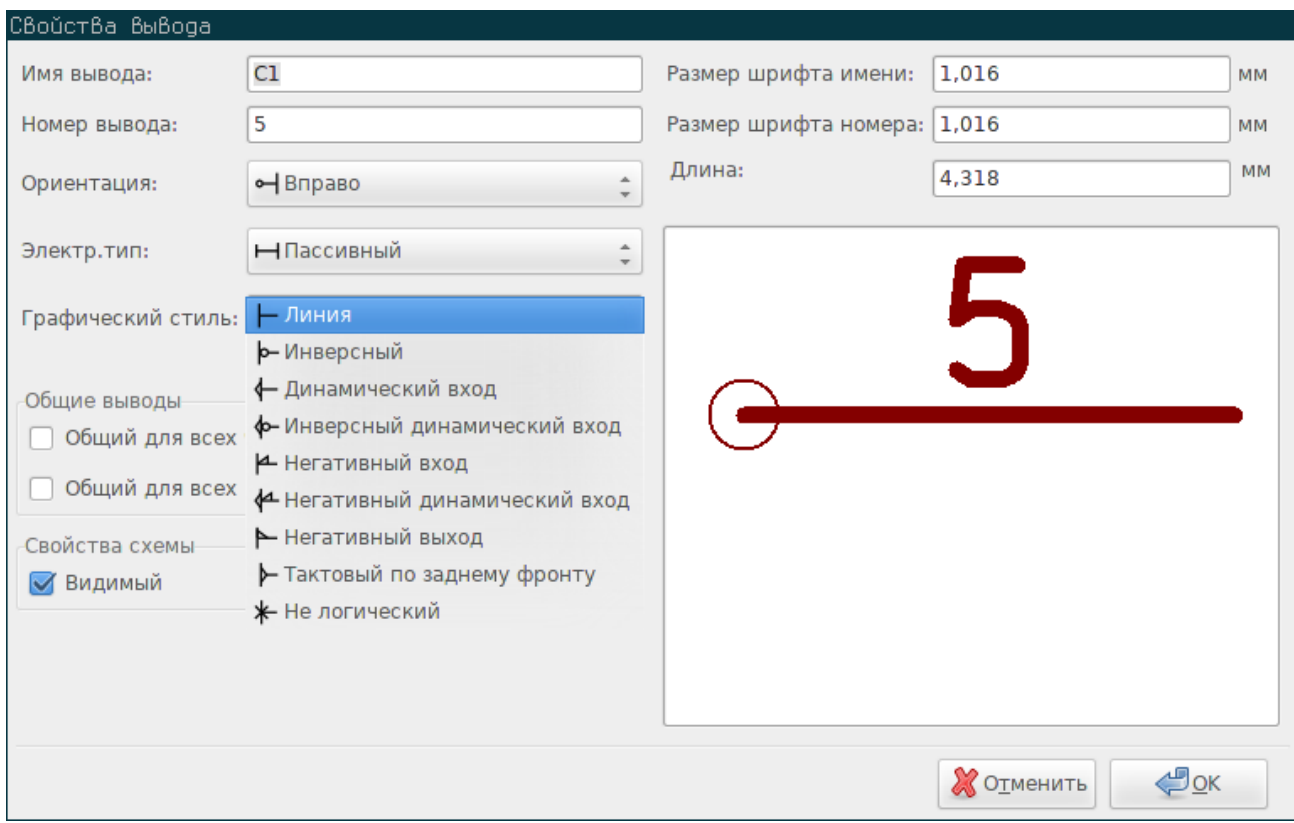

### **11.8.4 Электрический тип выводов**

Правильное назначение электрического типа важно для инструмента проверки ERC в схеме. Электрические типы определены как:

- Двунаправленный — указывает на двунаправленный обмен данными между входом и выходом (шина данных микропроцессора, к примеру).
- Трехстабильный — выход с тремя состояниями.
- Пассивный — используется для обозначения выводов в пассивных компонентах, таких как резисторы, разъемы, и т.п.
- Не определено может использоваться в случае, когда проверка ERC не нужна.
- Вход питания — используется для обозначения выводов питания компонентов. Выводы питания автоматически соединяются с остальными входами питания с такими же именами.
- Выход питания — используется для обозначения выходов стабилизаторов напряжения.
- Открытый эмиттер и открытый коллектор — можно использовать для обозначения выходов логических элементов.
- Не подсоединен используется когда компонент содержит вывод, не имеющий внутреннего подключения (изолирован).

### **11.8.5 Глобальные свойства выводов**

Можно изменять длину или размер текста имени и/или номера всех выводов сразу, используя пункты глобальных команд из контекстного меню вывода. Щелкните левой кнопкой мыши по параметру, который хотите изменить и введите новое значение, которое будет применено ко всем выводам текущего компонента.

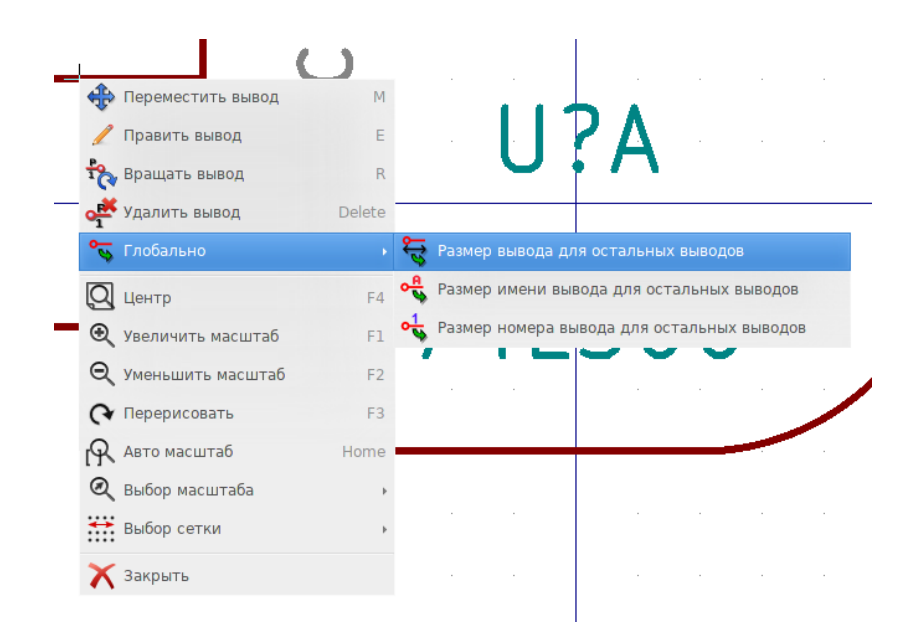

#### 11.8.6 Установка выводов в компонентах с частями и альтернативными начертания-МИ

Компоненты, состоящие из нескольких частей и/или содержащие альтернативные начертания, имеют некоторые сложности при созлании и релактировании выволов. Большинство выволов устанавливаются отлельно для каждой части (так как номер вывода уникален для каждой из них) и каждого альтернативного начертания (из-за различий в форме и положении). Создание и редактирование выводов может быть усложненным для компонентов, которые одновременно состоят из нескольких частей и содержат альтернативное начертание. Редактор библиотек позволяет создавать выводы для всего одновременно. По умолчанию, изменения вывода применяются ко всем частям сложного компонента и обоих начертаний, если компонент содержит альтернативное начертание.

Единственное исключение при этом - это графический тип вывода и его имя. Эта зависимость была установлена, чтобы упростить создание и редактирование выводов в большинстве случаев. Данную зависимость можно отключить с помощью

**KHOTIKH** из главной панели инструментов. Это позволит создавать выводы для каждой части и начертания отдельно.

Компонент может иметь два графических начертания (по де Моргану) и применяться к каждой из частей, как в случае с логическими элементами. Некоторые компоненты могут содержать части с разными графическими обозначениями и разными выводами. Подобно примеру с реле из раздела 11.7.1, которое представлено тремя частями: катушкой, переключающими контактами 1 и 2.

Управление компонентами из нескольких частей и с несколькими начертаниями довольно гибко. Вывод может быть общим или уникальным для разных частей. Также, вывод может быть общим для обоих начертаний или уникальными для каждого из них.

По умолчанию, выволы устанавливаются отлельно для каждой части и для каждого начертания, так как их номера для каждой из частей и внешний вид для каждого из начертаний различные. Если вывод общий для всех частей, его достаточно установить один раз, как в случае с выводами питания.

Возьмём для примера выходной вывод микросхемы 7400 - это четыре логических элемента ИЛИ-НЕ. Так как он состоит из четырех частей и двух графических начертаний, то нужно установить восемь уникальных выходных выводов для каждого. При редактировании компонента 7400, в редакторе библиотек будет показана часть А в нормальном начертании. Чтобы изменить внешний вид альтернативного начертания, нужно сначала на него переключиться с помощью кнопки панели инструментов. Для редактирования номера выводов каждой из частей, нужно выбрать соответствующую часть с 74LS00 помощью выпадающего меню .

# **11.9 Поля компонентов**

Все компоненты библиотеки определяются по четырём стандартным полям. Обозначение, значение, посадочное место и файл документации — эти поля создаются всегда при создании или копировании компонента. Обязательными для заполнения являются только два поля — обозначение и значение. Для существующих полей можно вызывать контекстное меню с помощью правой кнопки мыши. Компоненты, содержащиеся в библиотеке, обычно, содержат эти четыре стандартных поля. Дополнительные поля, такие как производитель, каталожный номер, цена и пр. можно добавить в компонент библиотеки, но, обычно, это выполняют в редакторе схем, так как поля можно добавлять любому компоненту схемы.

#### **11.9.1 Редактирование полей компонентов**

Чтобы изменить существующие поле, нужно вызвать контекстное меню с помощью правой кнопки мыши, как показано на рисунке ниже.

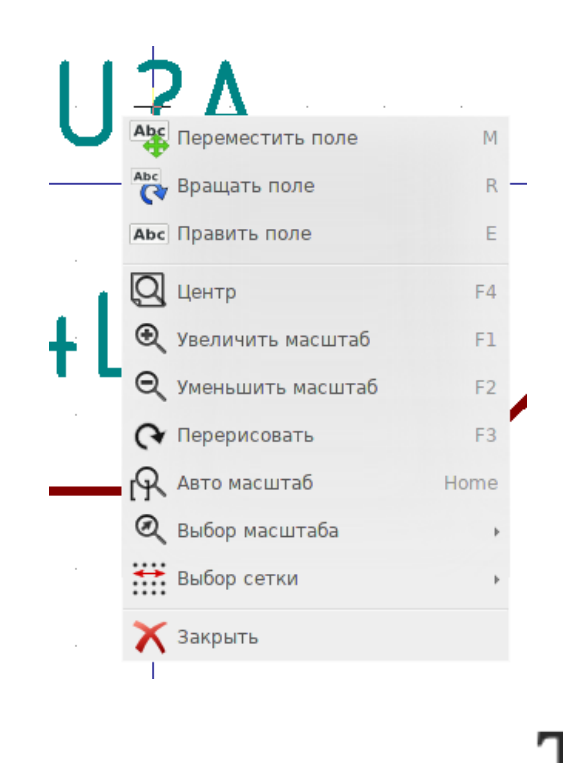

Чтобы изменить пустое поле, добавить новое или удалить одно из них, используйте из главной панели инструментов, чтобы открыть диалог свойств полей, который показан ниже.

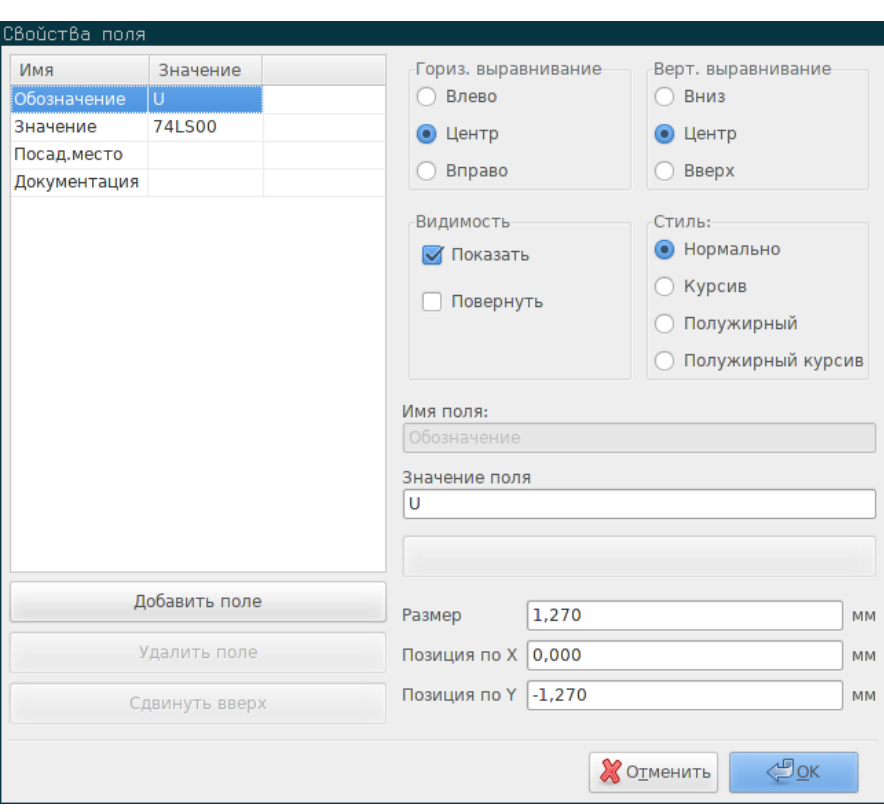

Поля - это текстовые свойства, связанные с компонентом. Не путайте их с текстом, расположенном на графическом обозначении этого компонента.

Важные замечания:

- Изменяя поле значения можно создавать новые компоненты, используя текущий в качестве шаблона для нового. При сохранении компонента в текущей библиотеке, в качестве имени будет использовано значение из поля значения.
- Лиалог редактирования полей, показанный выше, должен использоваться при редактировании пустых или скрытых полей.
- Посадочное место указывается как абсолютный путь, используя формат LIBNAME:FPNAME, где LIBNAME имя библиотеки посадочных мест из таблицы библиотек (см. раздел "Таблица библиотек посадочных мест" из руководства пользователя Pcbnew) и FPNAME - имя посадочного места из библиотеки LIBNAME.

#### 11.10 Символы питания

Символы питания создаются также как и обычные компоненты. Желательно помещать их в специальную библиотеку, такую как power.lib. Символы питания состоят из графического обозначения и вывода "скрытый вход питания". Они обрабатываются также как и остальные компоненты в редакторе схем. Есть несколько существенных мер предосторожности. Ниже показан пример символа питания +5V.

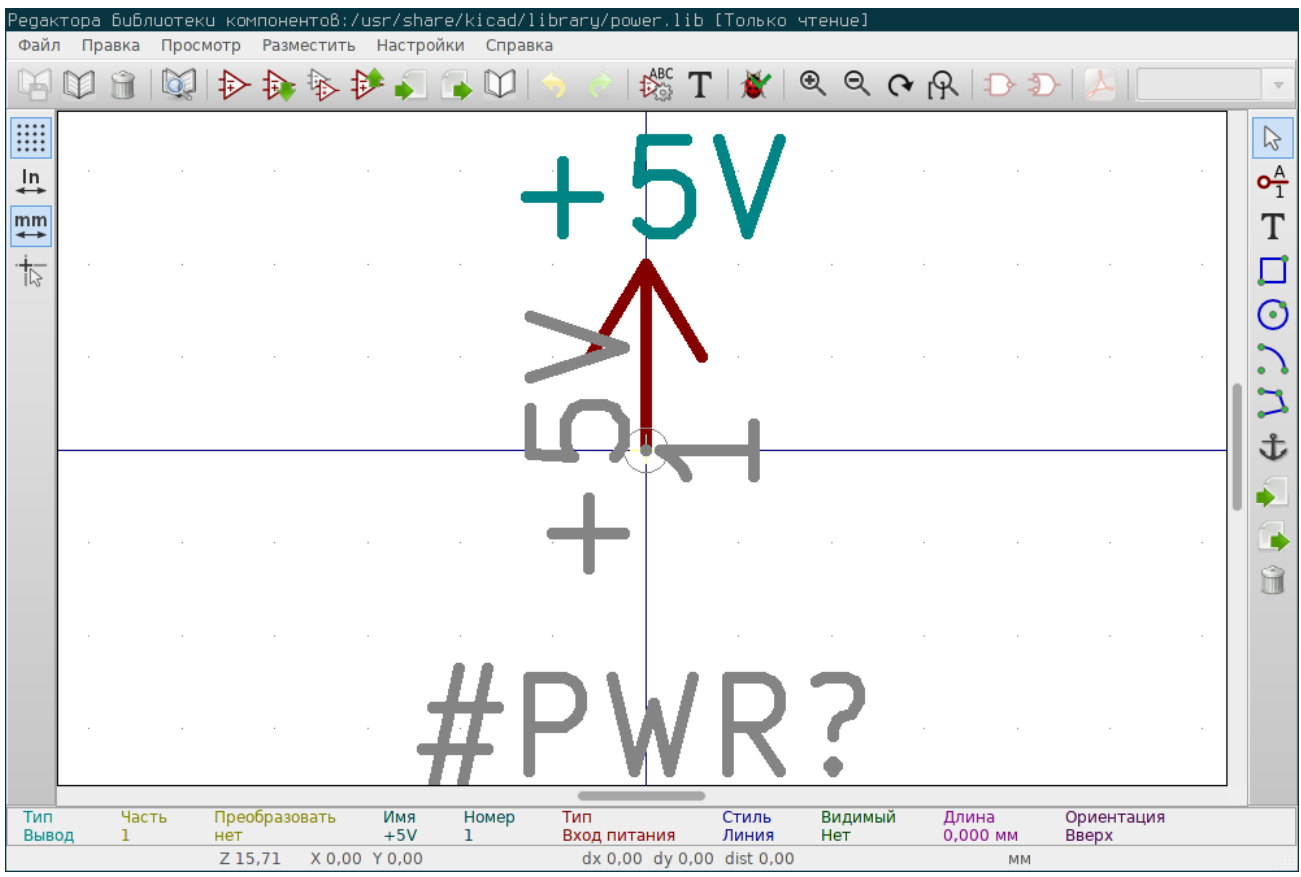

Для создания символа питания применяйте следующие шаги:

- Добавьте вывод типа "Вход питания" с именем +5V (это важно, так как это имя будет использовано для соединения с цепью +5V), номером 1 (значение номера не важно), длиной 0 и графическим стилем "Линия".
- С помощью графических элементов изобразите внешний вид символа питания, как показано на рисунке.
- Установите точку привязки на выводе.
- Значение компонента  $+5V$ .
- Обозначение компонента #+5V. Текст обозначения не имеет значения, за исключением первого символа, которым обязательно должен быть #, чтобы указать, что компонент является символом питания. Условно, каждый компонент, в котором поле обозначения начинается с #, не передаётся в список компонентов или список цепей и само обозначение устанавливается невидимым.

Более простой способ создания нового символа питания, используя другой как шаблон:

- Загрузить существующий символ питания.
- Изменить имя вывода на имя нового символа питания.
- Изменить поле значения на то же имя, что и у вывода, если хотите, чтобы оно было показано.
- Сохраните новый компонент.

# $\Gamma$ nara 12

# LibEdit - Редактор компонентов

#### $12.1$ Обзор

Компонент состоит из следующих элементов

- Графическое обозначение (графические линии, текст).
- Выволы.
- Поля или связанный текст, который используется генераторами списка цепей и перечня элементов.

Два поля должны быть заполнены: обозначение и значение. Название документации на компонент, имя назначенного посадочного места и прочие поля - свободны, их, в общем случае, можно оставить пустыми и заполнять при построении схемы.

Но с другой стороны, назначение документации для любого из компонентов облегчает изучение, использование и управление библиотеками. Документация состоит из:

- Строки комментария.
- Строки ключевых слов, таких как TTL CMOS NAND2, разделяемых пробелами.
- Имени приложенного файла (например, пример использования или pdf-файл).

Каталог по умолчанию для приложенных файлов:

kicad/share/library/doc Или:

kicad/library/doc

**B** Linux:

/usr/local/kicad/share/library/doc

/usr/share/kicad/library/doc

/usr/local/share/kicad/library/doc

Ключевые слова позволяют выборочно находить компоненты, в соответствии с разными критериями выбора. Комментарии и ключевые слова отображаются в разных меню и, в частности, при выборе компонента в библиотеке.

Компонент также имеет точку привязки. Поворот или отражение выполняется относительно этой точки и в процессе размещения, она используется в качестве опорной. Поэтому, располагать эту точку привязки нужно аккуратно.

Компонент может содержать псевдонимы, т.е. эквивалентные имена. Это позволяет значительно сократить количество компонентов, которые нужно создать (например, компоненту 74LS00 можно назначить псевдонимы 74000, 74HC00, 74HCT00, …).

И последнее, компоненты распространяются в библиотеках (сгруппированы по назначению или производителю) упорядоченных так, чтобы облегчить работу с ними.

# **12.2 Установка точки привязки**

нтов:/usr/share/kicad/libraru/74xx.lib [Tor Релак  $\phi$ aŭ n Разместить Настройки Правка Просмотр Справка  $\mathbb{M}$  $\Theta$  $\mathbb{P}^{3}$ Часть А IX. 书 क्रिके 兖 ₿  $Q$   $R$  $\ ^{\mathrm{v}}$ Т IY H  $\mathbb{P}$  $o_1^A$  $\ln$ mm T  $\pm$ □  $\rm{C}$ ٦  $\mathcal{P}$ 士 Ď ф ĥ **Имя**<br>74LS00 Псевдоним Часть Описани Ключевые слова Документация Контур Гип Ouad nand2 Отсутствует Нормально Часть TTL nand2 Δ dx 0,00 dy 0,00 dist 0,00  $Z$  6.42 X 0,00 Y 0,00 **MM** 

Точка привязки имеет координаты (0,0) и отображается в виде синих осей на дисплее.

Точку привязки можно установить заново, выбрав и нажав левой кнопкой мыши в точке её новой позиции. Изображение будет автоматически перерисовано с новым центром в указанной точке.

АВС

# **12.3 Псевдонимы компонента**

Псевдоним — это другое имя, связанное с одним и тем же компонентом библиотеки. Компоненты с подобным расположением выводов и графическим обозначением можно представить как один компонент с несколькими псевдонимами (как 7400 с псевдонимами 74LS00, 74HC00, 74LS37).

Применение псевдонимов позволяет строить целые библиотеки быстрее. Плюс ко всему, эти библиотеки будут намного компактнее и будут проще загружаться в KiCad.

Чтобы изменить список псевдонимов, нужно вызвать окно редактирования главных свойств с помощью и выбрать вкладку псевдонимов.

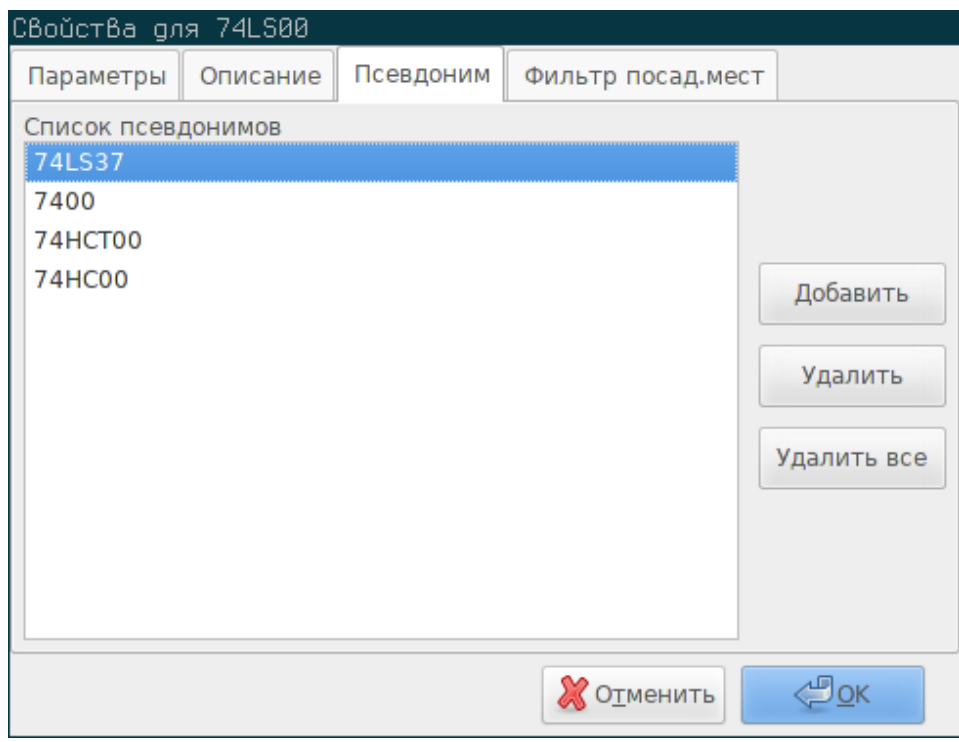

Здесь можно добавлять или удалять нужные псевдонимы. Текущий псевдоним нельзя удалить, пока он загружен в редактор.

Чтобы удалить все псевдонимы, нужно сначала выбрать корневой компонент. Это первый компонент в списке псевдонимов из выпадающего списка на панели инструментов.

# **12.4 Поля компонента**

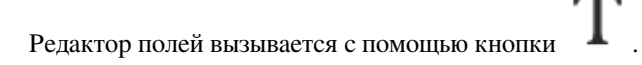

В нём присутствуют четыре стандартных поля (текст, связанный с компонентом) и настраиваемые пользовательские поля.

١BC

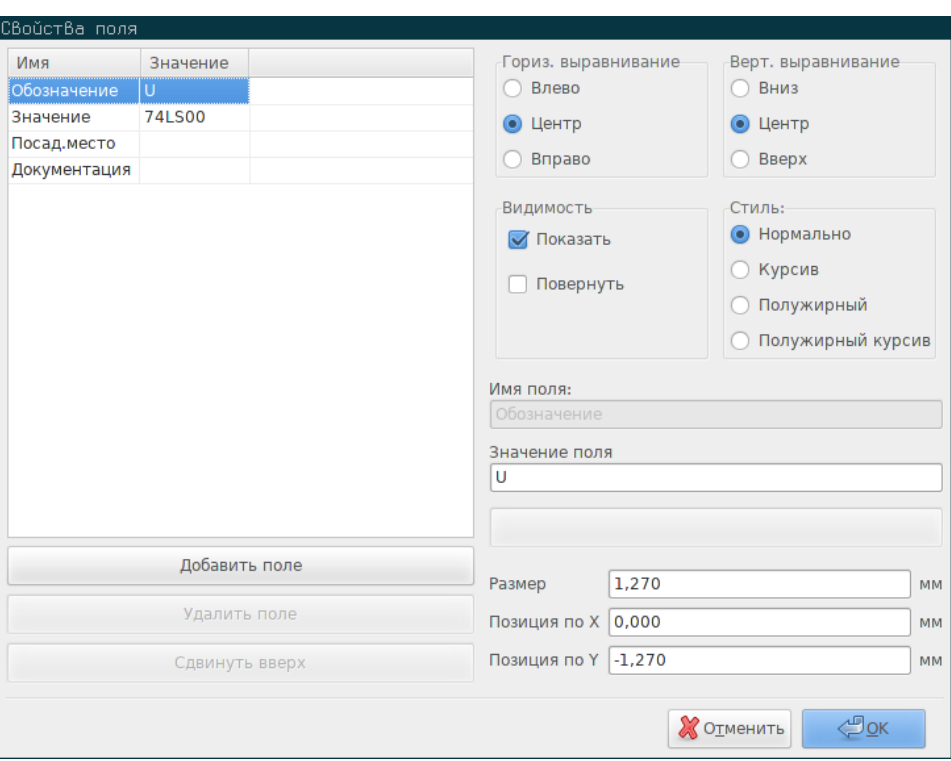

#### Стандартные поля:

- Обозначение.
- Значение. Содержимое этого поля используется в качестве имени компонента в библиотеке и значения по умолчанию в схеме.
- Посадочное место. Здесь хранится имя посадочного места, используемого при проектировании печатной платы. При использовании CvPcb для назначения посадочных мест оно не очень полезно, но в противном случае — необходимо.
- Документация. Это зарезервированное поле и пока не используется.

# **12.5 Документация компонента**

Для редактирования информации о компоненте нужно открыть окно главных свойств с помощью кнопки и выбрать вкладку описания.

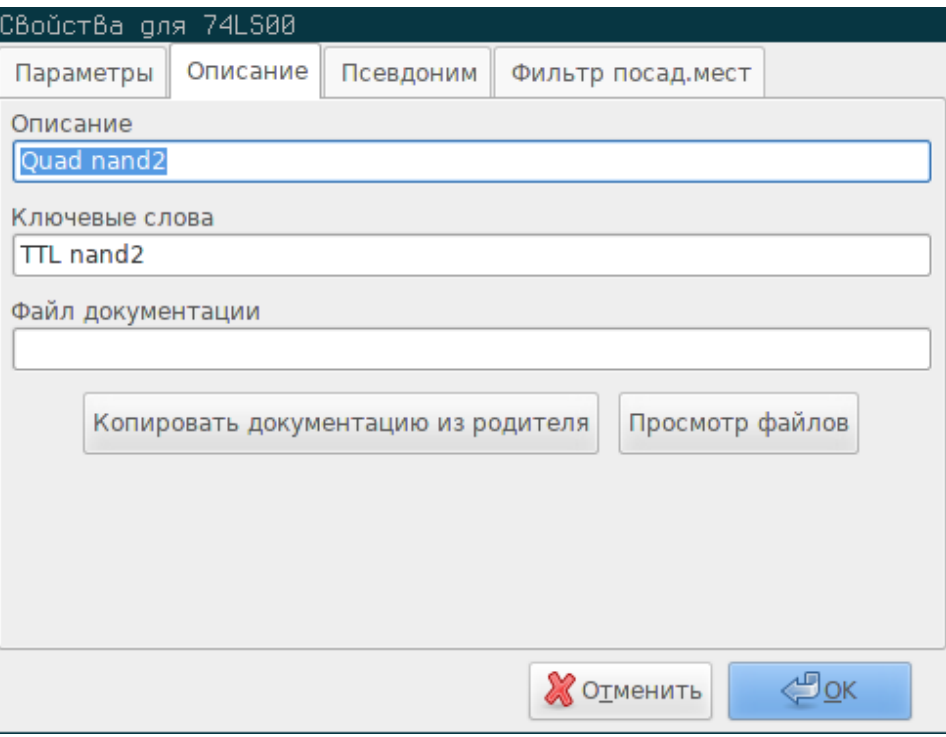

Нужно убедиться, что выбран нужный псевдоним или корневой компонент, так как это описание указывается отдельно для каждого из них. Кнопка "Копировать документацию из родителя" позволяет копировать информацию из корневого компонента в поля текущего.

#### $12.5.1$ Ключевые слова компонента

Ключевые слова позволяют вести выборочный поиск компонентов, в соответствии с заданными параметрами поиска (по функциональному назначению, технологии изготовления и пр.).

Инструмент поиска в Eeschema не чувствителен к регистру. В библиотеках в основном используются следующие ключевые слова:

- CMOS TTL для микросхем стандартной логики
- AND2 NOR3 XOR2 INV... для логических элементов (AND2 = элемент логического И с двумя входами, NOR3 = элемент логического ИЛИ-НЕ с тремя входами).
- ЈКҒҒ DFF ... для ЈК или D триггеров.
- $\bullet$  ADC, DAC, MUX, ...
- OpenCol для логических элементов с выходным каскадом в виде транзистора с открытым коллектором. Таким образом, если в редакторе схем в поле поиска компонента ввести ключевые слова NAND2 OpenCol, то Eeschema покажет список компонентов, которые их содержат.

#### 12.5.2 Документация компонента

Строка описания (и ключевых слов) отображается в разных меню, в частности, при выборе компонента в списке библиотеки и в меню ViewLib.

Если файл документации существует, то он будет доступен в редакторе схем из контекстного меню, которое открывается с помощью правой кнопки мыши.

## 12.5.3 Связанный файл документации

Указан файл (документации, примера применения), связанный с компонентом (pdf-файл, файл схемы или другое).

#### $12.5.4$ Фильтры посадочных мест для CvPcb

Можно ввести список подходящих посадочных мест для компонента. Этот список выступает в качестве фильтра, используемого в CvPcb для отображения только подходящих посадочных мест. Если список пуст - фильтрация не происходит.

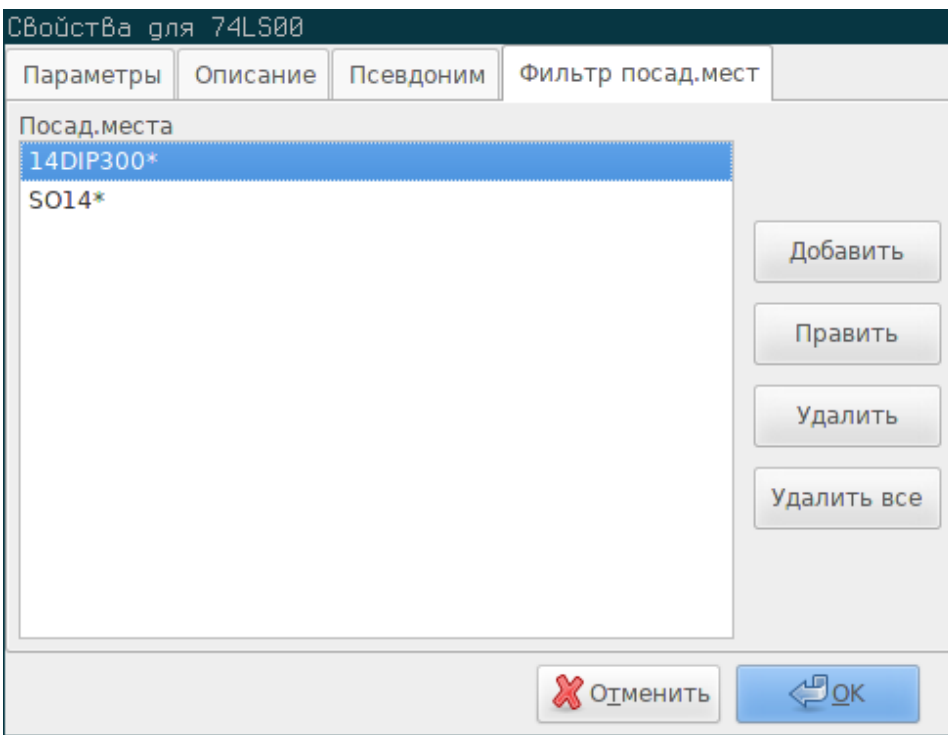

Допускается использование символов обобщения (масок, wild-card).

SO14\* указывает CvPcb отобразить все посадочные места, имена которых начинаются с SO14.

В случае с резисторами, R? покажет все посадочные места с именем из двух букв, первая из которых R.

Далее пример: с использованием фильтрации и без:

С фильтрацией

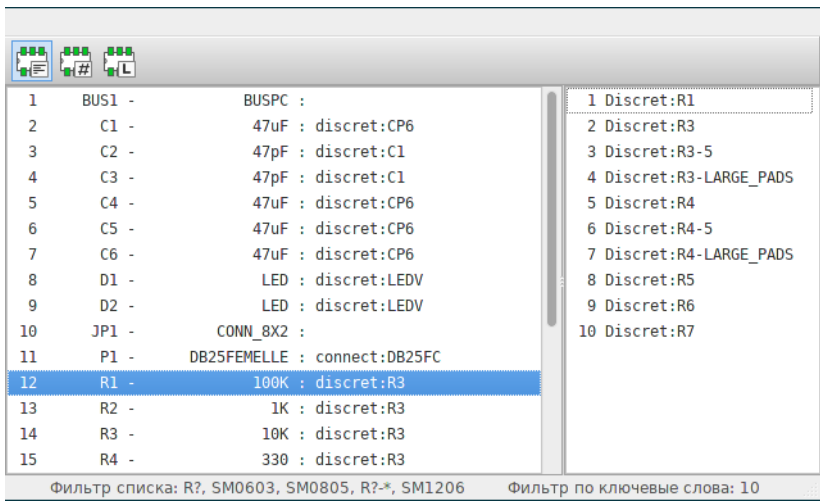

#### Без фильтрации

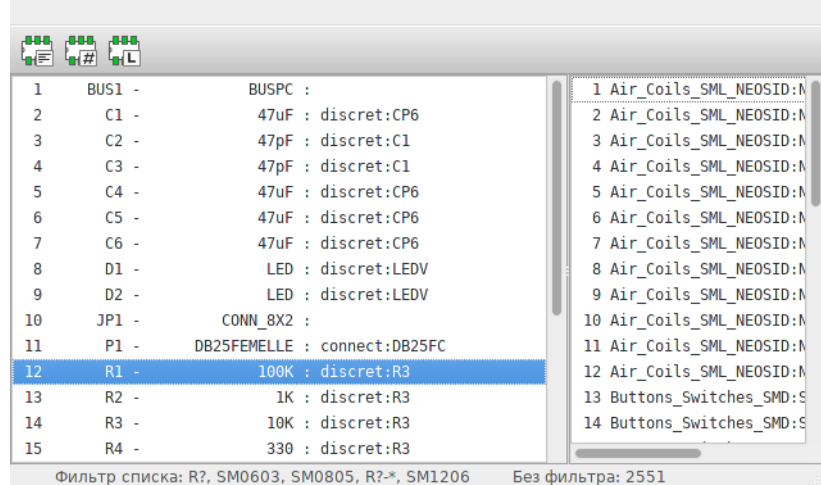

# **12.6 Библиотека символов**

Можно достаточно просто создать файл графических символов, который будет содержать часто используемые символы. Они будут полезны при создании компонентов (треугольники, контуры логических элементов И, ИЛИ, исключающее ИЛИ и т.п.), для чего их сохраняют и, в последующем, используют.

Эти файлы, по умолчанию, хранятся в каталоге библиотек компонентов и имеют расширение *.sym*. Символы не собираются в библиотеки, как компоненты, потому что их не так много.

## **12.6.1 Экспорт (создание) символа**

Компонент можно экспортировать как символ с помощью инструмента . Достаточно будет наличия только графического обозначения и, желательно, удалить все выводы, если они есть.

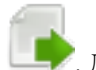

## **12.6.2 Импорт символа**

Импорт позволяет добавлять графические обозначения в редактируемый компонент. Символ загружается с помощью

кнопки . Загруженное графическое обозначение размещается в том месте, в котором было создано перед экспортом.

# Глава 13

# Viewlib - просмотр компонентов

# **Введение**

Viewlib позволяет быстро просмотреть содержимое библиотек. Viewlib вызывается с помощью инструмента командой "расположить компонент", расположенной на панели инструментов справа.

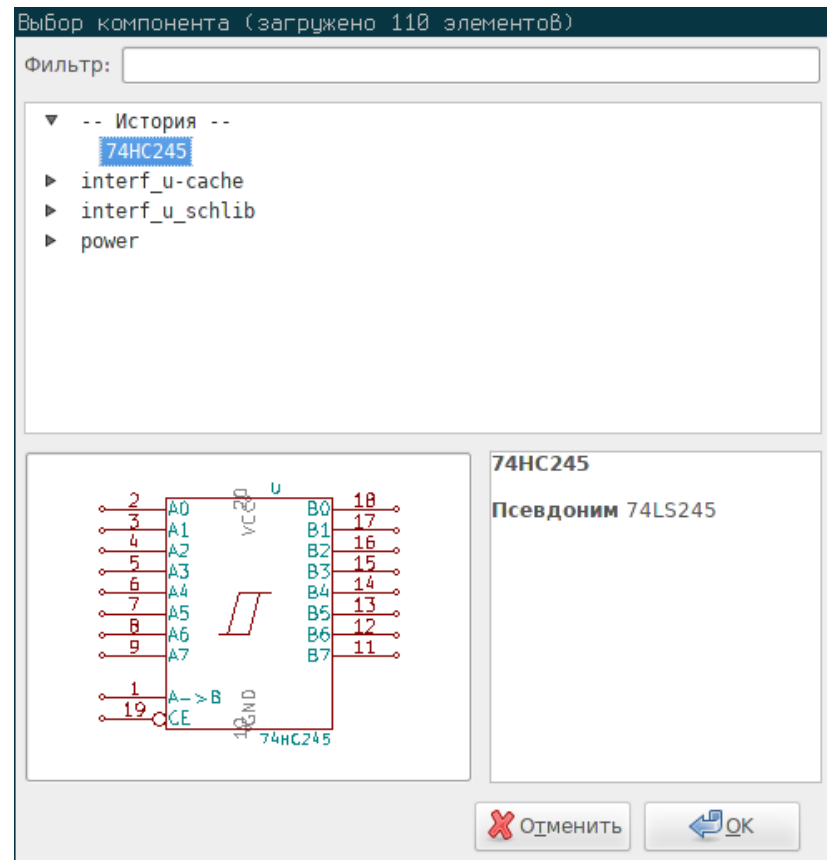

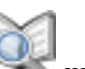

# **13.1 Главное окно**

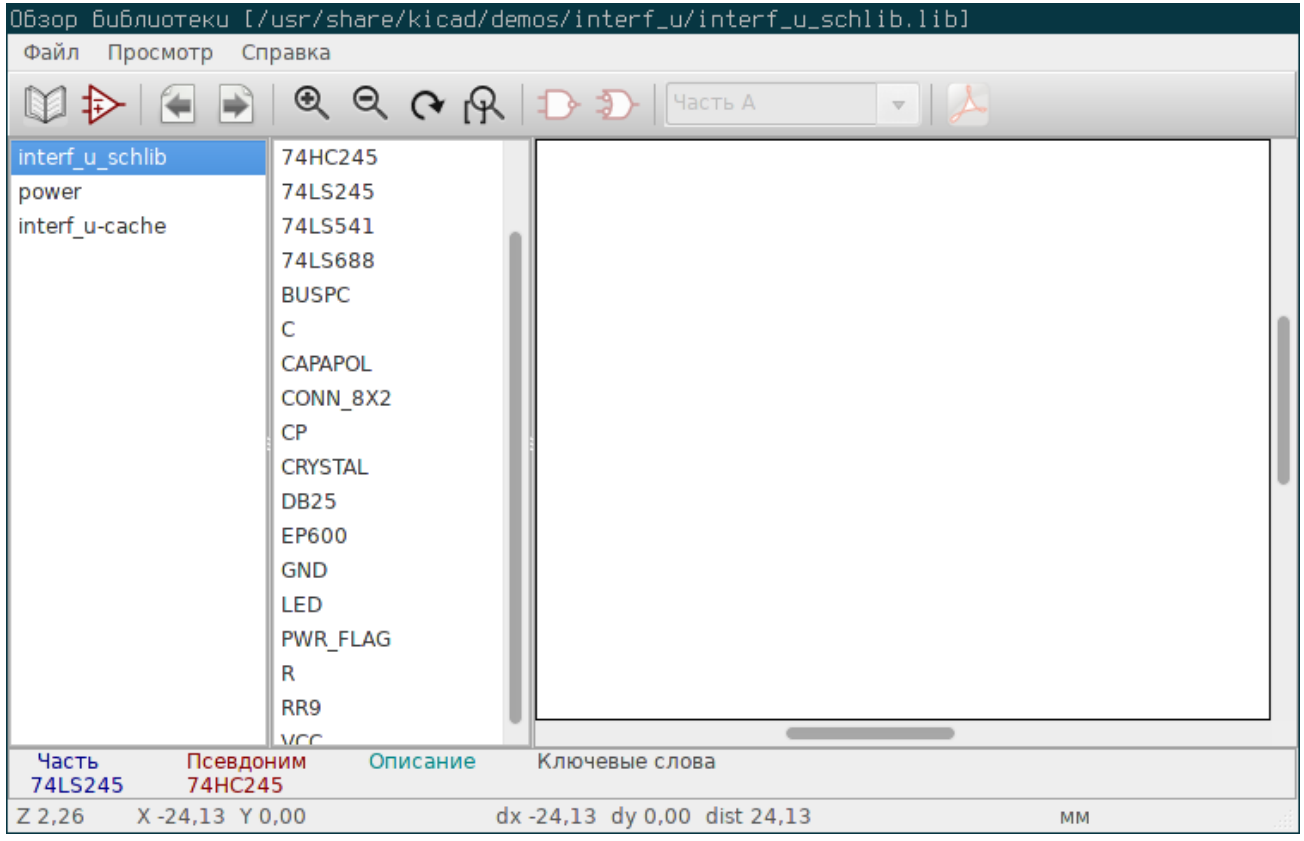

Чтобы просмотреть содержимое нужной библиотеки, нужно выбрать её в первой колонке слева. Доступные компоненты будут показаны во второй колонке, где можно выбрать нужный компонент.

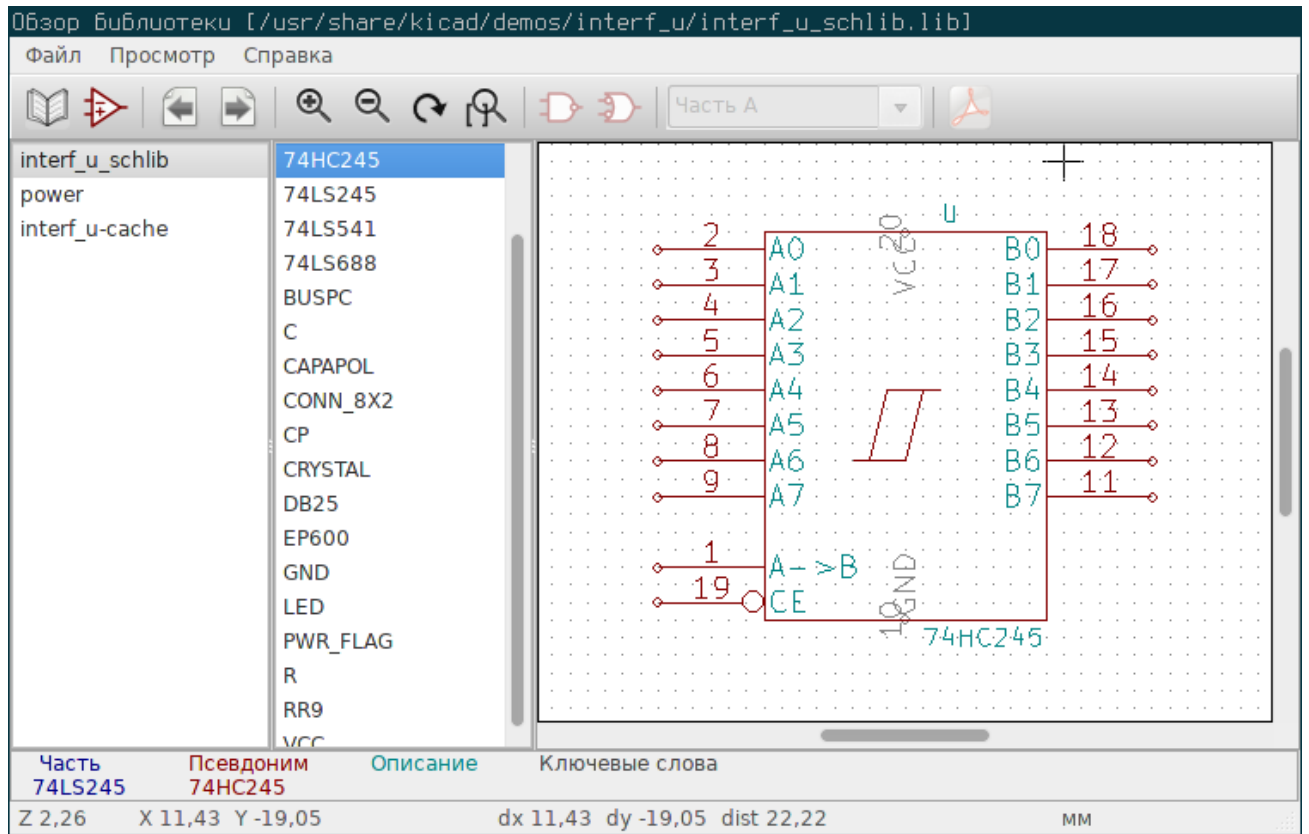

# **13.2 Панель инструментов**

Верхняя панель инструментов Viewlib показана ниже.

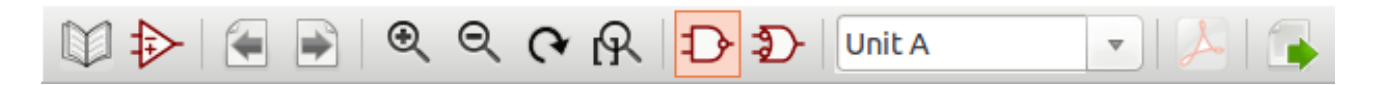

Доступны следующие команды:

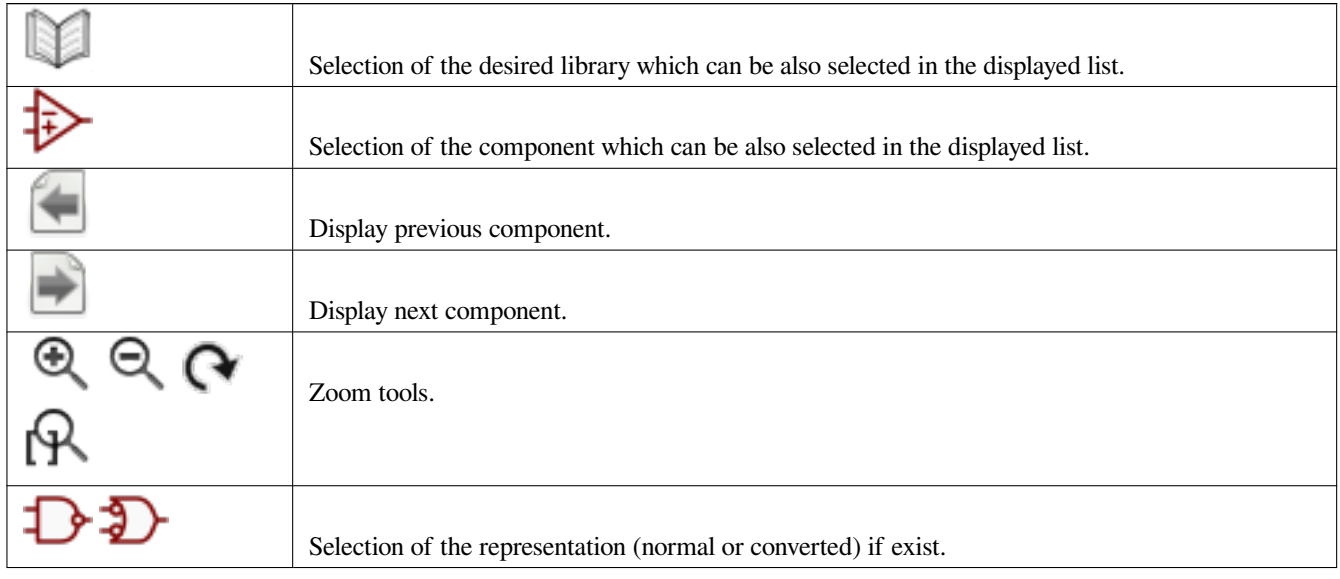

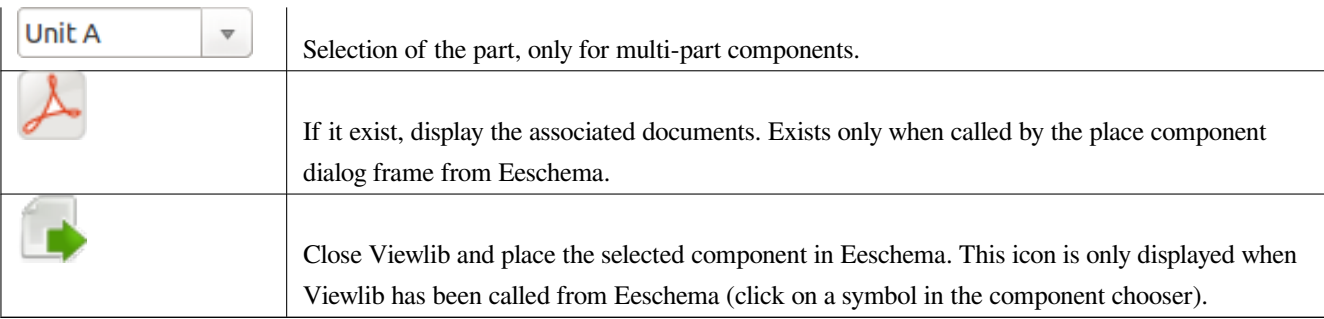

# **Глава 14**

# **Создание списков цепей и перечней элементов в различных форматах**

# **14.1 Промежуточный файл списка цепей**

Перечни элементов и списки цепей можно создавать из промежуточного файла списка цепей, который создаёт Eeschema.

Этот файл построен с применением синтаксиса XML и называется промежуточным. Он содержит в себе большое количество данных о печатной плате и, благодаря этому, может быть использован для последующего преобразования в перечень элементов или файл другого формата.

В зависимости от выходного формата (перечень элементов или список цепей), будут использоваться различные области промежуточного файла, при генерации.

### **14.1.1 Пример схемы**

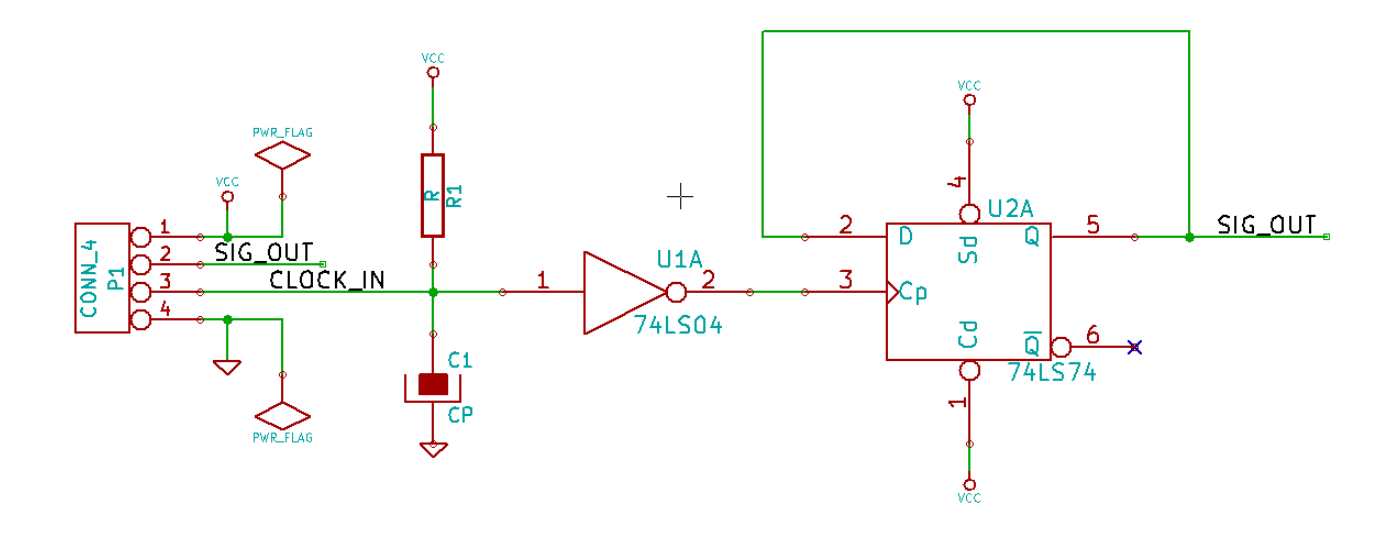

### **14.1.2 Пример промежуточного файла списка цепей**

Промежуточный файл списка цепей (в формате XML), соответствующий приведённой выше схеме, показан далее.

```
<?xml version="1.0" encoding="utf-8"?>
<export version="D">
 <design>
   <source>F:\kicad_aux\netlist_test\netlist_test.sch</source>
   <date>29/08/2010 20:35:21</date>
   <tool>eeschema (2010-08-28 BZR 2458)-unstable</tool>
 </design>
 <components>
   <comp ref="P1">
      <value>CONN_4</value>
      <libsource lib="conn" part="CONN_4"/>
     <sheetpath names="/" tstamps="/"/>
      <tstamp>4C6E2141</tstamp>
   </comp>
   <comp ref="U2">
     <value>74LS74</value>
      <libsource lib="74xx" part="74LS74"/>
      <sheetpath names="/" tstamps="/"/>
      <tstamp>4C6E20BA</tstamp>
    </comp>
   <comp ref="U1">
      <value>74LS04</value>
```

```
<libsource lib="74xx" part="74LS04"/>
    <sheetpath names="/" tstamps="/"/>
    <tstamp>4C6E20A6</tstamp>
  </comp>
  <comp ref="C1">
    <value>CP</value>
    <libsource lib="device" part="CP"/>
    <sheetpath names="/" tstamps="/"/>
    <tstamp>4C6E2094</tstamp>
  </comp>
  <comp ref="R1">
    <value>R</value>
    <libsource lib="device" part="R"/>
    <sheetpath names="/" tstamps="/"/>
    <tstamp>4C6E208A</tstamp>
  </comp>
</components>
<libparts>
  <libpart lib="device" part="C">
    <description>Condensateur non polarise</description>
    <footprints>
      <fp>SM*</fp>
      <fp>C?</fp>
      <fp>C1-1</fp>
    </footprints>
    <fields>
      <field name="Reference">C</field>
      <field name="Value">C</field>
    </fields>
    <pins>
      <pin num="1" name="~" type="passive"/>
      <pin num="2" name="~" type="passive"/>
    </pins>
  </libpart>
  <libpart lib="device" part="R">
    <description>Resistance</description>
    <footprints>
      <fp>R?</fp>
      <fp>SM0603</fp>
      <fp>SM0805</fp>
      <fp>R?-*</fp>
      <fp>SM1206</fp>
    </footprints>
    <fields>
      <field name="Reference">R</field>
      <field name="Value">R</field>
    </fields>
    <pins>
```

```
<pin num="1" name="~" type="passive"/>
    <pin num="2" name="~" type="passive"/>
  </pins>
</libpart>
<libpart lib="conn" part="CONN_4">
  <description>Symbole general de connecteur</description>
  <fields>
    <field name="Reference">P</field>
    <field name="Value">CONN_4</field>
  </fields>
  <pins>
    <pin num="1" name="P1" type="passive"/>
    <pin num="2" name="P2" type="passive"/>
    <pin num="3" name="P3" type="passive"/>
    <pin num="4" name="P4" type="passive"/>
  </pins>
</libpart>
<libpart lib="74xx" part="74LS04">
  <description>Hex Inverseur</description>
  <fields>
    <field name="Reference">U</field>
    <field name="Value">74LS04</field>
  </fields>
  <pins>
    <pin num="1" name="~" type="input"/>
    <pin num="2" name="~" type="output"/>
    <pin num="3" name="~" type="input"/>
    <pin num="4" name="~" type="output"/>
    <pin num="5" name="~" type="input"/>
    <pin num="6" name="~" type="output"/>
    <pin num="7" name="GND" type="power_in"/>
    <pin num="8" name="~" type="output"/>
    <pin num="9" name="~" type="input"/>
    <pin num="10" name="~" type="output"/>
    <pin num="11" name="~" type="input"/>
    <pin num="12" name="~" type="output"/>
    <pin num="13" name="~" type="input"/>
    <pin num="14" name="VCC" type="power_in"/>
  </pins>
</libpart>
<libpart lib="74xx" part="74LS74">
  <description>Dual D FlipFlop, Set & amp; Reset</description>
  <docs>74xx/74hc_hct74.pdf</docs>
  <fields>
    <field name="Reference">U</field>
    <field name="Value">74LS74</field>
  </fields>
  <pins>
```

```
<pin num="1" name="Cd" type="input"/>
      <pin num="2" name="D" type="input"/>
      <pin num="3" name="Cp" type="input"/>
      <pin num="4" name="Sd" type="input"/>
      <pin num="5" name="Q" type="output"/>
      <pin num="6" name="~Q" type="output"/>
      <pin num="7" name="GND" type="power_in"/>
      <pin num="8" name="~Q" type="output"/>
      <pin num="9" name="Q" type="output"/>
      <pin num="10" name="Sd" type="input"/>
      <pin num="11" name="Cp" type="input"/>
      <pin num="12" name="D" type="input"/>
      <pin num="13" name="Cd" type="input"/>
      <pin num="14" name="VCC" type="power_in"/>
    </pins>
  </libpart>
</libparts>
<libraries>
  <library logical="device">
    <uri>F:\kicad\share\library\device.lib</uri>
  </library>
  <library logical="conn">
    <uri>F:\kicad\share\library\conn.lib</uri>
  </library>
  <library logical="74xx">
    <uri>F:\kicad\share\library\74xx.lib</uri>
  </library>
</libraries>
<nets>
  <net code="1" name="GND">
   <node ref="U1" pin="7"/>
    <node ref="C1" pin="2"/>
    \text{1} <node ref="U2" pin="7"/>
    <node ref="P1" pin="4"/>
  \langle/net>
  <net code="2" name="VCC">
    <node ref="R1" pin="1"/>
   <node ref="U1" pin="14"/>
    <node ref="U2" pin="4"/>
   <node ref="U2" pin="1"/>
    <node ref="U2" pin="14"/>
    <node ref="P1" pin="1"/>
  \langle/net\rangle<net code="3" name="">
    <node ref="U2" pin="6"/>
  \langle/net\rangle<net code="4" name="">
    <node ref="U1" pin="2"/>
```

```
<node ref="U2" pin="3"/>
    \langle/net>
    <net code="5" name="/SIG_OUT">
      <node ref="P1" pin="2"/>
      <node ref="U2" pin="5"/>
      <node ref="U2" pin="2"/>
    \langle/net>
    <net code="6" name="/CLOCK_IN">
      <node ref="R1" pin="2"/>
      <node ref="C1" pin="1"/>
      <node ref="U1" pin="1"/>
      <node ref="P1" pin="3"/>
    \langle/net>
  </nets>
</export>
```
## **14.2 Преобразование списка цепей в другой формат**

Применяя сценарии преобразования, можно из промежуточного файла списка цепей получить упрощенный список цепей или перечень элементов. Так как выполняется преобразование из текстового файла в текстовый, то сценарий для преобразования можно составить на языках Python, XSLT или любом другом, умеющем работать с XML данными.

XSLT сам по себе построен на синтаксисе XML и очень удобен для работы с XML-файлами. Существует бесплатное приложение *xsltproc*, которое можно загрузить и установить. Приложение xsltproc можно использовать для считывания промежуточного файла списка цепей в формате XML, применить сценарий для преобразования полученных данных и сохранить результат в выходной файл. Использование xsltproc требует написания сценария на языке XSLT. Весь процесс преобразования контролирует Eeschema, нужно лишь один раз настроить её для запуска xsltproc.

# **14.3 Основы XSLT**

Документ, объясняющий преобразования XSL (XSLT - XSL Transformations), доступен здесь:

**http://www.w3.org/TR/xslt**

#### **14.3.1 Создание списка цепей в формате Pads-Pcb**

Формат pads-pcb состоит из двух частей.

- Списка посадочных мест.
- Списка соединений: контактные площадки сгруппированы по именам цепей.

Сразу под этим, показан сценарий для преобразования промежуточного списка цепей в файл в формате pads-pcb:

```
<?xml version="1.0" encoding="ISO-8859-1"?>
<!--XSL style sheet to Eeschema Generic Netlist Format to PADS netlist format
    Copyright (C) 2010, SoftPLC Corporation.
    GPL v2.
    How to use:
       https://lists.launchpad.net/kicad-developers/msg05157.html
--&><!DOCTYPE xsl:stylesheet [
 \langle!ENTITY nl "

"> <!--new line CR, LF -->
\geq<xsl:stylesheet version="1.0" xmlns:xsl="http://www.w3.org/1999/XSL/Transform">
<xsl:output method="text" omit-xml-declaration="yes" indent="no"/>
<xsl:template match="/export">
    <xsl:text>*PADS-PCB*&nl;*PART*&nl;</xsl:text>
    <xsl:apply-templates select="components/comp"/>
    <xsl:text>&nl;*NET*&nl;</xsl:text>
    <xsl:apply-templates select="nets/net"/>
    <xsl:text>*END*&nl;</xsl:text>
</xsl:template>
<!-- for each component -->
<xsl:template match="comp">
    <xsl:text> </xsl:text>
    <xsl:value-of select="@ref"/>
    <xsl:text> </xsl:text>
    <xsl:choose>
        <xsl:when test = "footprint != '' ">
            <xsl:apply-templates select="footprint"/>
        </xsl:when>
        <xsl:otherwise>
            <xsl:text>unknown</xsl:text>
        </xsl:otherwise>
    </xsl:choose>
    <xsl:text>&nl;</xsl:text>
</xsl:template>
\langle !-- for each net -->
<xsl:template match="net">
    <!-- nets are output only if there is more than one pin in net -->
    <xsl:if test="count(node)>1">
        <xsl:text>*SIGNAL* </xsl:text>
        <xsl:choose>
            \langle xsl:when test = "@name != ''' "
```

```
<xsl:value-of select="@name"/>
            </xsl:when>
            <xsl:otherwise>
                <xsl:text>N-</xsl:text>
                <xsl:value-of select="@code"/>
            </xsl:otherwise>
        </xsl:choose>
        <xsl:text>&nl;</xsl:text>
        <xsl:apply-templates select="node"/>
    \langle xsl:if>
</xsl:template>
<!-- for each node -->
<xsl:template match="node">
    <xsl:text> </xsl:text>
    <xsl:value-of select="@ref"/>
    <xsl:text>.</xsl:text>
    <xsl:value-of select="@pin"/>
    <xsl:text>&nl;</xsl:text>
</xsl:template>
```

```
</xsl:stylesheet>
```
А здесь, показано содержимое выходного файла в формате pads-pcb после работы xsltproc:

```
*PADS-PCB*
*PART*
P1 unknown
U2 unknown
U1 unknown
C1 unknown
R1 unknown
^\star \text{NET}^{\,\star}*SIGNAL* GND
U1.7
C1.2
U2.7
P1.4
*SIGNAL* VCC
R1.1
U1.14
U2.4
U2.1
U2.14
P1.1
*SIGNAL* N-4
U1.2
U2.3
```
\*SIGNAL\* /SIG\_OUT P1.2 U2.5 U2.2 \*SIGNAL\* /CLOCK\_IN R<sub>1</sub> 2 C1.1 T<sub>11</sub> 1 P1.3 \*END\*

Командная строка для запуска этого преобразования:

```
kicad\\bin\\xsltproc.exe -o test.net kicad\\bin\\plugins\\netlist_form_pads-pcb.xsl test. ←-
   tmp
```
#### **14.3.2 Создание списка цепей в формате Cadstar**

Формат Cadstar состоит из двух частей.

- Списка посадочных мест.
- Списка соединений: контактные площадки сгруппированы по именам цепей.

Далее показан файл сценария для выполнения необходимых преобразований:

```
<?xml version="1.0" encoding="ISO-8859-1"?>
<!--XSL style sheet to Eeschema Generic Netlist Format to CADSTAR netlist format
   Copyright (C) 2010, Jean-Pierre Charras.
   Copyright (C) 2010, SoftPLC Corporation.
   GPL v2.
<!DOCTYPE xsl:stylesheet [
  \langle!ENTITY nl "

"> <!--new line CR, LF -->
\geq<xsl:stylesheet version="1.0" xmlns:xsl="http://www.w3.org/1999/XSL/Transform">
<xsl:output method="text" omit-xml-declaration="yes" indent="no"/>
<!-- Netlist header -->
<xsl:template match="/export">
   <xsl:text>.HEA&nl;</xsl:text>
   <xsl:apply-templates select="design/date"/> <!-- Generate line .TIM <time> -->
   <xsl:apply-templates select="design/tool"/> <!-- Generate line .APP <eeschema version> ←-
        --<xsl:apply-templates select="components/comp"/> <!-- Generate list of components -->
    <xsl:text>&nl;&nl;</xsl:text>
```

```
<xsl:apply-templates select="nets/net"/> <!-- Generate list of nets and ←-
       connections -->
   <xsl:text>&nl;.END&nl;</xsl:text>
</xsl:template>
<!-- Generate line .TIM 20/08/2010 10:45:33 -->
<xsl:template match="tool">
   <xsl:text>.APP "</xsl:text>
   <xsl:apply-templates/>
   <xsl:text>"&nl;</xsl:text>
</xsl:template>
<!-- Generate line .APP "eeschema (2010-08-17 BZR 2450)-unstable" -->
<xsl:template match="date">
   <xsl:text>.TIM </xsl:text>
   <xsl:apply-templates/>
   <xsl:text>&nl;</xsl:text>
</xsl:template>
<!-- for each component -->
<xsl:template match="comp">
   <xsl:text>.ADD_COM </xsl:text>
   <xsl:value-of select="@ref"/>
   <xsl:text> </xsl:text>
   <xsl:choose>
        <xsl:when test = "value != '' ">
            <xsl:text>"</xsl:text> <xsl:apply-templates select="value"/> <xsl:text>"</xsl: ←-
               text>
        </xsl:when>
        <xsl:otherwise>
            <xsl:text>""</xsl:text>
        </xsl:otherwise>
   </xsl:choose>
   <xsl:text>&nl;</xsl:text>
</xsl:template>
<!-- for each net -->
<xsl:template match="net">
   <!-- nets are output only if there is more than one pin in net -->
   <xsl:if test="count(node)>1">
   <xsl:variable name="netname">
       <xsl:text>"</xsl:text>
        <xsl:choose>
            \langle xsl:when test = "@name != ''' "<xsl:value-of select="@name"/>
            </xsl:when>
            <xsl:otherwise>
                <xsl:text>N-</xsl:text>
```

```
<xsl:value-of select="@code"/>
        </xsl:otherwise>
        </xsl:choose>
        <xsl:text>"&nl;</xsl:text>
        </xsl:variable>
        <xsl:apply-templates select="node" mode="first"/>
        <xsl:value-of select="$netname"/>
        <xsl:apply-templates select="node" mode="others"/>
    \langle xsl:if>
</xsl:template>
<!-- for each node -->
<xsl:template match="node" mode="first">
   <xsl:if test="position()=1">
       <xsl:text>.ADD_TER </xsl:text>
   <xsl:value-of select="@ref"/>
   <xsl:text>.</xsl:text>
   <xsl:value-of select="@pin"/>
   <xsl:text> </xsl:text>
   \langle xsl:if>
</xsl:template>
<xsl:template match="node" mode="others">
    <xsl:choose>
        <xsl:when test='position()=1'>
        </xsl:when>
        <xsl:when test='position()=2'>
           <xsl:text>.TER </xsl:text>
        </xsl:when>
        <xsl:otherwise>
           <xsl:text> </xsl:text>
        </xsl:otherwise>
   </xsl:choose>
    <xsl:if test="position()>1">
        <xsl:value-of select="@ref"/>
        <xsl:text>.</xsl:text>
        <xsl:value-of select="@pin"/>
        <xsl:text>&nl;</xsl:text>
    \langle xsl:if>
</xsl:template>
```

```
</xsl:stylesheet>
```
#### Это выходной файл в формате Cadstar.

```
.HEA
.TIM 21/08/2010 08:12:08
.APP "eeschema (2010-08-09 BZR 2439)-unstable"
```
.ADD\_COM\_P1 "CONN\_4" .ADD\_COM U2 "74LS74" .ADD\_COM U1 "74LS04" .ADD\_COM\_C1 "CP" .ADD\_COM R1 "R" .ADD\_TER U1.7 "GND" .TER C1.2 U2.7 P1.4 .ADD\_TER R1.1 "VCC" .TER U1.14 U2.4 U2.1 U2.14 P1.1 .ADD\_TER U1.2 "N-4" .TER U2.3 .ADD\_TER P1.2 "/SIG\_OUT" .TER U2.5 U2.2 .ADD\_TER R1.2 "/CLOCK\_IN" .TER C1.1 U1.1 P1.3 .END

### **14.3.3 Создание списка цепей в формате OrcadPCB2**

Этот формат имеет только одну часть, которая является списком посадочных мест. Каждое посадочное место содержит перечень его контактных площадок с указанием подсоединённых цепей.

```
Здесь приведён сценарий для выполнения необходимых преобразований:
```

```
<?xml version="1.0" encoding="ISO-8859-1"?>
<!--XSL style sheet to Eeschema Generic Netlist Format to CADSTAR netlist format
   Copyright (C) 2010, SoftPLC Corporation.
   GPL v2.
   How to use:
       https://lists.launchpad.net/kicad-developers/msg05157.html
--&><!DOCTYPE xsl:stylesheet [
 \langle!ENTITY nl "

"> <!--new line CR, LF -->
]
```

```
<xsl:stylesheet version="1.0" xmlns:xsl="http://www.w3.org/1999/XSL/Transform">
<xsl:output method="text" omit-xml-declaration="yes" indent="no"/>
<! -Netlist header
   Creates the entire netlist
    (can be seen as equivalent to main function in C
--&><xsl:template match="/export">
    <xsl:text>( { Eeschema Netlist Version 1.1 </xsl:text>
    <!-- Generate line .TIM <time> -->
<xsl:apply-templates select="design/date"/>
<!-- Generate line eeschema version ... -->
<xsl:apply-templates select="design/tool"/>
<xsl:text>}&nl;</xsl:text>
<!-- Generate the list of components -->
<xsl:apply-templates select="components/comp"/> <!-- Generate list of components -->
\langle !-- end of file -->
<xsl:text>)&nl;*&nl;</xsl:text>
</xsl:template>
\lt ! --Generate id in header like "eeschema (2010-08-17 BZR 2450)-unstable"
--&><xsl:template match="tool">
   <xsl:apply-templates/>
</xsl:template>
<! -Generate date in header like "20/08/2010 10:45:33"
-->
<xsl:template match="date">
    <xsl:apply-templates/>
    <xsl:text>&nl;</xsl:text>
</xsl:template>
\lt!! --This template read each component
   (path = /export/components/comp)
    creates lines:
     ( 3EBF7DBD $noname U1 74LS125
     ... pin list ...
     )
    and calls "create_pin_list" template to build the pin list
--&>
```
-->

<xsl:template name="Search\_pin\_list" >

```
<xsl:template match="comp">
    <xsl:text> ( </xsl:text>
    <xsl:choose>
        <xsl:when test = "tstamp != '' ">
            <xsl:apply-templates select="tstamp"/>
        </xsl:when>
        <xsl:otherwise>
            <xsl:text>00000000</xsl:text>
        </xsl:otherwise>
    </xsl:choose>
    <xsl:text> </xsl:text>
    <xsl:choose>
        <xsl:when test = "footprint != '' ">
            <xsl:apply-templates select="footprint"/>
        </xsl:when>
        <xsl:otherwise>
            <xsl:text>$noname</xsl:text>
        </xsl:otherwise>
    </xsl:choose>
    <xsl:text> </xsl:text>
    <xsl:value-of select="@ref"/>
    <xsl:text> </xsl:text>
    <xsl:choose>
        \langle xsl:when test = "value != '' "<xsl:apply-templates select="value"/>
        </xsl:when>
        <xsl:otherwise>
            <xsl:text>"~"</xsl:text>
        </xsl:otherwise>
    </xsl:choose>
    <xsl:text>&nl;</xsl:text>
    <xsl:call-template name="Search_pin_list" >
        <xsl:with-param name="cmplib_id" select="libsource/@part"/>
        <xsl:with-param name="cmp_ref" select="@ref"/>
    </xsl:call-template>
    <xsl:text> )&nl;</xsl:text>
</xsl:template>
<! -This template search for a given lib component description in list
   lib component descriptions are in /export/libparts,
   and each description start at ./libpart
   We search here for the list of pins of the given component
   This template has 2 parameters:
        "cmplib_id" (reference in libparts)
        "cmp_ref" (schematic reference of the given component)
```

```
<xsl:param name="cmplib_id" select="0" />
   <xsl:param name="cmp_ref" select="0" />
        <xsl:for-each select="/export/libparts/libpart">
            <xsl:if test = "@part = $cmplib_id ">
                <xsl:apply-templates name="build_pin_list" select="pins/pin">
                    <xsl:with-param name="cmp_ref" select="$cmp_ref"/>
                </xsl:apply-templates>
            \langle xsl:if>
        </xsl:for-each>
</xsl:template>
<! -This template writes the pin list of a component
   from the pin list of the library description
   The pin list from library description is something like
          <pins>
            <pin num="1" type="passive"/>
            <pin num="2" type="passive"/>
          </pins>
   Output pin list is ( <pin num> <net name> )
   something like
            ( 1 VCC )
            ( 2 GND )
-->
<xsl:template name="build_pin_list" match="pin">
   <xsl:param name="cmp_ref" select="0" />
   <!-- write pin numner and separator -->
   <xsl:text> ( </xsl:text>
   <xsl:value-of select="@num"/>
   <xsl:text> </xsl:text>
   <!-- search net name in nets section and write it: -->
   <xsl:variable name="pinNum" select="@num" />
   <xsl:for-each select="/export/nets/net">
        <!-- net name is output only if there is more than one pin in net
             else use "?" as net name, so count items in this net
        -->
        <xsl:variable name="pinCnt" select="count(node)" />
        <xsl:apply-templates name="Search_pin_netname" select="node">
            <xsl:with-param name="cmp_ref" select="$cmp_ref"/>
            <xsl:with-param name="pin_cnt_in_net" select="$pinCnt"/>
            <xsl:with-param name="pin_num"> <xsl:value-of select="$pinNum"/>
            </xsl:with-param>
        </xsl:apply-templates>
   </xsl:for-each>
```

```
\langle !-- close line -->
    <xsl:text> )&nl;</xsl:text>
</xsl:template>
<! -This template writes the pin netname of a given pin of a given component
    from the nets list
    The nets list description is something like
      <nets>
        <net code="1" name="GND">
          \langlenode ref="J1" pin="20"/>
              <node ref="C2" pin="2"/>
        </net>
        <net code="2" name="">
          <node ref="U2" pin="11"/>
        \langle/net>
    </nets>
    This template has 2 parameters:
        "cmp_ref" (schematic reference of the given component)
        "pin_num" (pin number)
--<xsl:template name="Search_pin_netname" match="node">
    <xsl:param name="cmp_ref" select="0" />
    <xsl:param name="pin_num" select="0" />
    <xsl:param name="pin_cnt_in_net" select="0" />
    <xsl:if test = "@ref = $cmp_ref ">
        <xsl:if test = "@pin = $pin_num">
        <!-- net name is output only if there is more than one pin in net
             else use "?" as net name
        --&><xsl:if test = "$pin_cnt_in_net>1">
                 <xsl:choose>
                     <!-- if a net has a name, use it,
                         else build a name from its net code
                      --\langle xsl:when test = "../@name != ''' " \rangle<xsl:value-of select="../@name"/>
                     </xsl:when>
                     <xsl:otherwise>
                          <xsl:text>$N-0</xsl:text><xsl:value-of select="../@code"/>
                     </xsl:otherwise>
                 </xsl:choose>
             \langle xsl:if>
             \langle xsl: \text{if test} = "Spin{\_} \text{int\_net} \ \text{alt}; 2" \rangle<xsl:text>?</xsl:text>
             \langle xsl:if>
```
 $\langle xsl:if\rangle$  $\langle xsl:$ if> </xsl:template>

```
</xsl:stylesheet>
```
Здесь показан выходной файл в формате OrcadPCB2.

```
( { Eeschema Netlist Version 1.1 29/08/2010 21:07:51
eeschema (2010-08-28 BZR 2458)-unstable}
 ( 4C6E2141 $noname P1 CONN_4
  ( 1 VCC )
  ( 2 /SIG_OUT )
  ( 3 /CLOCK_IN )
  ( 4 GND )
 )
 ( 4C6E20BA $noname U2 74LS74
  ( 1 VCC )
  ( 2 /SIG_OUT )
  (3 N-04)( 4 VCC )
  ( 5 /SIG_OUT )
  (6 ?)( 7 GND )
  ( 14 VCC )
 )
 ( 4C6E20A6 $noname U1 74LS04
  ( 1 /CLOCK_IN )
  (2 N-04)( 7 GND )
  ( 14 VCC )
 )
 ( 4C6E2094 $noname C1 CP
  ( 1 /CLOCK_IN )
  ( 2 GND )
 )
 ( 4C6E208A $noname R1 R
  ( 1 VCC )
  ( 2 /CLOCK_IN )
)
)
*
```
### **14.3.4 Подключение плагинов в Eeschema**

Инструменты преобразования промежуточного списка цепей можно автоматически запускать из Eeschema.
### **14.3.4.1 Настройка диалогового окна**

Каждый может добавить вкладку для нового плагина генерации списка соединений с помощью кнопки "Добавить плагин".

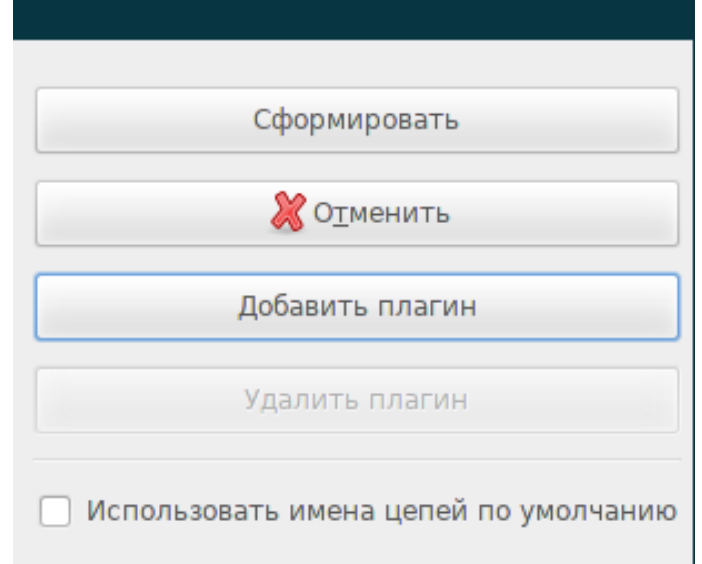

Здесь показано как выглядит вкладка с параметрами нового плагина PadsPcb:

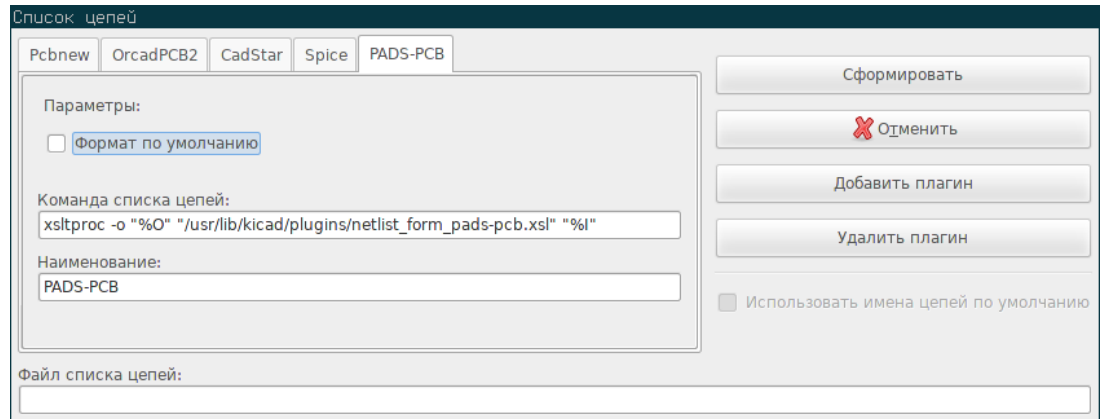

### **14.3.4.2 Параметры плагина**

Диалоговое окно настройки плагина в Eeschema требует следующую информацию:

- Наименование: имя формата списка цепей, к примеру.
- Командная строка для запуска преобразования.

Как только будет нажата кнопка Сформировать, произойдет следующее:

- 1. Eeschema создаст промежуточный файл списка цепей \*.xml, например, test.xml.
- 2. Eeschema запустит плагин, который считает test.xml и создаст test.net.

#### 14.3.4.3 Создание списка цепей с помощью командной строки

Предположим, используется приложение xsltproc.exe для выполнения сценария по преобразованию промежуточного файла, тогда командная строка для запуска xsltproc.exe будет выглядеть так:

xsltproc.exe -o <имя выходного файла> <имя сценария> <имя входного XML файла для преобразования>

Если KiCad работает в операционной системе Windows, то командная строка будет иметь следующий вид:

f:/kicad/bin/xsltproc.exe -o "%O" f:/kicad/bin/plugins/netlist\_form\_pads-pcb.xsl "%I"

В операционных системах на базе Linux командная строка будет такой:

xsltproc-o"%O" /usr/local/kicad/bin/plugins/netlist\_form\_pads-pcb.xsl"%I"

Где netlist form pads-pcb.xsl — файл сценария, который нужно применить. Не забывайте ставить кавычки вокруг имён файлов, это позволит Eeschema обрабатывать файлы с пробелами в именах.

Командная строка поддерживает команды для указания имен файлов:

Поддерживаемые параметры форматирования.

- $%B \Rightarrow$  базовое имя полное имя выходного файла без пути и расширения.
- $\%$ I  $\Rightarrow$  полное имя временного входного файла (промежуточный файл списка цепей).
- $%O \Rightarrow$  полное имя выходного файла.

% Гбудет заменено актуальным именем промежуточного файла

%О будет заменено актуальным именем выходного файла.

#### 14.3.4.4 Формат командной строки: пример для xsltproc

Формат командной строки для xsltproc следующий:

<путь к xsltproc> xsltproc <параметры для xsltproc>

**B** Windows:

f:/kicad/bin/xsltproc.exe -o "%O" f:/kicad/bin/plugins/netlist form pads-pcb.xsl "%I"

**B** Linux:

xsltproc -o "%O"/usr/local/kicad/bin/plugins/netlist form pads-pcb.xsl "%I"

В приведённых выше примерах предполагается, что все файлы xsltproc на ПК с ОС Windows установлены в каталог kicad/ bin.

#### $14.3.5$ Создание перечня элементов

Так как промежуточный файл списка цепей содержит всю информацию об использованных компонентах, то из него можно извлечь перечень элементов. Далее показано диалоговое окно с настроенным плагином (в Linux) для генерации перечня элементов (Bill Of Materials - BOM):

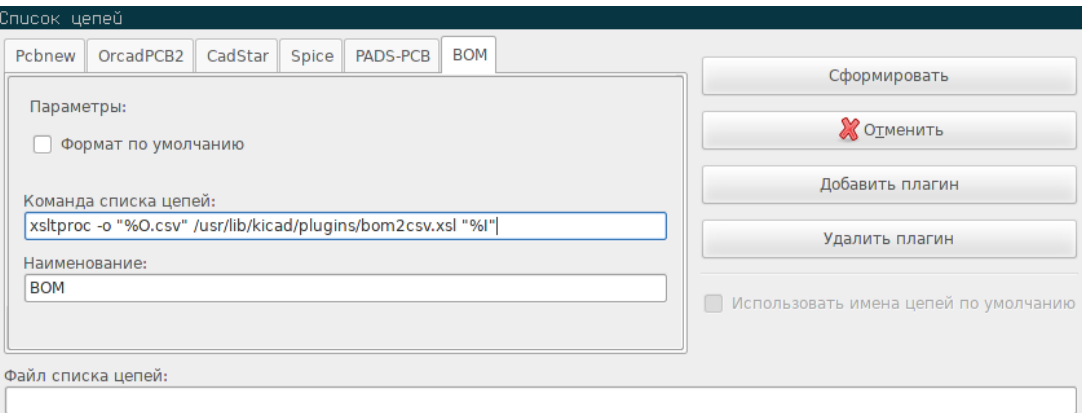

Путь к файлу сценария bom2csv.xsl зависит от используемой операционной системы. На данный момент, лучший сценарий XSLT для создания перечня элементов называется bom2csv.xsl. Если нужно, его всегда можно изменить и, если в результате получится что-то полезное для всех, попросить сделать новый сценарий частью проекта KiCad.

#### Формат командной строки: пример сценария на языке Python 14.4

Командная строка для скрипта на языке Python выглядит, приблизительно, так:

python <имя файла скрипта> <имя входного файла> <имя выходного файла>

**B** Windows:

python \*.exe f:/kicad/python/my\_python\_script.py "%I""%O"

**B** Linux:

```
python /usr/local/kicad/python/my_python_script.py"%I""%O"
```
Предполагается, что Python уже установлен на ПК.

#### 14.5 Структура промежуточного файла списка цепей

Этот пример даёт представление о формате файла списка цепей.

```
<?xml version="1.0" encoding="utf-8"?>
<export version="D">
 <design>
   <source>F:\kicad_aux\netlist_test\netlist_test.sch</source>
   <date>29/08/2010 21:07:51</date>
   <tool>eeschema (2010-08-28 BZR 2458)-unstable</tool>
 </design>
 <components>
   <comp ref="P1">
      <value>CONN_4</value>
      <libsource lib="conn" part="CONN_4"/>
     <sheetpath names="/" tstamps="/"/>
      <tstamp>4C6E2141</tstamp>
```
</comp>

```
<comp ref="U2">
    <value>74LS74</value>
    <libsource lib="74xx" part="74LS74"/>
    <sheetpath names="/" tstamps="/"/>
    <tstamp>4C6E20BA</tstamp>
 </comp>
 <comp ref="U1">
    <value>74LS04</value>
    <libsource lib="74xx" part="74LS04"/>
    <sheetpath names="/" tstamps="/"/>
    <tstamp>4C6E20A6</tstamp>
 </comp>
 <comp ref="C1">
    <value>CP</value>
    <libsource lib="device" part="CP"/>
    <sheetpath names="/" tstamps="/"/>
    <tstamp>4C6E2094</tstamp>
 <comp ref="R1">
    <value>R</value>
    <libsource lib="device" part="R"/>
    <sheetpath names="/" tstamps="/"/>
    <tstamp>4C6E208A</tstamp>
 </comp>
</components>
<libparts/>
<libraries/>
<nets>
 <net code="1" name="GND">
   <node ref="U1" pin="7"/>
   <node ref="C1" pin="2"/>
    <node ref="U2" pin="7"/>
    \text{1}^{\prime} /> \text{1}^{\prime} /> \text{1}^{\prime} /> \text{1}^{\prime} />
 \langle/net>
 <net code="2" name="VCC">
   <node ref="R1" pin="1"/>
    \text{14"}/\text{2}<node ref="U2" pin="4"/>
    <node ref="U2" pin="1"/>
   <node ref="U2" pin="14"/>
    <node ref="P1" pin="1"/>
 </net>
 <net code="3" name="">
    <node ref="U2" pin="6"/>
 \langle/net>
 <net code="4" name="">
    <node ref="U1" pin="2"/>
    <node ref="U2" pin="3"/>
```

```
Eeschema 139 / 145
```

```
\langle/net>
   <net code="5" name="/SIG_OUT">
     <node ref="P1" pin="2"/>
     <node ref="U2" pin="5"/>
     <node ref="U2" pin="2"/>
   </net>
   <net code="6" name="/CLOCK_IN">
     <node ref="R1" pin="2"/>
     <node ref="C1" pin="1"/>
     <node ref="U1" pin="1"/>
      <node ref="P1" pin="3"/>
    </net>
  </nets>
</export>
```
## **14.5.1 Основные элементы файла списка цепей**

Промежуточный файл насчитывает пять разделов.

- Раздел оглавления (design).
- Раздел компонентов (components).
- Раздел частей компонента (libparts).
- Раздел библиотек (libraries).
- Раздел цепей (nets).

Содержимое файла ограничивается разделителем <export>

```
<export version="D">
...
</export>
```
# **14.5.2 Оглавление**

Оглавление ограничивается разделителем <design>

```
<design>
<source>F:\kicad_aux\netlist_test\netlist_test.sch</source>
<date>21/08/2010 08:12:08</date>
<tool>eeschema (2010-08-09 BZR 2439)-unstable</tool>
</design>
```
Этот раздел может содержать подраздел с комментариями.

# **14.5.3 Компоненты**

Раздел компонентов ограничивается разделителем <components>

```
<components>
<comp ref="P1">
<value>CONN_4</value>
<libsource lib="conn" part="CONN_4"/>
<sheetpath names="/" tstamps="/"/>
<tstamp>4C6E2141</tstamp>
</comp>
</components>
```
Этот раздел содержит перечень компонентов используемых в схеме. Каждый компонент имеет следующее описание:

```
<comp ref="P1">
<value>CONN_4</value>
<libsource lib="conn" part="CONN_4"/>
<sheetpath names="/" tstamps="/"/>
<tstamp>4C6E2141</tstamp>
</comp>
```
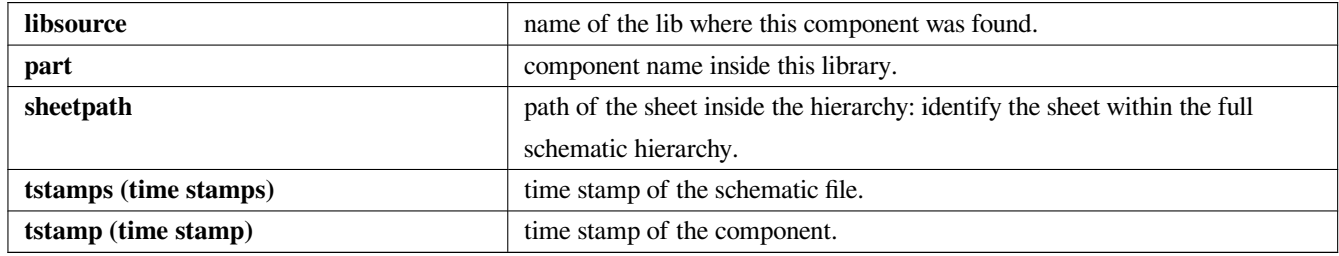

## **14.5.3.1 Замечание о метке времени компонента**

Для сопоставления компонентов из списка цепей, компонентам из печатной платы, используют метки времени в качестве уникального идентификатора для каждого компонента. Этот способ используется в KiCad как вспомогательный, для нахождения соответствующего компонента из списка цепей на печатной плате. Это позволяет заново обозначать компоненты в проекте схемы и не терять при этом связь с посадочным местом.

Метка времени — это уникальный идентификатор для каждого компонента или листа в проекте схемы. Но, в сложных иерархиях, где один файл схемы может использоваться несколькими листами, компоненты из этих листов имеют одни и те же метки времени.

Каждый лист сложной иерархии имеет свой уникальный идентификатор: его путь (sheetpath). Каждый компонент (из листа сложной иерархии), тоже, имеет уникальный идентификатор: путь листа + его метка времени.

# **14.5.4 Части компонента**

Раздел частей компонента ограничивается разделителем <libparts> и содержит описания из библиотеки схемы. Этот раздел содержит:

- Подходящие имена посадочных мест (фильтры для CvPcb) разделитель <fp>.
- Поля, указанные в библиотеке разделитель <fields>.
- Перечень выводов разделитель <pins>.

```
<libparts>
<libpart lib="device" part="CP">
  <description>Condensateur polarise</description>
 <footprints>
   <fp>CP*</fp>
   <fp>SM*</fp>
  </footprints>
  <fields>
   <field name="Reference">C</field>
   <field name="Valeur">CP</field>
  </fields>
  <pins>
    <pin num="1" name="1" type="passive"/>
    <pin num="2" name="2" type="passive"/>
  </pins>
</libpart>
</libparts>
```
Строки типа <pin num="1" type="passive"/> также содержат электрический тип вывода. Доступны следующие электрические типы:

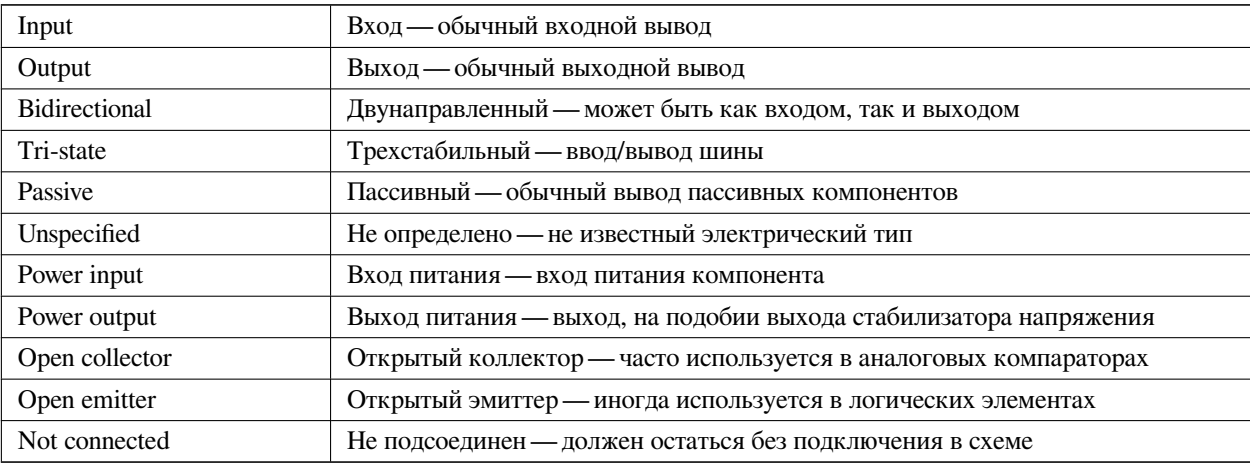

# 14.5.5 Библиотеки

Раздел библиотек ограничивается разделителем <libraries>. Этот раздел состоит из списка библиотек компонентов, используемых в проекте схемы.

```
<libraries>
 <library logical="device">
   <uri>F:\kicad\share\library\device.lib</uri>
```

```
</library>
  <library logical="conn">
   <uri>F:\kicad\share\library\conn.lib</uri>
 </library>
</libraries>
```
# **14.5.6 Цепи**

Раздел цепей ограничивается разделителем <nets>. Этот раздел состоит из "подключений" в схеме.

```
<nets>
 <net code="1" name="GND">
   <node ref="U1" pin="7"/>
   <node ref="C1" pin="2"/>
   <node ref="U2" pin="7"/>
    <node ref="P1" pin="4"/>
  </net>
  <net code="2" name="VCC">
   <node ref="R1" pin="1"/>
    <node ref="U1" pin="14"/>
   <node ref="U2" pin="4"/>
    <node ref="U2" pin="1"/>
    <node ref="U2" pin="14"/>
    \text{1} <node ref="P1" pin="1"/>
  \langle/net>
</nets>
```
В этом разделе перечисляются все цепи, присутствующие в схеме.

#### Обычно цепь состоит из следующего:

```
<net code="1" name="GND">
 <node ref="U1" pin="7"/>
 <node ref="C1" pin="2"/>
 <node ref="U2" pin="7"/>
 \text{1} <node ref="P1" pin="4"/>
</net>
```
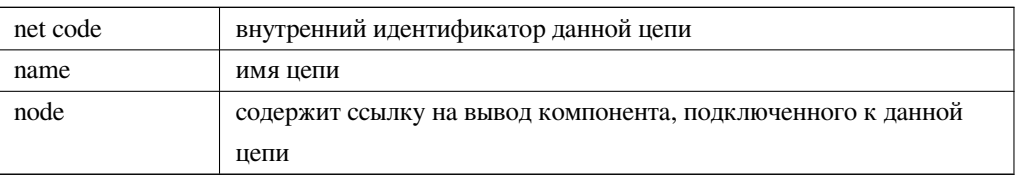

# **14.6 Более подробно о xsltproc**

Просмотрите страницу: *http://xmlsoft.org/XSLT/xsltproc.html*

# **Введение**

xsltproc — это консольное приложение для выполнения сценариев XSLT по преобразованию XML-файлов. На данный момент оно разрабатывается как часть проекта GNOME, но может использоваться отдельно от рабочего окружения GNOME.

xsltproc вызывается из командной строки (терминала) с указанием сценария и имени файла, к которому этот сценарий должен быть применён. Если нужно преобразовать стандартный ввод вместо файла, используют - (дефис).

Если сценарий содержится в самом XML-файле, то его не нужно указывать в командной строке. xsltproc автоматически определит наличие сценария в файле и применит его. По умолчанию, результат преобразования будет выведен на экран (*stdout*). Можно, вместо этого, указать имя выходного файла с помощью параметра -o.

# **14.6.1 Формат командной строки**

```
xsltproc [[-V] | [-v] | [-o *file* ] | [--{\text{tining}}] | [-{\text{repeat}}] |
[--debug] | [--novalid] | [--noout] | [--maxdepth *val* ] | [--html] |
[--param *name* *value* ] | [--stringparam *name* *value* ] | [--nonet] |
[--path *paths* ] | [--load-trace] | [--catalogs] | [--xinclude] |
[--profile] | [--dumpextensions] | [--nowrite] | [--nomkdir] |
[--writesubtree] | [--nodtdattr]] [ *stylesheet* ] [ *file1* ] [ *file2* ]
[\quad \star \ldots \star \quad]
```
## **14.6.2 Параметры командной строки**

*-V* или *--version*

Показать версию используемых библиотек libxml и libxslt.

```
-v или --verbose
```
Выводить описание каждого шага работы xsltproc в процессе применения сценария к документу.

*-o* или *--output имя\_файла*

Направляет вывод в файл под именем *имя\_файла*. При множественном выводе параметр *-o имя\_каталога/* указывает выводить файлы в указанный каталог. Данный каталог должен существовать.

*--timing*

Отобразить время, затраченное на считывание сценария, выполнение преобразования и сохранение результата. Отображается в миллисекундах.

--repeat

Выполнить преобразование 20 раз. Используется для тестирования времени обработки.

--debug

Выводит дополнительный файл с древовидной XML-структурой в целях отладки.

--novalid

Пропустить загрузку элемента DTD из документа.

 $-$ *noout* 

Не выводить результат.

--maxdepth значение

Настроить максимальную глубину стека, чтобы обеспечить выход из бесконечного цикла в libxslt. Значение по умолчанию  $-500.$ 

 $-$ html

Входной файл в формате HTML.

--рагат параметр значение

Передать параметр параметр со значением значение в сценарий. Можно передавать несколько параметров (до 32). Если в качестве значения будет передаваться строка, нужно использовать параметр --stringparam.

--stringparam параметр значение

Передать параметр параметр со значением значение, где значение - строка. (Примечание: строка должна быть в формате  $utf-8)$ .

--nonet

Не использовать Интернет для получения DTD, объектов или документов.

--path nymu

Использовать список (разделённый пробелами или точками с запятой) путей файловой системы, указанных в пути для загрузки DTD. Если путь содержит пробелы, его нужно заключить в кавычки.

--load-trace

Показать в стандартном выводе stderr все документы, загруженные в процессе работы.

--catalogs

Использовать каталог SGML, указанный в SGML\_CATALOG\_FILES, для установки расположения внешних объектов. По умолчанию, xsltproc ищет их в каталоге, указанном в XML\_CATALOG\_FILES. Если он не задан, используется /etc/xml/ catalog.

--xinclude

Преобразовать входной документ используя спецификацию Xinclude. Больше информации об этом можно найти здесь: http://www.w3.org/TR/xinclude/

--profile --norman

Выводить профильную информацию с детальным описанием времени, потраченного на каждую часть сценария. Это будет полезным для оптимизации быстродействия сценария.

--dumpextensions

Вывести перечень всех зарегистрированных расширений на экран.

--nowrite

Запретить запись в любой файл или источник.

--nomkdir

Запретить создание каталогов.

--writesubtree каталог

Разрешить записывать файл только внутри указанного каталога.

--nodtdattr

Не применять значение по умолчанию для атрибута DTD в файле.

# 14.6.3 Возвращаемые значения xsltproc

xsltproc возвращает код результата, который может быть очень полезен при работе из командной строки.

0: норма

- 1: нет аргументов
- 2: слишком много параметров
- 3: неизвестный параметр
- 4: невозможно загрузить сценарий
- 5: ошибка в сценарии
- 6: ошибка в одном из документов
- 7: не поддерживаемый метод вывода xsl
- 8: строковый параметр содержит как одинарные, так и двойные кавычки
- 9: внутренняя ошибка обработки
- 10: работа была прервана внешним сигналом
- 11: невозможно записать результат в выходной файл

#### 14.6.4 Больше подробностей о xsltproc

Страница o libxml: http://www.xmlsoft.org/

Страница о W3C XSLT: http://www.w3.org/TR/xslt